# 彩色视频摄像机

## 使用说明书 软件版本 1.20

使用产品前请仔细阅读本使用说明书,并请妥善保管

SRG-XP1 SRG-XB25

## [概述](#page-3-0)

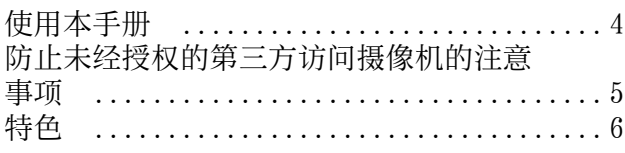

## [部件位置和功能](#page-6-0)

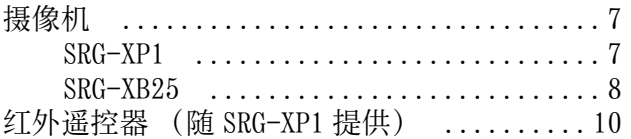

## [系统配置](#page-11-0)

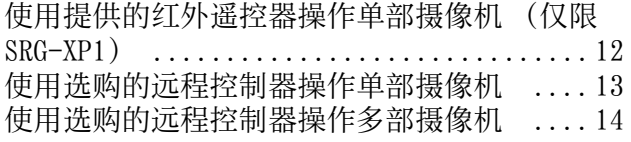

## [安装和连接](#page-14-0)

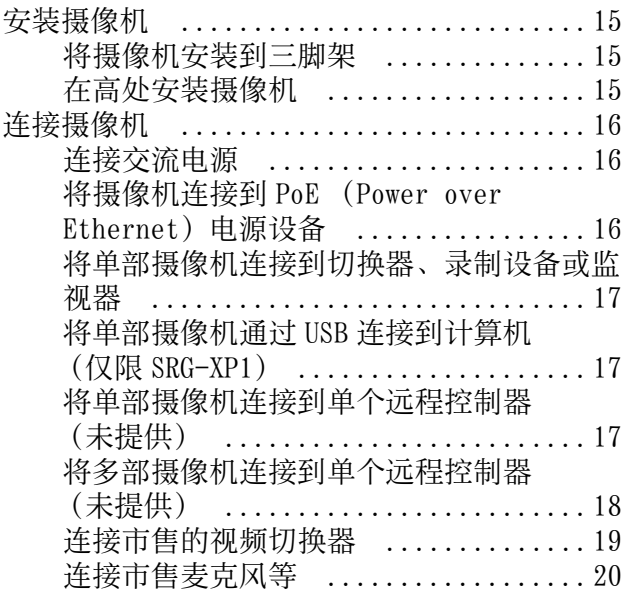

## [使用提供的红外遥控器操作 \(仅限](#page-20-0) SRG-XP1)

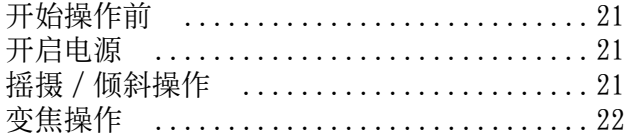

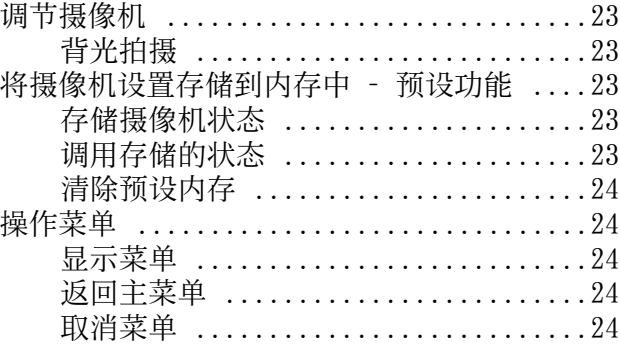

## [通过屏幕菜单调节和配置摄像机](#page-24-0)

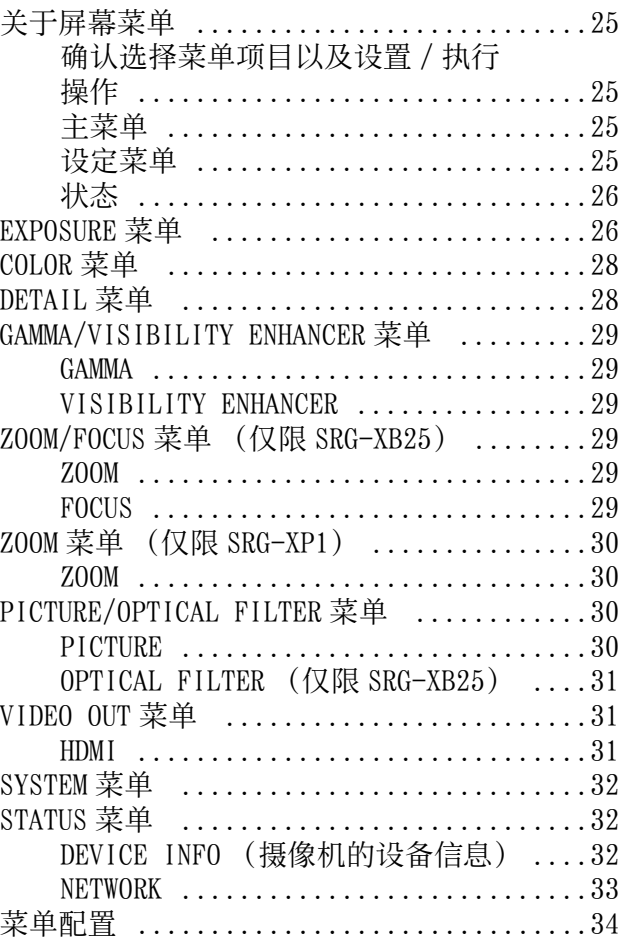

## [从网络浏览器访问摄像机](#page-35-0)

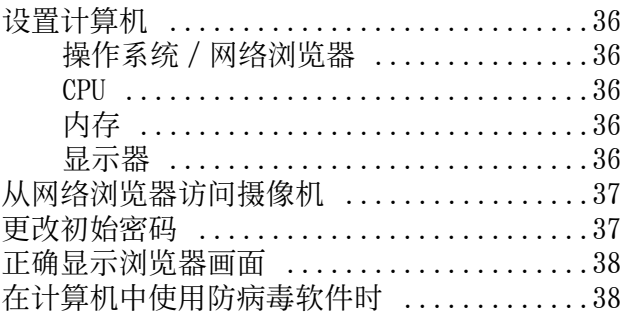

## ————————————————<br>从网络浏览器操作摄像机

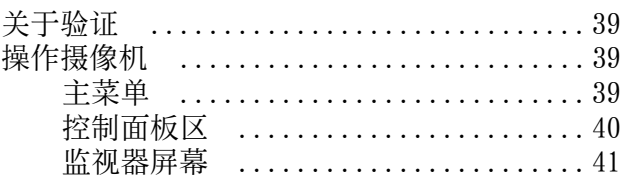

## 

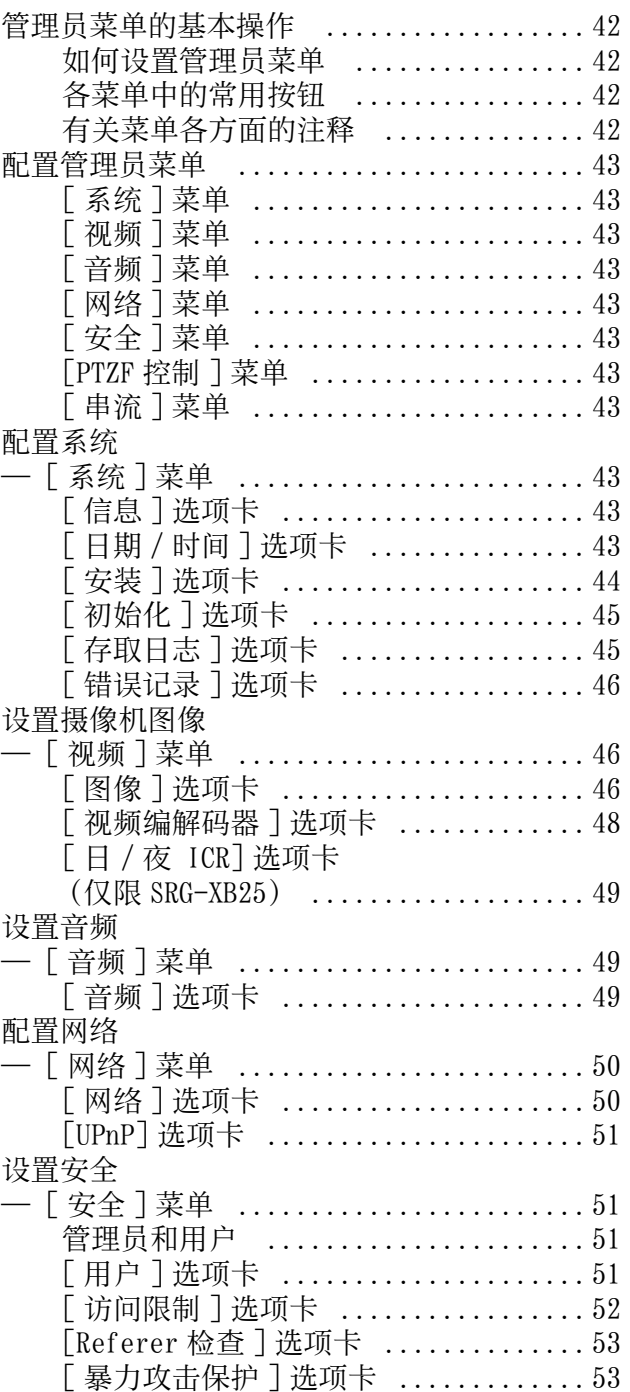

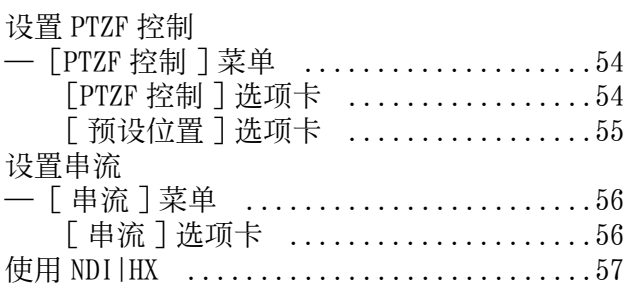

## 附录

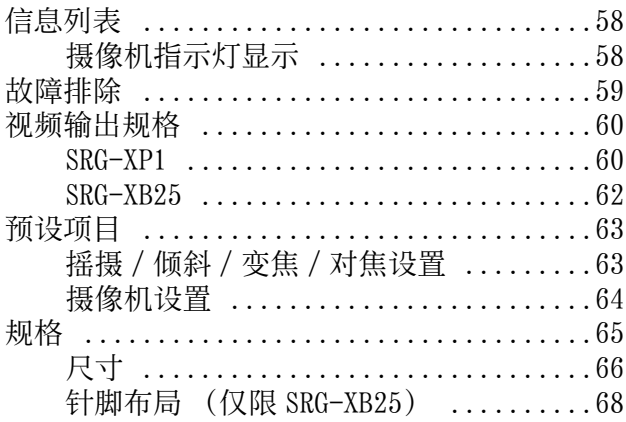

### <span id="page-3-0"></span>概述

#### 安全规则 (提供)

介绍摄像机安全使用的重要事项。 请务必阅读安全规则。

#### 使用说明书 (本文档 / 网络)

本文档介绍摄像机各部件的名称,以及安装、连接 和操作方法。 视地区而定,本文档中的某些型号未出售。

## <span id="page-3-1"></span>使用本手册

本手册设计为在计算机显示器上显示。使用摄像机 时需要了解的内容在此介绍。请在操作摄像机以前 阅读本手册。

#### 跳转到相关页面

当您在计算机显示器上阅读本说明书时,单击显示 相关页面的部分即可跳转到该页面。可轻松搜索相 关页面。

#### 软件显示示例

本手册中介绍的软件显示仅为示例。请注意,某些 显示可能与实际不同。使用说明书中的菜单显示和 插图以 SRG-XB25 摄像机为例。仅显示支持的功能。

#### 打印使用说明书

打印本文档时,请注意纸质打印件上的显示或插图 可能与屏幕上的显示不同,具体取决于系统。

#### 关于本文档的说明

分辨率和帧率如下所述。

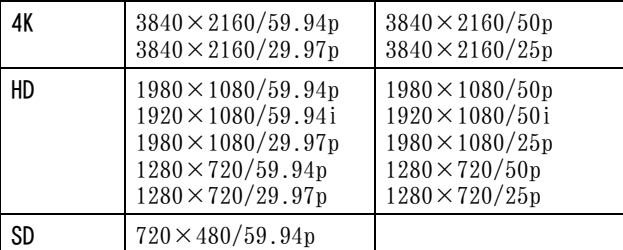

未经 Sony Corporation 书面批准,不允许全部 或部分地把此手册或所述软件复制、翻译或简化 成借助阅读器可阅读的形式。

© 2020 Sony Corporation

关于本手册、软件或其他相关信息,Sony Corporation 不提供任何担保。因此, Sony Corporation 严正声明本手册、软件或其他相关 信息不作任何隐含的商业担保或用于其他特殊用 途。

对于由本手册、软件或内含信息或使用引起的或 相关的偶然的、必然的或特殊的损害,不管是民 事侵权行为、合约还是其他原因,Sony

Corporation 不负任何责任。Sony Corporation 有权在未通知的情况下随时修改本手册及内含信 息。

此处所述软件可依据个别用户许可协议单独支 配。

- 4K 是 Sony Corporation 的商标。
- HD是 Sony Corporation 的商标。
- "Exmor R" 和 $\epsilon$ <sub>xmor</sub> $\mathbb{R}^n$ 是 Sony Corporation 的商标。
- HDMI、HDMI 高清晰度多媒体接口以及 HDMI 标志 是 HDMI Licensing Administrator, Inc. 在美 国和其他国家的商标或注册商标。
- Microsoft、Windows 和 Internet Explorer 是 美国 Microsoft Corporation 在美国和 / 或其 他国家的注册商标。
- JavaScript 是 Oracle Corporation、其附属公 司或子公司在美国和其他国家的商标或注册商 标。
- NewTek™ 和 NDI® 是 NewTek, Inc. 的注册商标。
- macOS 是 Apple Inc. 在美国和其他国家注册的 商标。
- Google Chrome 是 Google LLC 的商标或注册商 标。
- Intel、Intel 标志和 Intel Core 是 Intel Corporation 或其子公司在美国和 / 或其他国 家的商标。

本文档中出现的其他系统名称和产品名称是其各 自制造商的商标或注册商标。本文档中的商标项 目没有用 ® 或 ™ 符号指示。

## <span id="page-4-0"></span>防止未经授权的第三方访 问摄像机的注意事项

根据使用环境而定,摄像机设定可能会被网络上未 经授权的第三方改变。

在未经管理员许可设备即连接或可连接到网络的网 络环境中,或者在未经许可即可使用连接到网络的 计算机或其他网络设备的网络环境中,可以对摄像 机进行欺骗性访问。

在此类环境中进行连接将自行承担风险。

配置摄像机以后,请立即通过计算机上的网络浏览 器改变用于升级摄像机固件的密码和用于更改设置 的密码。关于如何更改密码,请参阅 [" 更改初始](#page-36-2) 密码" (第 37 页)。

## <span id="page-5-0"></span>特色

#### 紧凑型 CMOS 视频摄像机

SRG-XP1 是配备 1/1.8 型 CMOS 传感器和广角镜头 (水平 102 度) 的室内视频摄像机, 而 SRG-XB25 摄像机则配备 1/2.5 型 CMOS 传感器和光学变焦镜 头\*1。此款多功能摄像机可用于各种应用。

#### 变焦性能

SRG-XB25 配备 25 倍光学变焦镜头。与高达 3 倍 \*1 的像素变焦和 2 倍的数字变焦功能一起使用时, 可 实现相当于 150 倍的长焦性能。

SRG-XP1 未配备光学变焦镜头, 但具有相同的像素 变焦和数字变焦功能,可实现相当于 6 倍的长焦性 能。

#### 音频输入 / 输出

摄像机配备了双声道音频,适用于麦克风 / 线路输 入。 输入音频信号被嵌入到 HDMI 输出中进行传输。另

外,可使用串流功能通过 IP 网络传输信号。 SRG-XB25 还支持双声道线路输出。

#### 视频输出

除 HDMI 和 USB  $3.0^{*2}$  输出外,还可以使用串流功能 同步执行 IP 网络传输。

对于串流功能,ITU-T H.264/H.265 应用于视频压 缩模式 (视频编解码器)并在保持影像质量的同时 能获得高压缩率。而且,还减少了网络带宽负载。 此外,摄像机支持多串流输出。最多可选择 3 种编 解码器模式。

#### 预设功能

使用 VISCA 命令和 CGI 命令最多可以存储 256 个预 设数据。 SRG-XB25 可以存储变焦位置, 而 SRG-XP1 可以存储 摇摄、倾斜和变焦位置。

#### 配备 RS-232 接口 (仅限 SRG-XB25)

本摄像机配有 RS-232 接口, 这是外部通信中的工 业标准 VISCA 摄像机协议。

#### 配备 PoE (Power over Ethernet)

本摄像机支持兼容 IEEE802.3af 的 PoE (Power over Ethernet), 因此可以使用单根 LAN 电缆供电 和控制。

#### 兼容 VISCA over IP 协议

可以在本摄像机和远程控制器之间建立 IP 连接。

#### 配备 Tally 指示灯

本摄像机具有 Tally 指示灯功能,可快速区分使用 中的摄像机。

#### 可扩展性

#### NDI|HX

本摄像机兼容 NewTek, Inc. 的 NDI|HX。 若要使用 NDI|HX,您需要购买许可密钥 [\(第 57](#page-56-1) [页\)](#page-56-1)。

- \*1 支持分辨率为 1080p 的最高 2 倍像素变焦和分 辨率为 720p 的最高 3 倍像素变焦。这不适用于 其他分辨率。
- \*2 仅 SRG-XP1 配备 USB 输出端口。

## <span id="page-6-0"></span>部件位置和功能

## <span id="page-6-1"></span>摄像机

### <span id="page-6-2"></span>SRG-XP1

正面

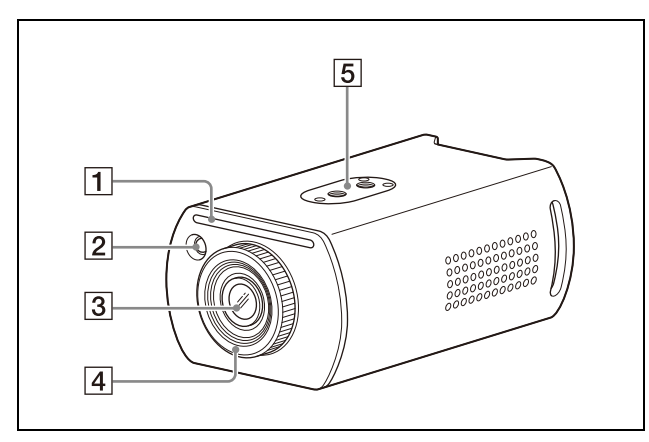

#### Tally 指示灯

当收到 Tally 命令或者通过选购的远程控制器 选择了本摄像机时,以红色点亮 (根据设置模 式而定)。可以在 SYSTEM 菜单的 [TALLY LEVEL] 中从 [HIGH]、[LOW] 或 [OFF] (Tally 指示灯不点亮)中选择亮度。

#### 2 红外遥控器传感器

这是用于提供的红外遥控器的传感器。

#### 3 镜头

SRG-XP1 不支持光学变焦。 当 ZOOM 菜单中的 [ZOOM MODE] 设为 [PIXEL ZOOM] 时,支持分辨率为 1080p 的最高 2 倍变 焦,以及分辨率为 720p 的最高 3 倍变焦。 与像素变焦和数字变焦功能一起使用时,可实 现相当于 6 倍的长焦性能。

#### 注意

切勿在通电时触摸镜头周围的部位。

#### 14 对焦环

用手转动以调节对焦。

#### 注意

切勿在通电时触摸镜头周围的部位。

#### 5 天花板安装

安装到天花板或其他高处时,请使用螺丝孔。 有关详细信息,请参[阅 " 在高处安装摄像机 "](#page-14-4) [\(第 15 页\)。](#page-14-4)

 $\sqrt{7}$  $\boxed{8}$   $\boxed{9}$  $\overline{6}$  $\frac{120}{66}$  $^{\circledR}$  $\circ$   $\oplus$   $\Box$  WDE0.0UT  $\begin{picture}(120,10) \put(0,0){\line(1,0){100}} \put(15,0){\line(1,0){100}} \put(15,0){\line(1,0){100}} \put(15,0){\line(1,0){100}} \put(15,0){\line(1,0){100}} \put(15,0){\line(1,0){100}} \put(15,0){\line(1,0){100}} \put(15,0){\line(1,0){100}} \put(15,0){\line(1,0){100}} \put(15,0){\line(1,0){100}} \put(15,0){\line(1,0){100}}$ 圖  $\overline{10}$  $\overline{11}$  $\overline{12}$ 

#### 6 POWER 指示灯

背面

当使用提供的交流电源适配器和电源线将摄像 机连接到插座时,或者当使用 LAN 电缆连接摄 像机和 PoE 电源设备进行供电时, 以绿色亮 起。

7 === 12 V ◇ G (直流电源输入) 端子 连接交流电源适配器 (提供)。

#### 注意

请勿使用除提供型号之外的任何交流电源适配 器。否则,可能会引起火灾或故障。

## **8**  $\frac{6}{55}$  LAN (网络) 端子 (RJ-45)

网络通信和 PoE 电源通过网络电缆 (5e 或更 高类别,屏蔽双绞)提供。 有关连接的更多信息,请参阅 PoE 电源设备的 说明手册。 当网络通过 1000BASE-TX 连接时,左侧的 LED 会亮起橙色, 当通过 100BASE-TX 连接时, 则 会亮起绿色。当网络通过 10BASE-T 连接或网 络断开连接时,端子不亮。 在数据传输期间,右侧的 LED 会闪烁。

#### 网络的出厂设置

IP 地址:192.168.0.100 子网掩码:255.255.255.0 默认网关: 192.168.0.254 名称:CAM1 用户名:admin 密码: Admin\_1234

#### 注意

将本产品连接到网络时,请通过具有保护功能 的系统 (例如路由器或防火墙)进行连接。如 果在没有此类保护的情况下进行连接,可能会 发生安全问题。

#### 9 重设开关

按下此开关 5 秒或更长时间,可恢复为出厂默 认设置。

#### 10 AUDIO IN 端子

用于连接市售音频设备的 MIC 或 LINE 输入。

#### 提示

按照"连接市售麦克风等" (第 20 页)中 的指示,在 MIC 和 LINE 输入之间切换。

#### 11 HDMI 输出端子

以 HDMI 视频信号的形式提供图像。

#### VIDEO OUT 端子

以 USB 3.0 视频信号的形式提供图像。

#### 底部

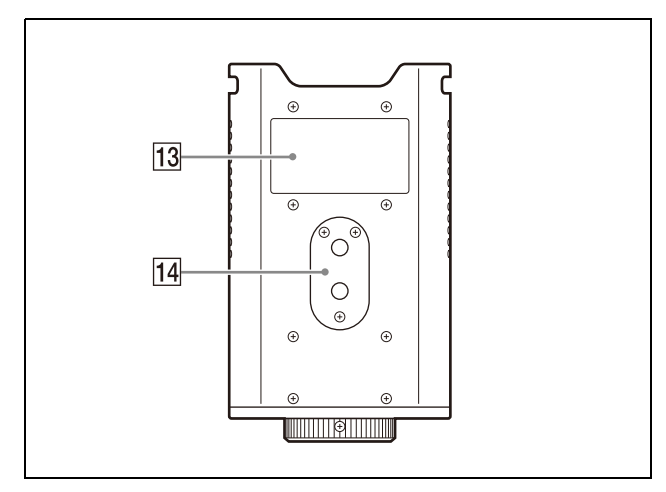

#### 13 额定标签

此标签显示设备名称及其电气额定值。

#### 重要

产品名称和电气额定值位于本装置底部。

#### 14 三脚架安装

用于安装三脚架等。 有关详细信息,请参[阅 " 将摄像机安装到三](#page-14-5) [脚架 " \(第 15 页\)](#page-14-5)。

### <span id="page-7-0"></span>SRG-XB25

#### 正面

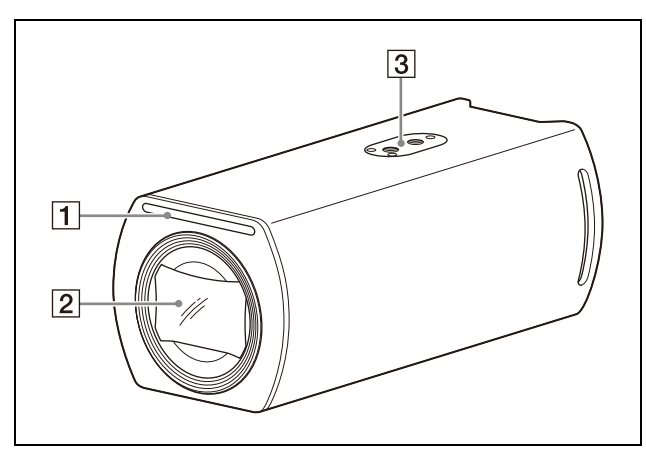

#### Tally 指示灯

当收到 Tally 命令或者通过选购的远程控制器 选择了本摄像机时,以红色点亮 (根据设置模 式而定)。可以在 SYSTEM 菜单的 [TALLY LEVEL] 中从 [HIGH]、[LOW] 或 [OFF] (Tally 指示灯不点亮)中选择亮度。

#### 2 镜头

这是 25 倍光学变焦镜头。当 ZOOM/FOCUS 菜单 中的 [ZOOM MODE] 设为 [PIXEL ZOOM] 时,支持 分辨率为 1080p 的最高 2 倍变焦,以及分辨率 为 720p 的最高 3 倍变焦。 与像素变焦和数字变焦功能一起使用时,可实 现相当于 150 倍的长焦性能。

#### 注意

切勿在通电时触摸镜头周围的部位。

#### 3 天花板安装

安装到天花板或其他高处时,请使用螺丝孔。 有关详细信息,请参阅"在高处安装摄像机' [\(第 15 页\)。](#page-14-4)

#### 背面

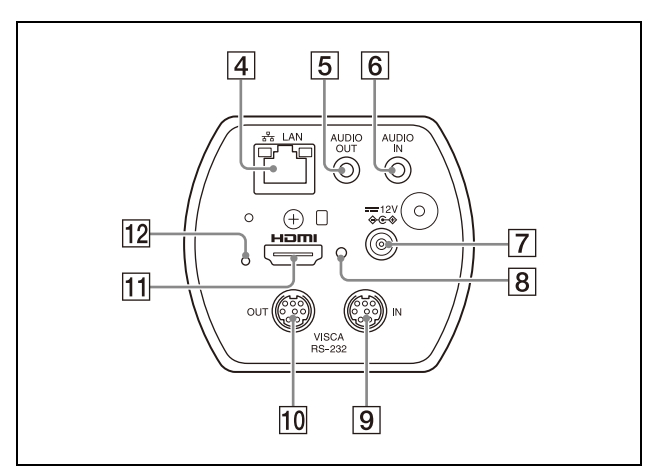

### [4] <sub>ap</sub> LAN (网络) 端子 (RJ-45)

网络通信和 PoE 电源通过网络电缆 (5e 或更 高类别,屏蔽双绞)提供。 有关连接的更多信息,请参阅 PoE 电源设备的 说明手册。 当网络通过 1000BASE-TX 连接时,左侧的 LED 会亮起橙色, 当通过 100BASE-TX 连接时, 则 会亮起绿色。当网络通过 10BASE-T 连接或网 络断开连接时,端子不亮。 在数据传输期间,右侧的 LED 会闪烁。

#### 网络的出厂设置

IP 地址:192.168.0.100 子网掩码:255.255.255.0 默认网关: 192.168.0.254 名称:CAM1 用户名:admin 密码: Admin 1234

#### 注意

将本产品连接到网络时,请通过具有保护功能 的系统 (例如路由器或防火墙) 进行连接。如 果在没有此类保护的情况下进行连接,可能会 发生安全问题。

#### AUDIO OUT 端子

输出 LINE 电平以连接音频设备。

#### AUDIO IN 端子

用于连接市售音频设备的 MIC 或 LINE 输入。

#### 提示

按照"连接市售麦克风等"(第20页)的 指示,在 MIC 和 LINE 输入之间切换。

7 === 12 V → →→ (直流电源输入) 端子 连接交流电源适配器 (提供)。

#### 注意

请勿使用除提供型号之外的任何交流电源适配 器。否则,可能会引起火灾或故障。

#### **8** POWER 指示灯

当使用提供的交流电源适配器和电源线将摄像 机连接到插座时,或者当使用 LAN 电缆连接摄 像机和 PoE 电源设备进行供电时, 以绿色亮 起。

#### VISCA RS-232 IN 端子

连接远程控制器 (未提供)。 当连接多部摄像机时,将摄像机连接到菊链连 接中上一部摄像机的 VISCA RS-232 OUT 端子。

#### VISCA RS-232 OUT 端子

当连接多部摄像机时,将摄像机连接到菊链连 接中下一部摄像机的 VISCA RS-232 IN 端子。

#### **11 HDMI** 输出端子

以 HDMI 视频信号的形式提供图像。

#### 12 重设开关

按下此开关 5 秒或更长时间,可恢复为出厂默 认设置。

#### 底部

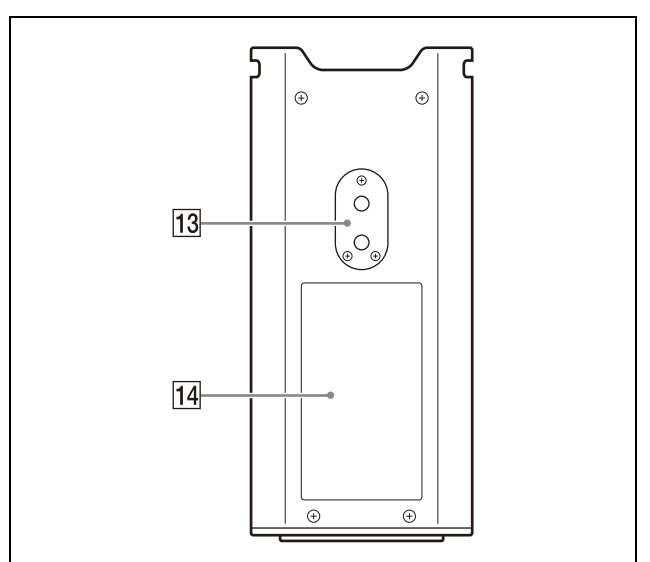

#### 13 三脚架安装

用于安装三脚架等。 有关详细信息,请参阅 [" 将摄像机安装到三](#page-14-5) [脚架 " \(第 15 页\)](#page-14-5)。

#### 14 额定标签

此标签显示设备名称及其电气额定值。

#### 重要

产品名称和电气额定值位于本装置底部。

## <span id="page-9-0"></span>红外遥控器 (随 SRG-XP1 提供)

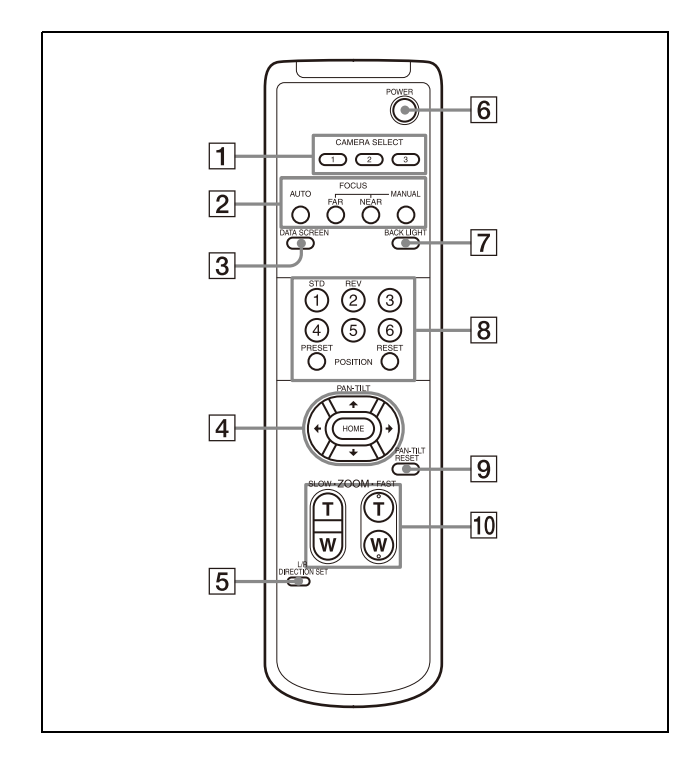

#### **1 CAMERA SELECT 按钮**

按下与想要使用红外遥控器操作的摄像机所对 应的按钮。SRG-XP1 仅支持摄像机编号 1。

#### FOCUS 按钮

这些按钮不适用于 SRG-XP1。

#### **3** DATA SCREEN 按钮

按下此按钮可显示主菜单 PAGE。再次按下可关 闭菜单。如果在选择了较低层级的菜单时按下 此按钮, 显示将返回较高层级的菜单。

#### 注意

显示菜单时,无法执行摇摄 / 倾斜 / 变焦操 作。

#### PAN-TILT 按钮

按下箭头按钮可让摄像机摇摄或倾斜。按下 HOME 按钮可让摄像机恢复为面向前方。 当显示菜单时, 使用 ◆ 或 ◆ 选择菜单项目, 使 用◆或◆改变设置值。 当显示主菜单时,可通过按下 HOME 按钮显示 所选设置菜单。

#### 注意

- 当 [ 视频输出 ] > [ 解析度 ] 设置为 3840×2160/59.94p 或 50p 且 [ 输出来源 ] 设置为 [HDMI+Stream] 时,不支持操作。
- 仅当使用数字变焦时,才支持摇摄和倾斜操 作。

#### L/R DIRECTION SET 按钮

按住此按钮并按下 REV 按钮可将摄像机移动的 方向改变为与◆和◆按钮上的箭头相反的方向。 若要重设摄像机移动的方向,请在按住此按钮 时按下 STD 按钮。

#### **6** POWER 按钮

按下此按钮可开启 SRG-XP1 的电源,或者让摄 像机进入待机模式。

#### **7 BACK LIGHT 按钮**

按下此按钮可启用背光补偿。再次按下则禁用 背光补偿。

#### 注意

当 EXPOSURE 菜单上的 MODE (曝光模式) 设置 为 [FULL AUTO] (全自动) 或 [SHUTTER Pri] (快门优先)时,BACK LIGHT 按钮启用。

#### **8** POSITION 按钮

按住 PRESET 按钮并按下按钮 1 到按钮 6 可将 当前的摄像机方向、变焦和背光补偿存储到所 按数字按钮的内存中。 若要删除内存内容,请按住 RESET 按钮并按下 按钮 1 到按钮 6。

#### 注意

- 当显示菜单时,这些按钮不起作用。
- 即使您使用 RESET按钮,可能也无法删除某些 内存内容。 有关可以使用 PRESET 按钮存储以及使用 RESET 按钮删除的项目的详细信息,请参阅 [" 预设项目 " \(第 63 页\)](#page-62-2)。

#### **9** PAN-TILT RESET 按钮

按下此按钮可重设摇摄 / 倾斜位置。

#### 注意

- 当 [ 视频输出 ] > [ 解析度 ] 设置为 3840×2160/59.94p 或 50p 且 [ 输出来源 ] 设置为 [HDMI+Stream] 时,不支持操作。
- 仅当使用数字变焦时,才支持摇摄和倾斜操 作。

#### **10 ZOOM 按钮**

使用 SLOW 按钮可慢速变焦, 使用 FAST 按钮则 快速变焦。

按下此按钮的 T (长焦) 侧可进行放大, 按下 W (广角)侧则进行缩小。

#### 注意

当 [ 视频输出 ] > [ 解析度 ] 设置为 3840×2160/59.94p 或 50p 且 [ 输出来源 ] 设 置为 [HDMI+Stream] 时,不支持操作。

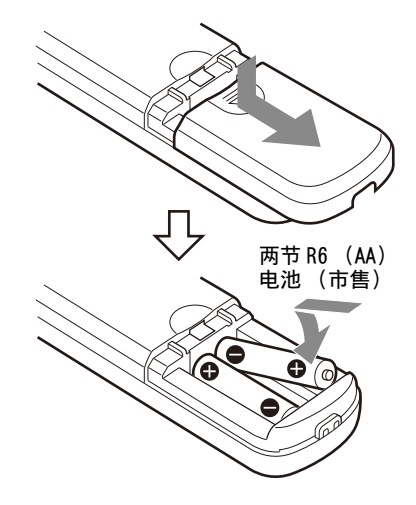

#### 需要的电池

红外遥控器需要使用两节 R6 (AA)电池。为了避 免爆炸的危险,请使用 R6 (AA)锰电池或碱性电 池。

#### 注意

如果更换的电池不正确,就会有爆炸的危险。只能 使用制造商推荐的相同或同等类型的电池进行更 换。处理电池时,必须遵守相关地区或国家的法 律。

R6 (AA)电池未提供。

## <span id="page-11-0"></span>系统配置

本摄像机可以与其他产品 (未提供)组合成多种系统配置。本节介绍搭配所需部件的典型系统示例,以及 各个系统的主要用途。

## <span id="page-11-1"></span>使用提供的红外遥控器操作单部摄像机 (仅限 SRG-XP1)

#### 此系统可实现

近距离轻松操作摄像机。

#### 系统配置

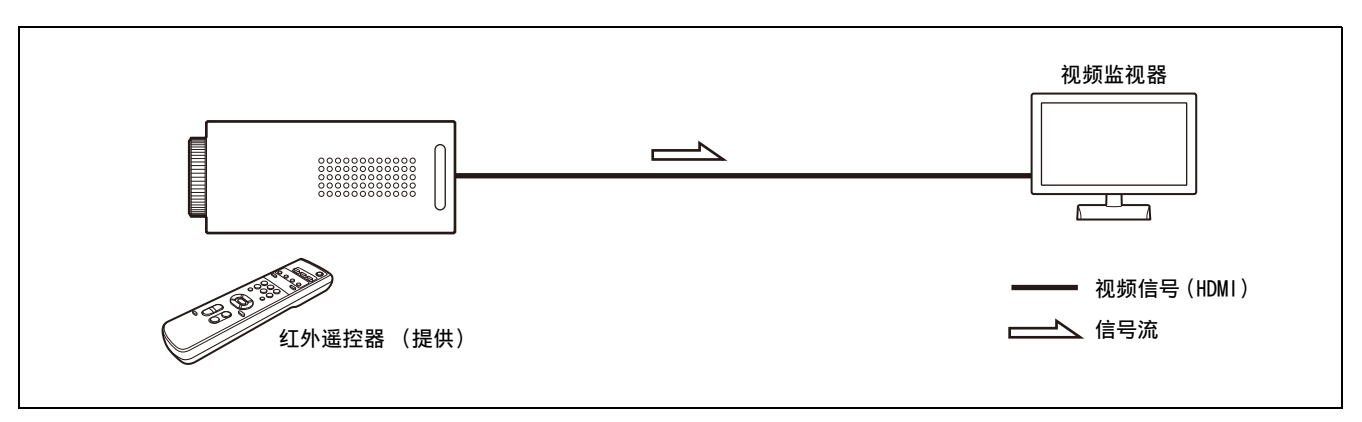

## <span id="page-12-0"></span>使用选购的远程控制器操作单部摄像机

#### 此系统可实现

使用远程控制器的操纵杆执行摇摄 / 倾斜和变焦操作。

#### 系统配置

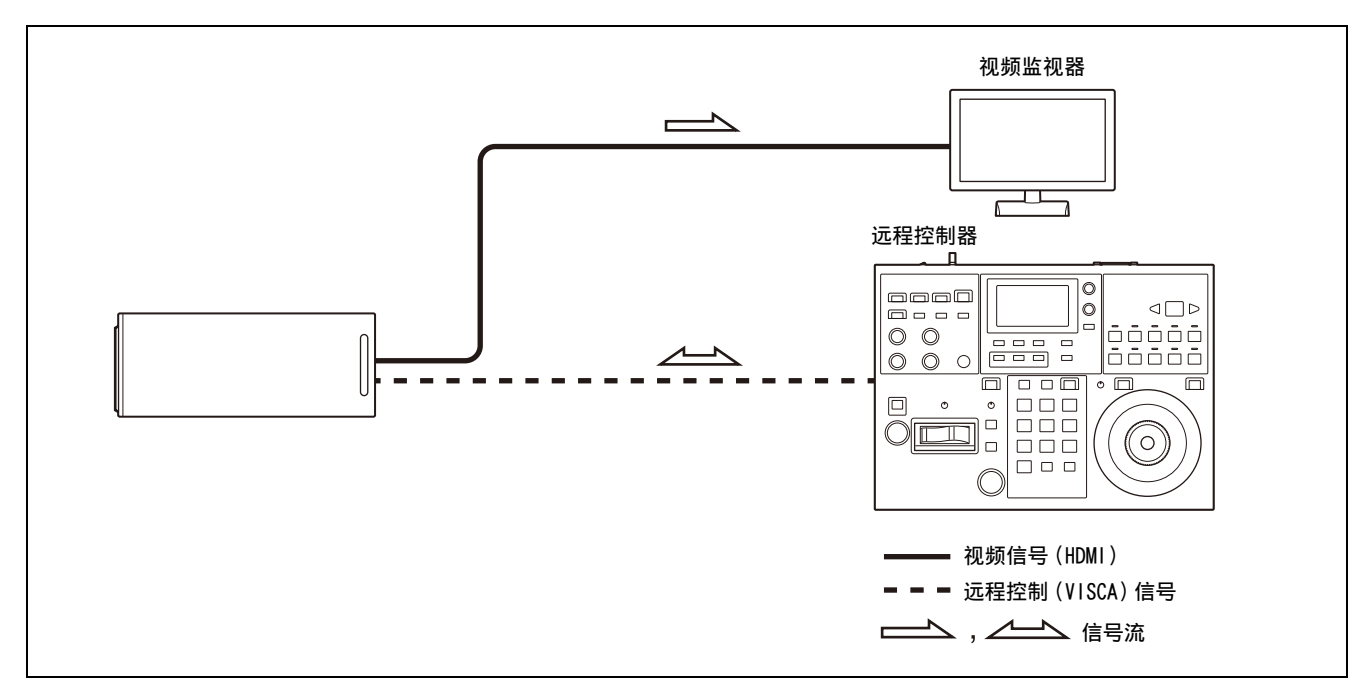

## <span id="page-13-0"></span>使用选购的远程控制器操作多部摄像机

#### 此系统可实现

- 采用 RS-232 连接, 可以用单个远程控制器远程操作最多七部摄像机。
- 使用操纵杆执行变焦操作 (仅限 SRG-XB25)。

#### 系统配置

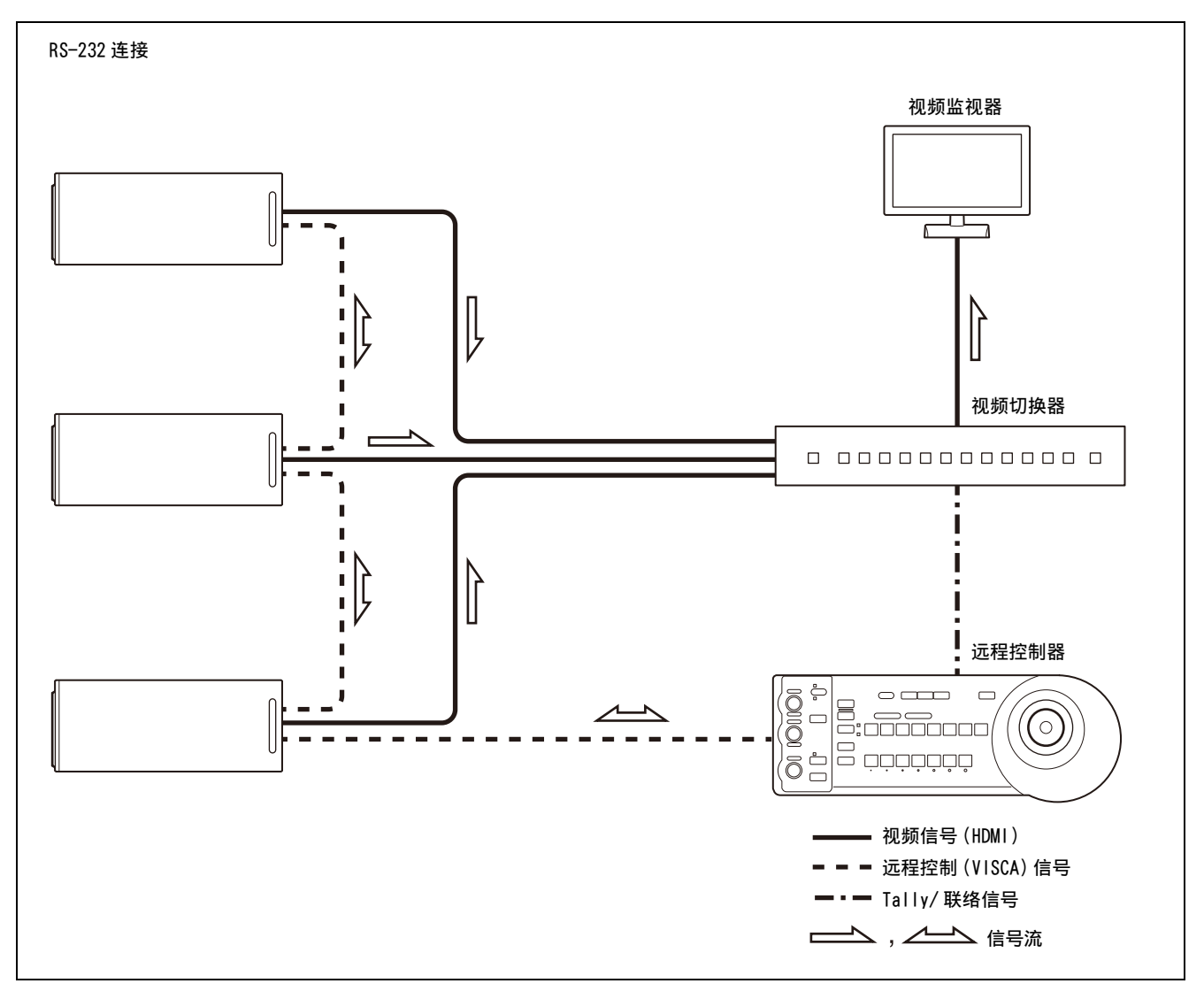

## <span id="page-14-0"></span>安装和连接

## <span id="page-14-6"></span><span id="page-14-1"></span>安装摄像机

### <span id="page-14-5"></span><span id="page-14-2"></span>将摄像机安装到三脚架

将三脚架安装到摄像机底部的三脚架螺丝孔。必须 在平坦的表面放置三脚架,并用手拧紧螺丝。请使 用螺丝规格如下的三脚架。

> 1/4-20UNC ີດ

 $\ell = 4.5$  mm  $\mathfrak{\tilde{E}}$  6 mm

## <span id="page-14-4"></span><span id="page-14-3"></span>在高处安装摄像机

在高处进行安装时,务必使用随附的钢丝绳,防止 摄像机掉落。

确保摄像机的安装方向与水平方向在 ±45 度内。

#### 注意

- 要将摄像机安装在天花板或其他高处时,请将安 装工作委托给有经验的承包商或安装人员。
- 将摄像机安装在高处时,请确保安装位置和安装 组件 (附件除外)可以支撑摄像机和安装托架, 并牢固安装摄像机。如果组件不够牢固,摄像机 可能会跌落并导致事故。
- 请务必安装提供的钢丝绳,以防摄像机坠落。
- 将摄像机安装在高处时,请定期检查 (至少每年 一次),以确保连接未松脱。如果条件允许,请 缩短定期检查的时间间隔。
- 使用提供的螺丝或指定螺丝来固定钢丝绳和 HDMI 电缆固定板。使用其他螺丝可能会损坏本机。

#### 安装钢丝绳

1 将钢丝绳安装到天花板上。

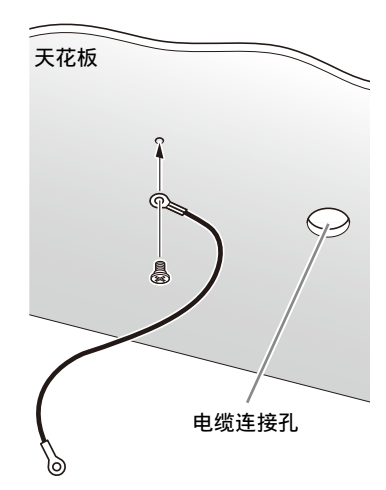

2 将钢丝绳连接到摄像机背面的钢丝绳安装孔。

SRG-XB25

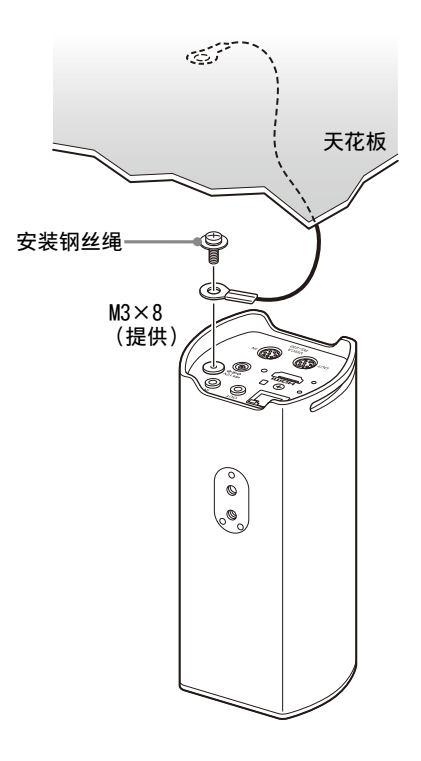

SRG-XP1

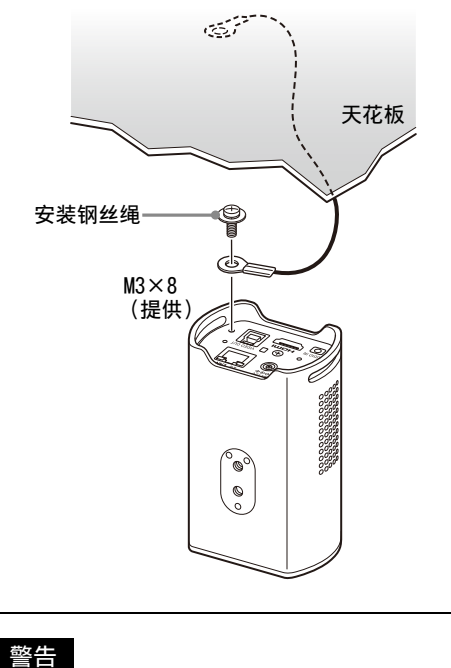

使用提供的螺丝。否则,钢丝绳可能无法正 常发挥作用。

3 为了防止 HDMI 电缆脱落, 用提供的螺丝(单个 黑色 M2.6×6) 将 HDMI 电缆固定板安装到摄像 机的背面,然后用电缆带等固定 HDMI 电缆。

SRG-XB25

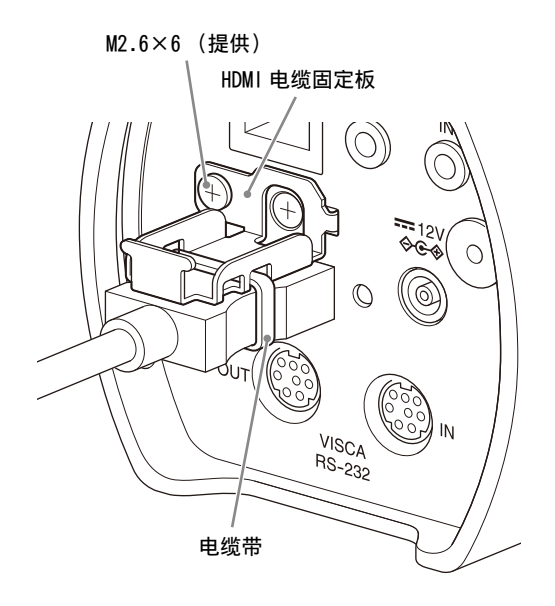

SRG-XP1

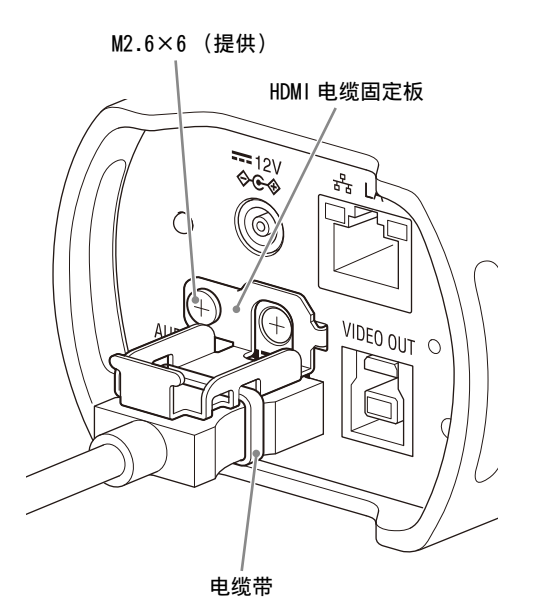

#### 注意

如果不使用 HDMI 电缆,请勿将其与摄像机保 持连接。

4 调节图像反转功能,以优化天花板安装状态。

## <span id="page-15-3"></span><span id="page-15-0"></span>连接摄像机

### <span id="page-15-1"></span>连接交流电源

使用提供的交流电源适配器和电源线,将摄像机连 接至交流电源插座。

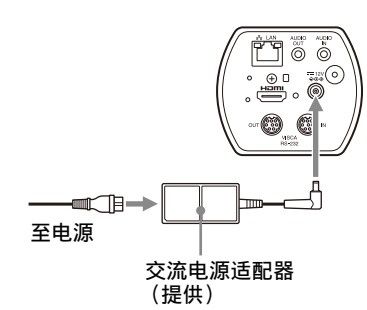

### 注意

请勿使用除提供型号之外的任何交流电源适配器。 否则,可能会引起火灾或故障。

## <span id="page-15-2"></span>将摄像机连接到 PoE (Power over Ethernet)电源设备

PoE (符合 IEEE802.3af)电源设备通过市售的网 络电缆供电。有关详细信息,请参阅电源设备的使 用说明书。

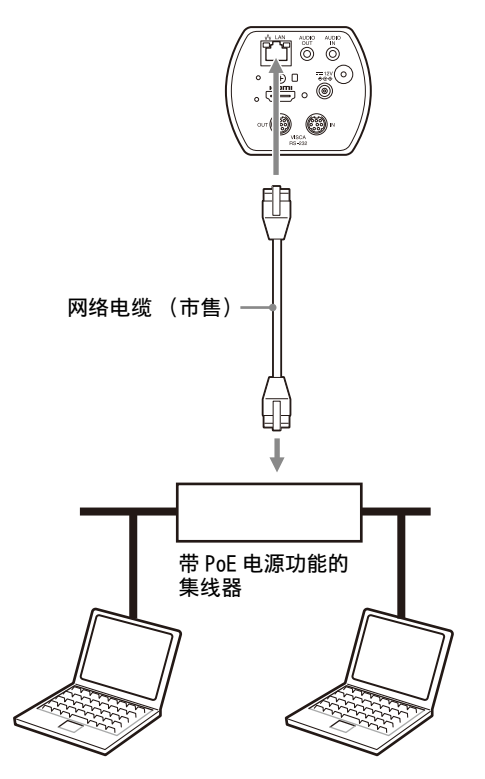

#### 注意

- 本机旨在通过由 UL 认证的电源供电,适合在 Tma 40 度时使用, 其输出符合 LPS (或 PS2) (额定 值为 PoE 36-57 Vdc,最小值为 350 mA),或者 选择此产品附带的电源适配器。
- 从 PoE 电源供电时,请使用 5e 或更高类别的网络 电缆。
- 当同时连接了交流电源适配器和 PoE 电源时,将 通过交流电源适配器供电。
- 关闭电源时, 请等待至少 10 秒, 然后再重新开 启。
- 使用 STP (屏蔽)网络电缆。

## <span id="page-16-0"></span>将单部摄像机连接到切换器、录制设 备或监视器

配备 HDMI 输入端子的设备

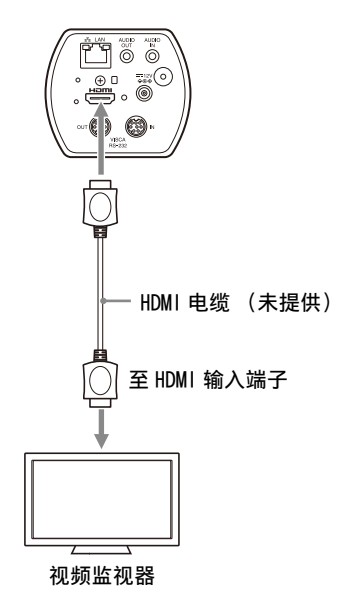

#### 注意

设置为与预先连接的视频监视器规格相对应的视频 格式。

<span id="page-16-1"></span>将单部摄像机通过 USB 连接到计算机 (仅限 SRG-XP1)

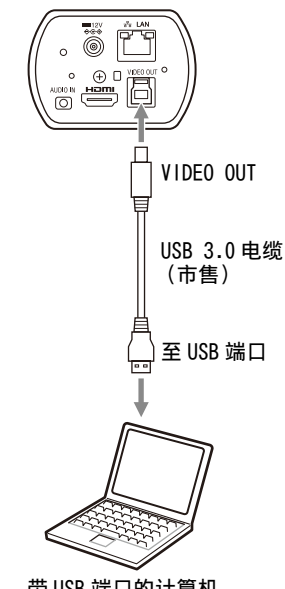

带 USB 端口的计算机

注意

使用交流电源适配器或 PoE 供电。

### <span id="page-16-2"></span>将单部摄像机连接到单个远程控制器 (未提供)

无法使用摄像机在 VISCA over IP 和 VISCA RS-232 之间切换。通过连接网络电缆可以与远程控制器进 行通信。

使用远程控制器选择 VISCA over IP 或 VISCA RS-232。有关详细信息,请参阅远程控制器的使用 说明书。

#### 使用 VISCA over IP (LAN 端子)

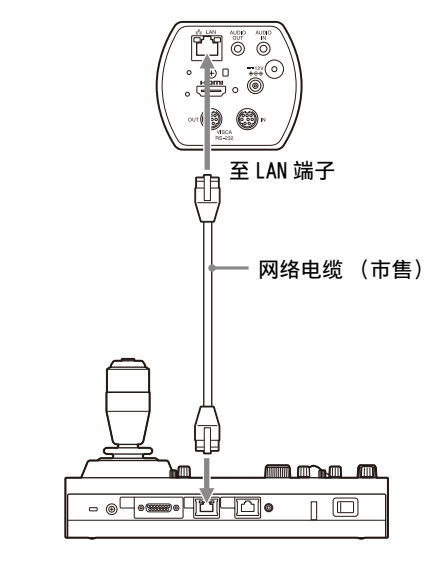

将单部摄像机直接连接到远程控制器 \* 使用交叉网络电缆。

#### 使用 VISCA RS-232 端子

可以通过 VISCA RS-232 端子连接远程控制器。

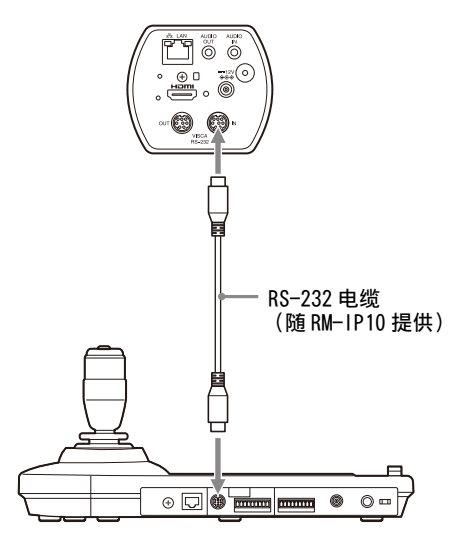

#### 注意

无法连接 RM-IP500,因为缺少 VISCA RS-232 端 子。

### <span id="page-17-0"></span>将多部摄像机连接到单个远程控制器 (未提供)

无法使用摄像机在 VISCA over IP 和 VISCA RS-232 之间切换。通过连接网络电缆可以与远程控制器进 行通信。

使用远程控制器选择 VISCA over IP 或 VISCA RS-232。有关详细信息,请参阅远程控制器的使用 说明书。

使用 VISCA RS-232 端子

可以通过 VISCA RS-232 端子连接最多 7 部摄像机。

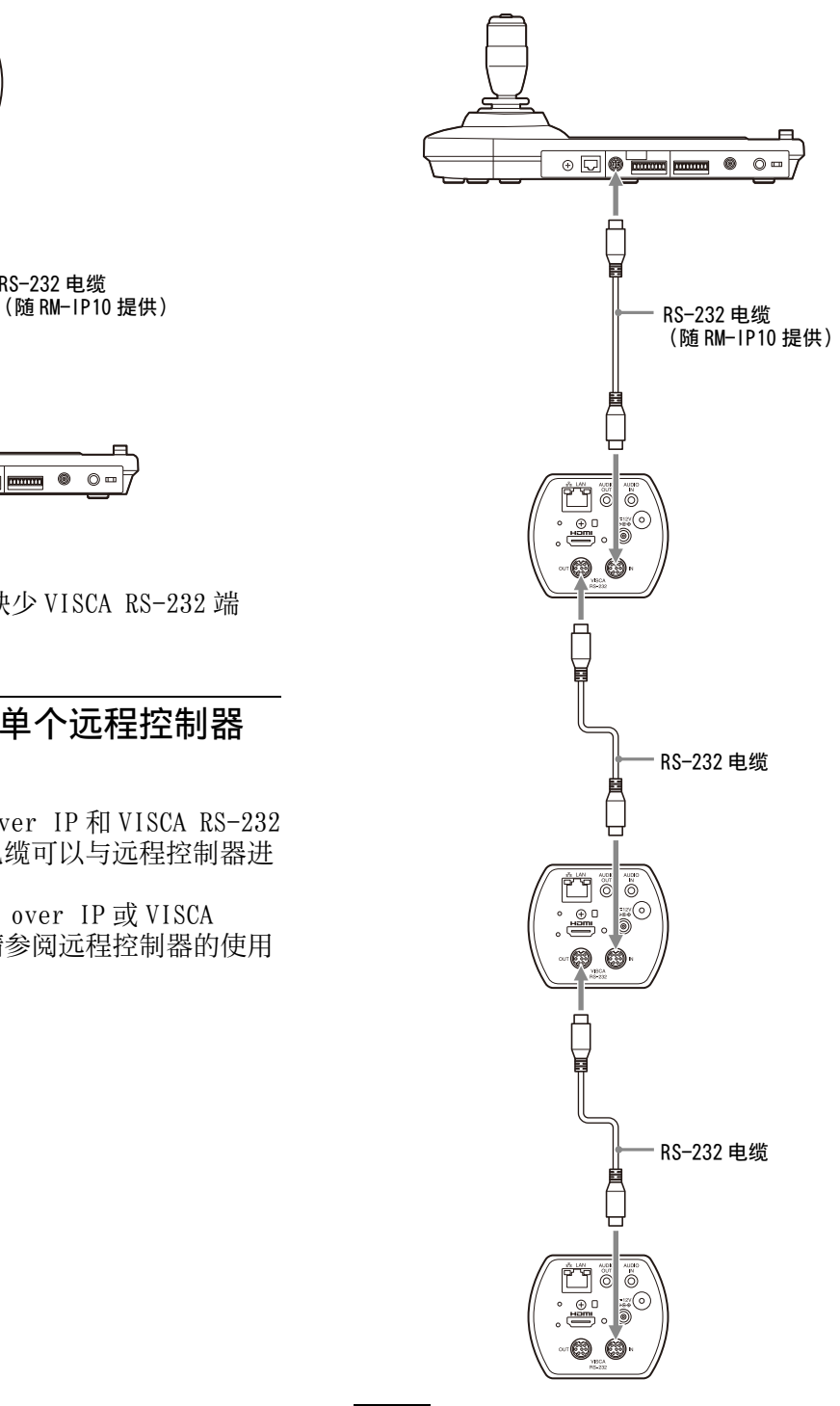

注意

无法连接 RM-IP500,因为缺少 VISCA RS-232 端 子。

#### 使用 VISCA over IP 连接多部摄像机

通过计算机将多部摄像机连接到单个远程控制器或 者将多部摄像机连接到多个远程控制器时,请使用 交换集线器进行连接。

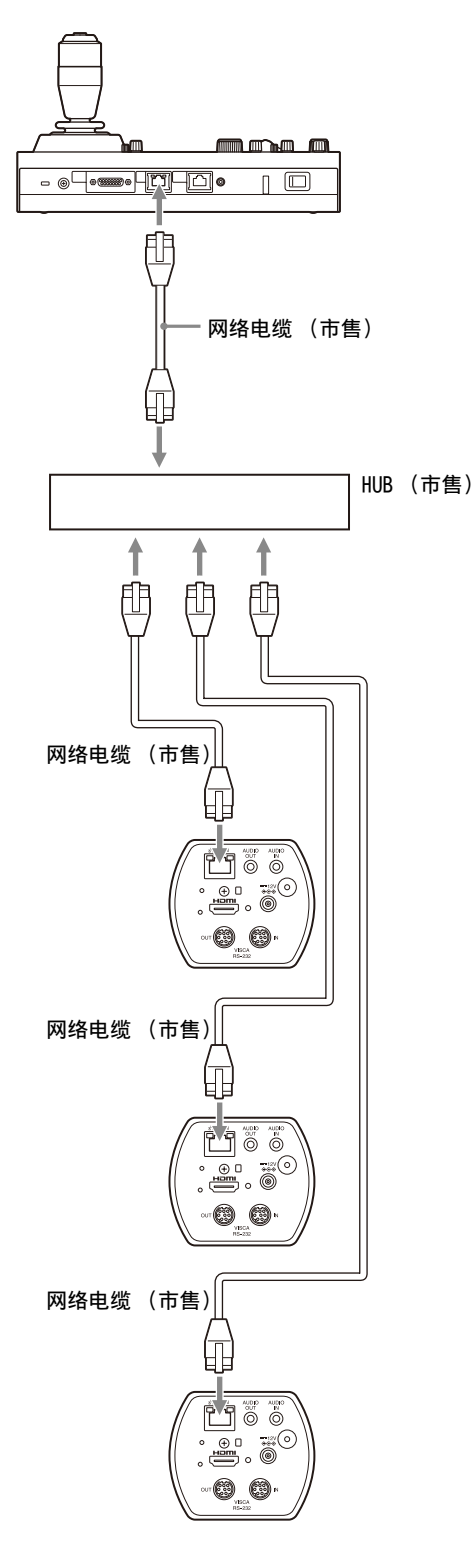

### <span id="page-18-0"></span>连接市售的视频切换器

想要切换摄像机时,请连接市售的视频切换器。 有关连接到视频切换器,请参阅切换器的使用说明 书。

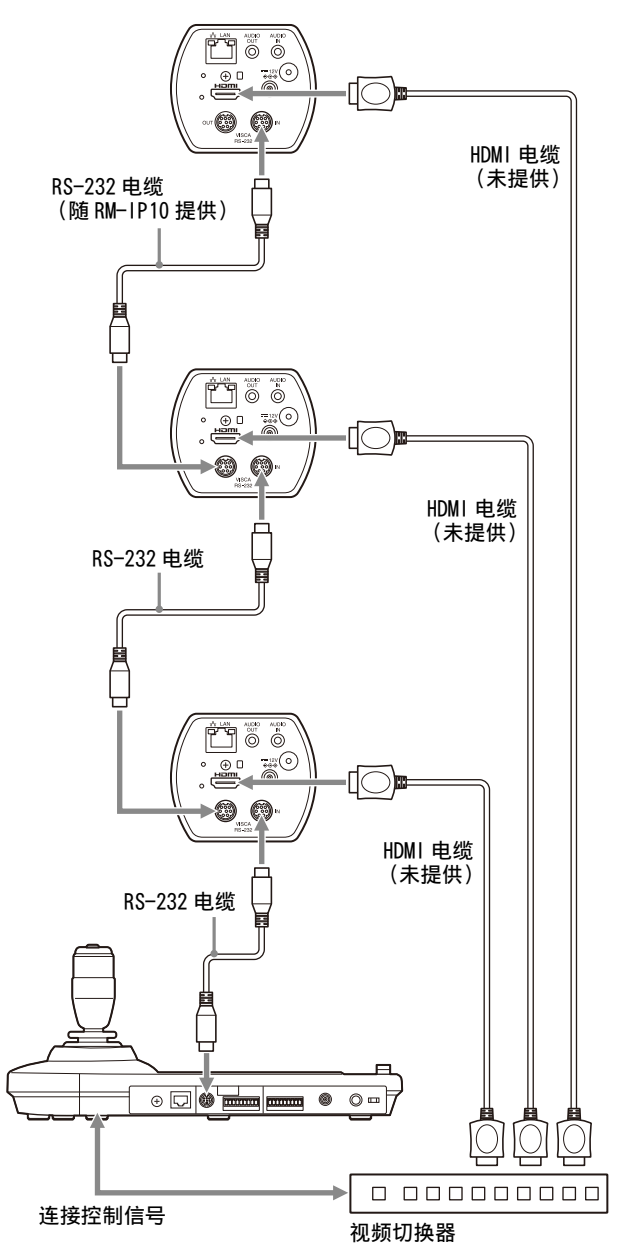

\* 使用直通网络电缆。

## <span id="page-19-1"></span><span id="page-19-0"></span>连接市售麦克风等

连接市售麦克风、混音器等。

输入音频将以立体声模式传输到 HDMI 输出和 IP 网 络串流。

通过网络浏览器上的管理员菜单在麦克风输入和线 路输入之间切换。

当使用麦克风输入时,连接市售麦克风。 当使用线路输入时,连接市售混音器。

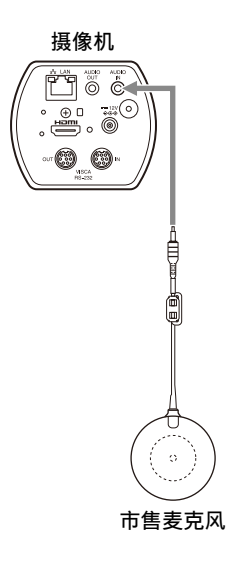

#### 注意

- 请勿将摄像机放在可能会产生噪音的设备附近。
- 如果将麦克风放在本摄像机附近,可能会拾取摄 像机的声音。
- 请在安装时事先检查麦克风输入的音频。
- 当选择了麦克风输入时,摄像机会提供 2.5 V 直 流插入式电源。选择了麦克风输入时,请勿连接 不支持的麦克风。

### <span id="page-20-4"></span><span id="page-20-0"></span>使用提供的红外遥控器操作 (仅限 SRG-XP1)

## <span id="page-20-1"></span>开始操作前

操作以前,请确认摄像机和外围设备已正确安装和 连接。

有关详细信息,请参阅 [" 安装摄像机 " \(第 15](#page-14-6) [页\)和](#page-14-6) [" 连接摄像机 " \(第 16 页\)](#page-15-3)。

## <span id="page-20-2"></span>开启电源

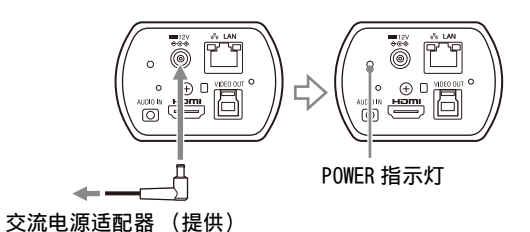

1 使用提供的交流电源适配器和电源线,将摄像 机连接至交流电源插座。 或者使用 LAN 电缆连接通电的 PoE 电源设备和 摄像机。

电源开启,POWER 指示灯变为绿色。

2 开启外围设备。

如果在摄像机已开启时按下红外遥控器上的 POWER 按钮,摄像机将进入待机模式。

#### 注意

如果想在摄像机进入待机模式后重新开启摄像机, 请等待至少 10 秒。

## <span id="page-20-3"></span>摇摄 / 倾斜操作

#### 注意

- 当 [ 视频输出 ] > [ 解析度 ] 设置为 3840×2160/ 59.94p 或 50p 且 [ 输出来源 ] 设置为 [HDMI+Stream] 时,不支持操作。
- 仅当使用数字变焦时,才支持摇摄和倾斜操作。
- 可用的摇摄 / 倾斜操作范围是数字变焦的广角端 区域。

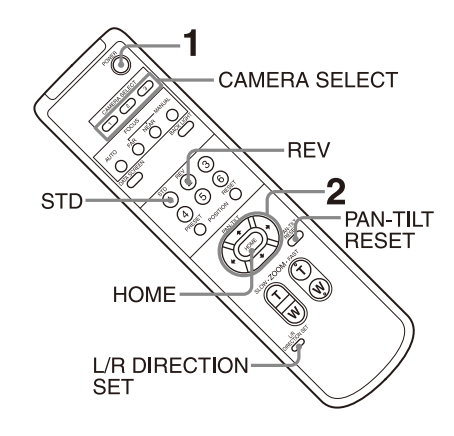

- 1 按下 POWER 按钮。 摄像机将开启,并自动执行摇摄 / 倾斜重设操 作。
- 2 按下箭头按钮让摄像机摇摄或倾斜。 在画面上查看图像时,按下相应的箭头按钮。 若要一点点地移动摄像机,请按住按钮片刻。 若要在大范围内移动摄像机,请按住按钮。 若要让摄像机沿对角线移动, 请在按住 ◆ 或 ◆ 按钮的同时按下◆或◆按钮。

#### 让摄像机恢复为面向前方

按下 HOME 按钮。

#### 如果摄像机的移动方向与您想要的方向不同

摄像机预设为无论何时按下 按钮都会面向右侧。 您可能会想要反转图像移动的方向,例如当在画面 上查看图像的同时改变图像方向时。这些情况下, 请在按住 L/R DIRECTION SET 按钮的同时按下 2 (REV) 按钮。若要重设设置,请在按住 L/R DIRECTION SET 按钮的同时按下 1 (STD) 按钮。

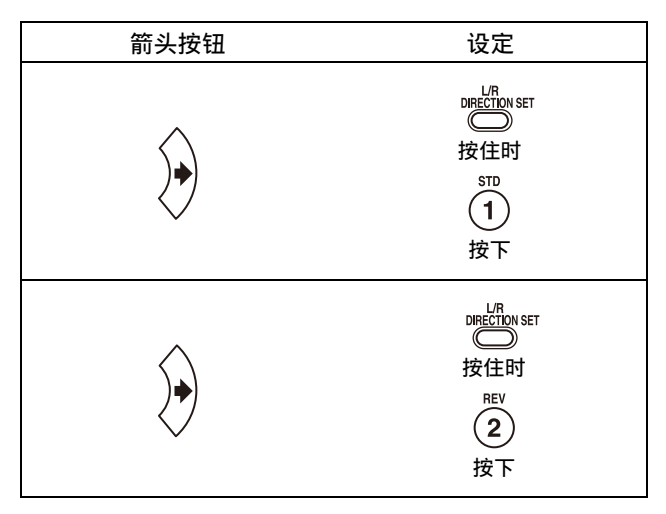

#### 注意

以上设置仅改变从红外遥控器发射的信号,不会改 变摄像机本身的设置。因此,如果使用多个红外遥 控器,请为每个红外遥控器重复设置过程。

## <span id="page-21-0"></span>变焦操作

按下 ZOOM 按钮之一。

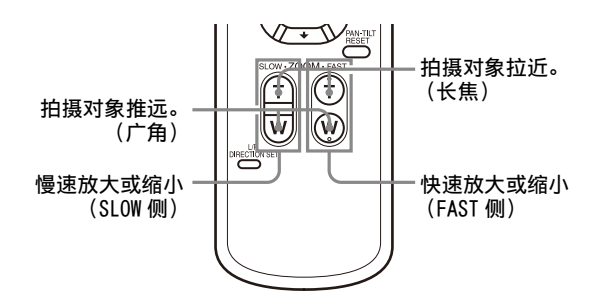

#### 注意

- 如果在摄像机处于长焦模式时执行摇摄 / 倾斜操 作,画面上图像的移动速度可能会有些不稳定。
- 当 [ 视频输出 ] > [ 解析度 ] 设置为 3840×2160/ 59.94p 或 50p 且 [ 输出来源 ] 设置为 [HDMI+Stream] 时,不支持操作。

## <span id="page-22-0"></span>调节摄像机

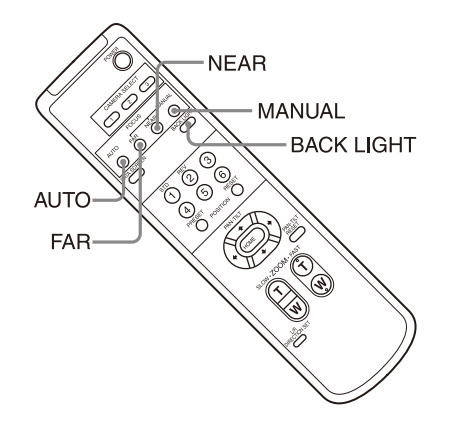

## <span id="page-22-1"></span>背光拍摄

当拍摄背后有光源的拍摄对象时,拍摄对象会变 暗。这些情况下,请按下 BACK LIGHT 按钮。 若要取消此功能,请再次按下 BACK LIGHT 按钮。

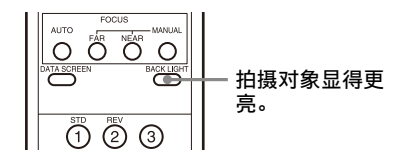

#### 注意

当 EXPOSURE 菜单上的 MODE (曝光模式) 设置为 [FULL AUTO] (全自动) 或 [SHUTTER Pri] (快门 优先)时,BACK LIGHT 按钮启用。

## <span id="page-22-2"></span>将摄像机设置存储到内存

## 中 – 预设功能

可以在预设中存储各种设置,包括摄像机位置和变 焦。

您也可以从网络浏览器上的管理员菜单存储预设。 有关详细信息,请参阅 ["\[ 预设位置 \] 选项卡 "](#page-54-1) [\(第 55 页\)](#page-54-1)。

### 注意

支持最多 256 个预设。支持的预设数量根据使用的 设备而不同。

- 对于 RM-IP500 (另售),最多 100 个。
- 对于 RM-IP10 (另售),最多 16 个。
- 对于红外遥控器(随 SRG-XP1 提供),最多 6 个。
- 对于网络浏览器,最多 256 个。

有关可以存储的设置的详细信息,请参阅 [" 预设](#page-62-2) [项目 " \(第 63 页\)。](#page-62-2)

### <span id="page-22-3"></span>存储摄像机状态

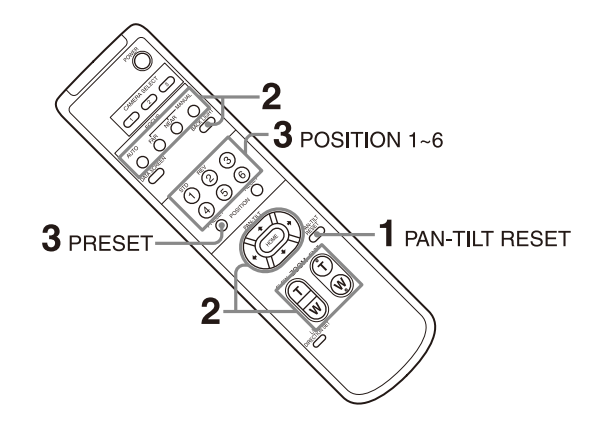

- 1 按下PAN-TILT RESET按钮重设摇摄/倾斜位置。
- 2 调节摄像机的位置和变焦 (请参阅[第 22 页](#page-21-0))。
- 3 按住 PRESET 按钮, 并按下想要存储设置的任一 POSITION 按钮 (1 到 6)。

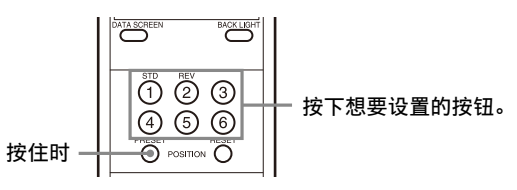

### 注意

在存储摄像机的位置、变焦等设置之前,请确保将 摄像机安装并固定到位,以便正确使用摄像机。

### <span id="page-22-4"></span>调用存储的状态

按下已存储设置的任一 POSITION 按钮 (1 到 6)。

### <span id="page-23-0"></span>清除预设内存

按住 RESET 按钮,并按下想要清除设置的 POSITION 按钮 (1 到 6)。

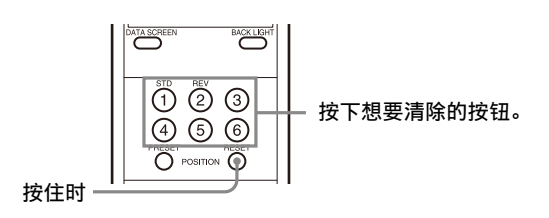

#### 注意

- 如果想在电源关闭并重新开启时保留先前的摇摄 和倾斜位置,请将这些位置存储在 PRESET 1 中。
- 在 PRESET 1 中存储或清除设置所需要的时间比其 他预设操作长大约 2 秒。
- 当正在存储或清除一个 PRESET 中的设置时,无法 恢复、存储或清除另一个 PRESET 中的设置。
- 有关可以从内存中清除的项目的详细信息,请参 阅 [" 预设项目 " \(第 63 页\)](#page-62-2)。
- 即使在显示菜单时,也可以注册或删除预设。不 过,您无法执行摇摄 / 倾斜操作。

## <span id="page-23-1"></span>操作菜单

本节说明如何使用提供的红外遥控器配置摄像机。

有关菜单项目的详细信息,请参阅第 [26](#page-25-2) 页至[第 33](#page-32-1) [页](#page-32-1)。

<span id="page-23-2"></span>显示菜单

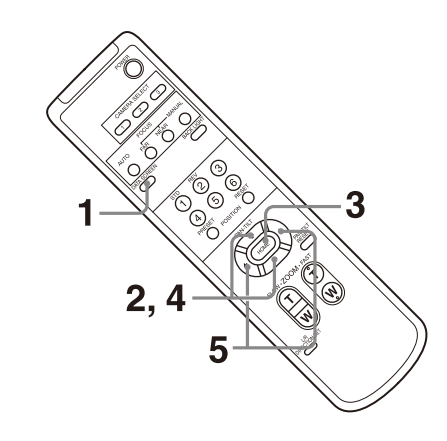

- 1 按下 DATA SCREEN 按钮。 显示主菜单。
- 2 使用◆或◆按钮将光标移到要更改的菜单项目。
- 3 按下 HOME 按钮。 显示所选菜单。
- 4 使用◆或◆按钮将光标移到要更改的设置项目。
- 5 使用◆或◆按钮更改设置值。

#### 注意

当使用提供的红外遥控器操作菜单时,SYSTEM 菜单 中的 [IR RECEIVE] 无法设置为 [OFF]。使用远程控 制器或从网络浏览器上的管理员菜单,将 [IR RECEIVE] 设置为 [OFF]。

#### <span id="page-23-3"></span>返回主菜单

按下 DATA SCREEN 按钮。

#### <span id="page-23-4"></span>取消菜单

当显示主菜单时,按一次 DATA SCREEN 按钮。当显 示设置菜单时,按两次 DATA SCREEN 按钮。

## <span id="page-24-0"></span>通过屏幕菜单调节和配置摄像机

## <span id="page-24-1"></span>关于屏幕菜单

可以从外部监视器上显示的菜单对摄像机的拍摄条 件和系统设置进行配置。显示设置菜单在本文档中 描述为 OSD 菜单。

可使用红外遥控器 ( 随 SRG-XP1 提供 ) 或远程控制 器 (另售) 执行菜单操作。

有关详细信息,请参阅远程控制器的使用说明书。

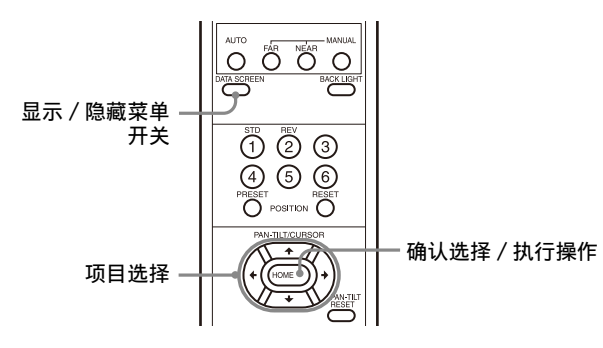

本节说明在开始菜单操作之前如何浏览屏幕菜单。

有关整体菜单配置,请参阅[第 34 页](#page-33-0)。

您可以从 OSD 菜单和管理员菜单配置摄像机。设置 项目右侧括号内的文字表示网络浏览器的设置项目 名称。

要在 OSD 菜单中选择的值以方括号 [ ] 注明。

#### 注意

- 显示菜单时,无法执行摇摄 / 倾斜 / 变焦操作。
- 菜单从 HDMI 端子输出。

### <span id="page-24-2"></span>确认选择菜单项目以及设置 / 执行操作

用于设置操作的按钮图标显示在当前显示的菜单屏 幕的底部。

- **NDSELECT或 ENRIDSELECT**: 表示使用 ◆/◆/◆/◆按钮选择 菜单项目和设置。这些按钮与远程控制器的操 纵杆方向相对应。
- :表示使用 HOME 按钮 (相当于 ENTER)确认 菜单项目或设置选项,或者前进到下一个屏幕 或下一个操作。此按钮与远程控制器的操纵杆 按钮相对应。
- :表示使用 DATA SCREEN 按钮 (相当于 MENU)显示 / 隐藏菜单屏幕。
- :表示通过按下 DATA SCREEN 按钮可返回主 菜单。

用于显示菜单的方法根据远程控制器的型号而有所 不同。请参阅远程控制器 (另售)的使用说明书。

#### <span id="page-24-3"></span>主菜单

按下红外遥控器上的 DATA SCREEN 按钮显示主菜 单。

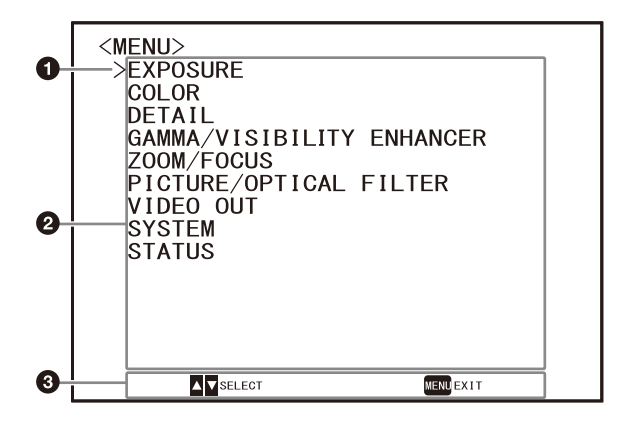

#### 光标

光标用来选择设置菜单。 按下红外遥控器的◆或◆按钮向上或向下移动光 标。

#### 2 菜单项目

按下红外遥控器的◆或◆按钮选择设置菜单,然 后按下 HOME 按钮显示所选设置菜单。

#### 6 控制按钮显示部分

#### <span id="page-24-4"></span>设定菜单

显示主菜单上选择的设置菜单。

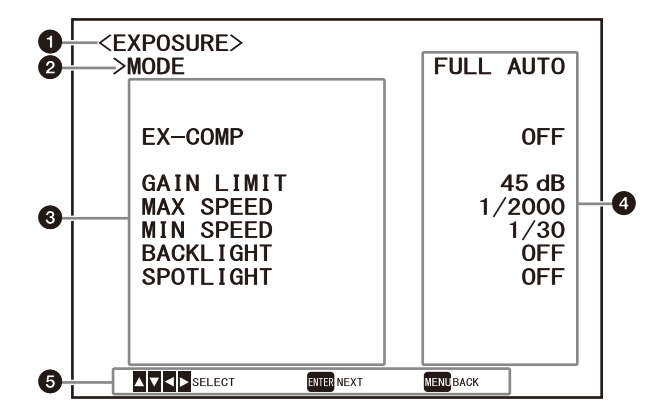

#### 6 设置菜单

显示当前所选设置菜单的名称。

#### 2 光标

光标用来选择设置项目。 按下红外遥控器的◆或◆按钮向上或向下移动光 标。

#### 6 设置项目

显示此设置菜单的设置项目。 按下红外遥控器的◆或◆按钮选择设置项目。按 下◆或◆按钮更改设置值。

### ? 设置值

显示当前的设置值。 按下红外遥控器的 或 按钮更改设置值。

#### 6 控制按钮显示部分

有关各设置项目的默认值,请参[阅 " 菜单配置 "](#page-33-0) [\(第 34 页\)](#page-33-0)。

### <span id="page-25-0"></span>状态

显示菜单中选择的项目和设备信息。

## <span id="page-25-2"></span><span id="page-25-1"></span>EXPOSURE 菜单

EXPOSURE 菜单用于设置曝光相关的项目。 您可以从网络浏览器上的管理员菜单设置菜单。 有关详细信息,请参阅 ["\[ 图像 \] 选项卡 "](#page-45-3) [\(第 46 页\)](#page-45-3)。

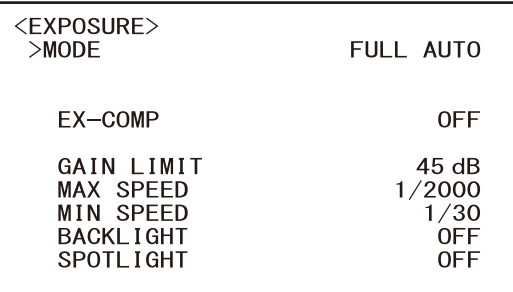

### MODE (曝光 - 模式)

[FULL AUTO]:使用增益、电子快门速度和光圈设 置自动调节曝光。

- [MANUAL]:可以分别手动调节增益、电子快门速度 和光圈设置。
- [SHUTTER Pri]:可以手动调节电子快门速度。使 用增益和光圈自动调节曝光。
- [IRIS Pri] (仅限 SRG-XB25):可以手动调节光圈 设置。使用增益和电子快门速度自动调节曝 光。

选择以上任一模式时,将显示以下设置项目中所选 模式可使用的选项。

#### GAIN ( 曝光 - 增益 )

选择增益。

当 [MODE] 为 [MANUAL] 时,可以在 0 dB 到 45 dB 之间选择数值 (以 3 dB 为增量)。

#### SPEED ( 曝光 - 快门速度 )

当 [MODE] 为 [MANUAL] 或 [SHUTTER Pri] 时,选择 电子快门速度。

当信号格式为 59.94 或 29.97 时 可以在 [1/1]、[1/2]、[1/4]、[1/8]、[1/15]、  $\lceil 1/30 \rceil$ ,  $\lceil 1/60 \rceil$ ,  $\lceil 1/90 \rceil$ ,  $\lceil 1/100 \rceil$ ,  $\lceil 1/120 \rceil$ , [1/180]、[1/250]、[1/350]、[1/500]、[1/725]、  $[1/1000]$ ,  $[1/1500]$ ,  $[1/2000]$ ,  $[1/2500]$ , [1/3000]、[1/5000]、[1/10000] 中选择。 当信号格式为 50 或 25 时 可以在 [1/1]、[1/2]、[1/3]、[1/6]、[1/12]、  $\lceil 1/25 \rceil$ ,  $\lceil 1/50 \rceil$ ,  $\lceil 1/75 \rceil$ ,  $\lceil 1/100 \rceil$ ,  $\lceil 1/120 \rceil$ ,  $[1/150]$ ,  $[1/215]$ ,  $[1/300]$ ,  $[1/425]$ ,  $[1/600]$ ,  $[1/1000]$ ,  $[1/1250]$ ,  $[1/1750]$ ,  $[1/2500]$ , [1/3000]、[1/5000]、[1/10000] 中选择。

#### IRIS ( 曝光 - 光圈 ) (仅限 SRG-XB25)

当 [MODE] 为 [MANUAL] 或 [IRIS Pri] 时,可以更 改光圈设置。 可以在 [F1.6]、[F2.0]、[F2.2]、[F2.7]、  $[F3.2]$ ,  $[F3.8]$ ,  $[F4.5]$ ,  $[F5.4]$ ,  $[F6.3]$ , [F7.8]、[F9.0]、[F11]、[F13]、[F16]、[F18]、 [Close] 中选择。

#### $EX$ -COMP ( 曝光 - 曝光补偿 )

当要修正已自动调节曝光的图像的亮度时,将此项 设为 [ON]。当 [MODE] 为 [FULL AUTO]、[SHUTTER Pri] 或 [IRIS Pri] 时,此设置可用。当此项设为 [ON] 时, 显示 [LEVEL] 设置。

#### LEVEL (曝光 - 曝光补偿)

为已自动调节曝光的图像的亮度设置调节等级。选 择 [-5] 到 [+5] 之间的值作为等级。 [EX-COMP] 设为 [OFF] 时,不显示此项。

#### GAIN LIMIT ( 曝光 - 自动增益最大值 )

设置当使用增益自动调节曝光时的最大增益。从 [9dB] 到 [45dB] 中选择数值 (以 3 dB 为增量)。 当 [MODE] 为 [FULL AUTO]、[SHUTTER Pri] 或 [IRIS Pri] 时,此设置可用。

#### MAX SPEED ( 曝光 - 最快的 )

设置使用电子快门自动调节曝光时的最大 (最快) 快门速度。 当 [MODE] 为 [FULL AUTO] 或 [IRIS Pri] 时,此设 置可用。无法选择小于 [MIN SPEED] 的值。 当信号格式为 59.94 或 29.97 时 可以在 [1/30]、[1/60]、[1/90]、[1/100]、  $[1/120]$ ,  $[1/180]$ ,  $[1/250]$ ,  $[1/350]$ ,  $[1/500]$ ,  $[1/725]$ ,  $[1/1000]$ ,  $[1/1500]$ ,  $[1/2000]$ , [1/2500]、[1/3000]、[1/5000]、[1/10000] 中选 择。

#### 当信号格式为 50 或 25 时

可以在 [1/25]、[1/50]、[1/75]、[1/100]、  $\left[1/120\right]$ ,  $\left[1/150\right]$ ,  $\left[1/215\right]$ ,  $\left[1/300\right]$ ,  $\left[1/425\right]$ , [1/600]、[1/1000]、[1/1250]、[1/1750]、 [1/2500]、[1/3000]、[1/5000]、[1/10000] 中选 择。

#### MIN SPEED ( 曝光 - 最慢的 )

设置使用电子快门调节曝光时的最小 (最慢)快门 速度。 当 [MODE] 为 [FULL AUTO] 或 [IRIS Pri] 时,此设 置可用。无法选择大于 [MAX SPEED] 的值。 当信号格式为 59.94 或 29.97 时 可以在 [1/30] (仅限 29.97)、[1/60]、[1/90]、  $[1/100]$ ,  $[1/120]$ ,  $[1/180]$ ,  $[1/250]$ ,  $[1/350]$ , [1/500]、[1/725] 中选择。 当信号格式为 50 或 25 时 可以在 [1/25] (仅限 25)、[1/50]、[1/75]、 [1/100]、[1/120]、[1/150]、[1/215]、[1/300]、  $\lceil 1/425 \rceil$ ,  $\lceil 1/600 \rceil$ ,  $\lceil 1/1000 \rceil$ ,  $\lceil 1/1250 \rceil$ , [1/1750] 中选择。

#### BACKLIGHT(曝光 - 背光补偿)

此菜单可以让您启用 / 禁用背光补偿,以便针对背 光优化曝光。可以选择 [ON] 或 [OFF]。当 [MODE] 为 [FULL AUTO]、[SHUTTER Pri] 或 [IRIS Pri] 时,此设置可用。

#### SPOTLIGHT ( 曝光 - 聚光灯补正 )

此菜单可以让您启用 / 禁用聚光灯补正,当对象的 一部分非常明亮时 (例如聚光灯下的人脸)可将曝 光调暗。可以选择 [ON] 或 [OFF]。当 [MODE] 为 [FULL AUTO]、[SHUTTER Pri] 或 [IRIS Pri] 时, 此设置可用。

## <span id="page-27-2"></span><span id="page-27-0"></span>COLOR 菜单

COLOR 菜单用于调节白平衡和色彩。 您可以从网络浏览器上的管理员菜单设置菜单。 有关详细信息,请参阅 ["\[ 图像 \] 选项卡 "](#page-45-3) [\(第 46 页\)](#page-45-3)。

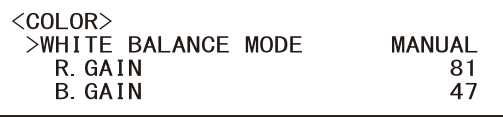

#### WHITE BALANCE MODE (白平衡 - 模式)

选择白平衡模式。

可以在 [AUTO1]、[AUTO2]、[INDOOR]、

[OUTDOOR]、[ONE PUSH]、[SODIUM LAMP] 和 [MANUAL] 中选择。

- [AUTO1]:自动调节色彩,使其接近您正在观看的 图像色彩。
- [AUTO2]:自动调节白平衡以再现物体的原始色彩, 同时消除周围照明的影响。
- [INDOOR]:修正色温为 3200 K 时的 R/B GAIN。
- [OUTDOOR]:修正色温为 5800 K 时的 R/B GAIN。
- [ONE PUSH]: 当接收到 ONE PUSH 触发命令时调节白 平衡。从远程控制器操作时,按下 RM-IP500 上的 O.P.AWB 按钮或 RM-IP10 上的 ONE PUSH AWB 按钮。调节之前,在屏幕中央拍摄并缩 放一个较大的白色对象。 在菜单画面的 [WHITE BALANCE MODE] 中选择 [ONE PUSH] 时,按下提供的红外遥控器上的 HOME 按钮或远程控制器上的操纵杆顶部按钮 时,会调节白平衡。
- [SODIUM LAMP]:设置适当的白平衡以便在高压钠 灯下拍摄。
- [MANUAL]:可以让您手动调节白平衡。

选择以上任一模式时,将显示以下设置项目中所选 模式可使用的选项。

### R.GAIN ( 白平衡 - R 增益 )

B.GAIN ( 白平衡 - B 增益 )

选择 [MANUAL] 时显示。可以在 [0] 到 [128] 的范 围内手动调节白平衡。

## <span id="page-27-3"></span><span id="page-27-1"></span>DETAIL 菜单

DETAIL 菜单用于调节图像增强功能。 您可以从网络浏览器上的管理员菜单设置菜单。 有关详细信息,请参阅"[图像]选项卡' [\(第 46 页\)](#page-45-3)。

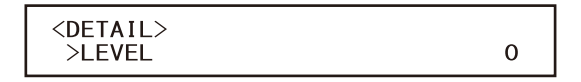

#### LEVEL ( 细节内容 - 级别 )

可以设置轮廓修正信号的量。从 [0] 到 [14] 中选 择数值。数值越大,轮廓修正信号越强。

## <span id="page-28-6"></span><span id="page-28-0"></span>GAMMA/VISIBILITY ENHANCER 菜单

GAMMA/VISIBILITY ENHANCER 菜单用于调节 GAMMA 修正和 VISIBILITY ENHANCER 功能。 您可以从网络浏览器上的管理员菜单设置菜单。 有关详细信息,请参阅 ["\[ 图像 \] 选项卡 "](#page-45-3) [\(第 46 页\)](#page-45-3)。

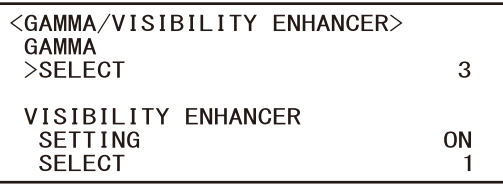

### <span id="page-28-1"></span>**GAMMA**

#### SELECT (Gamma - Gamma)

可以选择 GAMMA 修正的基本曲线类型。

#### SRG-XP1:

- [0]:更暗,但对比度更清晰。
- [1]:更暗。
- [2]:对比度更清晰。
- [3]:标准设置。

#### SRG-XB25:

- [0]:更亮。
- [1]:更暗。
- [2]:对比度更清晰。
- [3]:标准设置。

### <span id="page-28-2"></span>VISIBILITY ENHANCER

#### SETTING (曝光 - 可视性增强器)

当此项设置为 [ON] 时,将根据拍摄的场景自适应 地执行灰度校正。

### SELECT ( 曝光 - 效果 )

可以调节屏幕上阴影的亮度。从 [1] 到 [3] 中选择 数值。

## <span id="page-28-7"></span><span id="page-28-3"></span>ZOOM/FOCUS 菜单 (仅限 SRG-XB25)

ZOOM/FOCUS 菜单用于选择变焦 / 对焦模式。 您可以从网络浏览器上的管理员菜单设置菜单。 有关详细信息,请参阅 ["\[PTZF 控制 \] 选项卡 "](#page-53-2) [\(第 54 页\)](#page-53-2)。

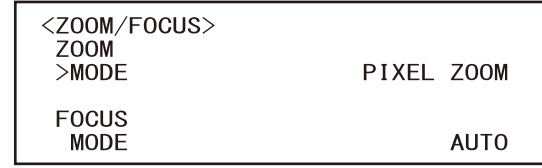

### <span id="page-28-4"></span>ZOOM

#### MODE ( 变焦 - 变焦模式 )

选择变焦模式。

- [OPTICAL]:在摄像机的光学变焦范围内 (最多 25 倍)缩放物体。
- [PIXEL ZOOM]:在光学区域上图像质量略微下降的 情况下缩放图像。

#### [DIGITAL]:25 倍光学变焦、3 倍像素变焦和 2 倍 数字变焦,总计高达 150 倍变焦。

#### 注意

[PIXEL ZOOM] 支持分辨率为 1080p 的最高 2 倍变焦 和分辨率为 720p 的最高 3 倍变焦。这不适用于其 他分辨率。

### <span id="page-28-5"></span>**FOCUS**

#### MODE ( 对焦 - 对焦模式 )

选择对焦模式。

[AUTO]:摄像机自动对焦。

[MANUAL]:可以手动对焦。使用提供的红外遥控器 或选购的远程控制器进行调节。

#### 注意

当拍摄以下物体时,选择 [MANUAL] 并手动调节对 焦。

- 白色的墙壁和其他没有对比度的物体
- 玻璃后面的物体
- 带横条纹的物体
- 投射或反射明亮光线的物体
- 夜景和其他带有闪烁光线的黑暗物体
- 采用变暗曝光调节或曝光补偿设置拍摄的照亮物 体

## <span id="page-29-5"></span><span id="page-29-0"></span>ZOOM 菜单 (仅限 SRG-XP1)

ZOOM 菜单用于选择变焦模式。 您可以从网络浏览器上的管理员菜单设置菜单。 有关详细信息,请参阅 ["\[PTZF 控制 \] 选项卡 "](#page-53-2) [\(第 54 页\)](#page-53-2)。

> $<$ ZOOM $>$ **ZOOM**  $>$ MODE

PIXEL ZOOM

### <span id="page-29-1"></span>ZOOM

### MODE ( 变焦 - 变焦模式 )

选择变焦模式。

- [PIXEL ZOOM]:在光学区域上图像质量略微下降的 情况下缩放图像。
- [DIGITAL]: 3 倍像素变焦和 2 倍数字变焦, 总计高 达 6 倍变焦。

[OFF]:关闭变焦功能。

#### 注意

[PIXEL ZOOM] 支持分辨率为 1080p 的最高 2 倍变焦 和分辨率为 720p 的最高 3 倍变焦。这不适用于其 他分辨率。

## <span id="page-29-4"></span><span id="page-29-2"></span>PICTURE/OPTICAL FILTER 菜单

PICTURE/OPTICAL FILTER 菜单用于调节画质改进功 能和光学滤镜。 您可以从网络浏览器上的管理员菜单设置菜单。 有关详细信息,请参阅 ["\[ 图像 \] 选项卡 "](#page-45-3) [\(第 46 页\)](#page-45-3)[或 "\[ 日 / 夜 ICR\] 选项卡 \(仅限](#page-48-3)  $SRG-XB25$ ) (第 49 页)。

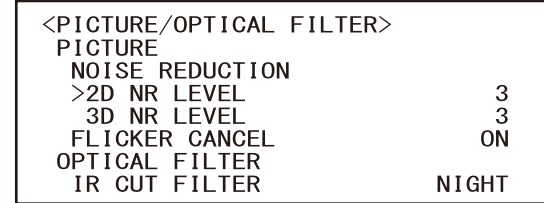

### <span id="page-29-3"></span>PICTURE

#### NOISE REDUCTION

可以使用 [NOISE REDUCTION] 清除不需要的噪点 (固定样式和随机噪点),获得更加清晰的图像。 从 [OFF] 或级别 [1] 到级别 [3] 中进行选择。

#### 2D NR LEVEL ( 图像 - 2DNR)

从 [OFF] 或级别 [1] 到级别 [3] 中选择降噪级别。

#### 3D NR LEVEL (图像 - 3DNR)

从 [OFF] 或级别 [1] 到级别 [3] 中选择降噪级别。

### FLICKER CANCEL ( 图像 - 降低闪烁 )

当设为 [50Hz] 时,将为 50 Hz 的电源频率启用闪 烁修正。 当设为 [60Hz] 时,将为 60 Hz 的电源频率启用闪 烁修正。 当此项设为 [OFF] 时, 闪烁修正功能被禁用。

#### 注意

根据照明类型和快门速度等条件而定,闪烁修正功 能可能无效。

如果拍摄帧率接近电源频率,即使启用闪烁修正功 能,可能也无法完全消除闪烁。如果出现这种情 况,请使用电子快门。

建议在室外等不会产生光线闪烁的环境下将 [FLICKER CANCEL] 设置为 [OFF]。

## <span id="page-30-0"></span>OPTICAL FILTER (仅限 SRG-XB25)

#### IR CUT FILTER ( 日 / 夜 ICR - 模式 )

可以选择启用或禁用红外截止滤镜功能。 通过禁用红外截止滤镜,将提高红外区的增益,使 摄像机可以拍摄阴影中的图像。

[DAY]:启用红外截止滤镜功能以消除不需要的红 外光。

[NIGHT]:禁用红外截止滤镜功能。图像变为单色。 [AUTO]:模式自动切换为 [DAY] 或 [NIGHT]。

## <span id="page-30-3"></span><span id="page-30-1"></span>VIDEO OUT 菜单

您可以从网络浏览器上的管理员菜单设置 [COLOR SPACE]。 有关详细信息,请参阅 ["\[ 安装 \] 选项卡 "](#page-43-1) [\(第 44 页\)](#page-43-1)。

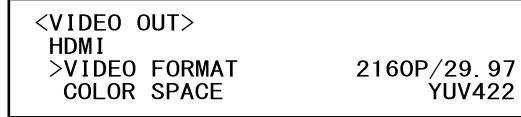

### <span id="page-30-2"></span>HDMI

VIDEO FORMAT ( 视频输出 - 解析度 ) 用于选择将从 HDMI OUT 端子输出的视频信号格式。

COLOR SPACE ( 视频输出 - 色彩空间 ) 设置 HDMI 输出的色彩空间。

## <span id="page-31-4"></span><span id="page-31-0"></span>SYSTEM 菜单

您可以从网络浏览器上的管理员菜单设置菜单。 有关详细信息,请参阅 ["\[ 安装 \] 选项卡 "](#page-43-1) [\(第 44 页\)](#page-43-1)。

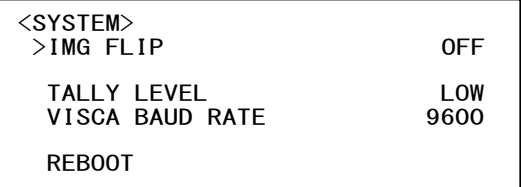

#### IMG FLIP ( 系统 - 图像反转 )

当 [IMG FLIP] 设置为 [ON] 时,图像垂直翻转,且 摇摄 / 倾斜操作的图像移动方向也会反转。

#### <span id="page-31-5"></span>IR RECEIVE ( 系统 - 红外线接收 ) (仅限 SRG-XP1)

如果此项设为 [OFF],摄像机不会接收来自提供的 红外遥控器的信号。

当使用提供的红外遥控器时,务必将此项设为 [ON]。

#### 注意

当使用提供的红外遥控器时,无法将 [IR RECEIVE] 设置为 [OFF]。使用远程控制器 (未提供) 或从网 络浏览器上的管理员菜单,将 [IR RECEIVE] 设置 为 [OFF]。

#### TALLY LEVEL ( 系统 - Tally 级别 )

此项可让您配置与摄像机正面的 Tally 指示灯相关 的设置。从 [HIGH]、[LOW] 和 [OFF] 中进行选择。 [HIGH]:当 Tally 指示灯开启时,将明亮点亮。 [LOW]:当 Tally 指示灯开启时,将暗淡点亮。 [OFF]:即使接受到 Tally 指示灯 ON 命令时, Tally 指示灯也不点亮。

#### 注意

当 [TALLY LEVEL] 设置为 [OFF] 时,Tally 指示灯 不点亮。

#### <span id="page-31-6"></span>VISCA BAUD RATE ( 系统 - VISCA 率 ) (仅限 SRG-XB25)

设置 VISCA RS-232 通讯的波特率。 [9600]: 9600 bps [38400]:38400 bps

LDC ( 系统 - LDC) (仅限 SRG-XP1) 设置镜头的图像失真修正。

#### REBOOT

强制重新启动系统时使用。重新启动需要约 2 分 钟。

## <span id="page-31-1"></span>STATUS 菜单

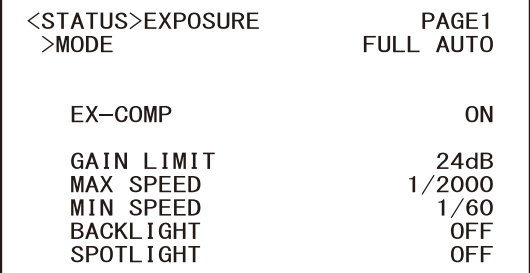

STATUS 菜单用于显示通过菜单选择的设置。此菜单 仅显示当前的菜单设置,无法使用此菜单改变这些 设置。

当前菜单设置将因摄像机型号而异。按下红外遥控 器的◆ 或◆ 按钮以切换 PAGE。

PAGE1: EXPOSURE 菜单中的项目 PAGE2: COLOR 菜单中的项目 PAGE3:DETAIL 菜单中的项目 PAGE4:GAMMA/VISIBILITY ENHANCER 菜单中的项目 PAGE5: ZOOM/FOCUS\* 菜单中的项目 PAGE6:PICTURE/OPTICAL FILTER 菜单中的项目 PAGF7: VIDEO OUT 菜单中的项目 PAGE8: SYSTEM 菜单中的项目 PAGE9:摄像机的设备信息 PAGE10:网络设置

\* 在 SRG-XP1 上, ZOOM 菜单。

[DEVICE INFO] 和 [NETWORK] 画面仅在 STATUS 菜单 中。

### <span id="page-31-3"></span><span id="page-31-2"></span>DEVICE INFO (摄像机的设备信息)

显示设备信息。此显示不提供管理员菜单。

MODEL NAME ( 信息 - 模型名称 ) 显示摄像机的型号。

SERIAL NUMBER ( 信息 - 序列号 ) 显示摄像机的序列号。

VERSION ( 信息 - 软件版本 ) 显示摄像机的软件版本。

#### NAME ( 通用设定 - 摄像头名称 )

显示应用到摄像机的名称。您可以从网络浏览器上 的管理员菜单或通过 RM-IP Setup Tool 更改名称。

## <span id="page-32-1"></span><span id="page-32-0"></span>**NETWORK**

NETWORK 菜单用于配置网络设置。

### MAC ADDRESS (状态 - MAC 地址)

显示摄像机的 MAC 地址。

### IP ADDRESS ( 状态 - IP 地址 )

显示摄像机上设置的 IP 地址。

### SUBNET MASK ( 状态 - 子网掩码 )

显示当前为摄像机设置的子网掩码。

### GATEWAY ( 状态 - 默认网关 )

显示当前为摄像机设置的默认网关。

#### 注意

首次使用网络功能之前,应设置 IP 地址、子网掩 码和默认网关。使用计算机上的设置应用程序 "RM-IP Setup Tool" 配置这些设置。 有关设置的详细信息,请参阅 "RM-IP Setup Tool Guide"。

## <span id="page-33-0"></span>菜单配置

#### 摄像机菜单的配置如下所述。有关详细信息,请参阅括号中的页码。 各个项目的初始设置以粗体显示。仅显示支持的功能。

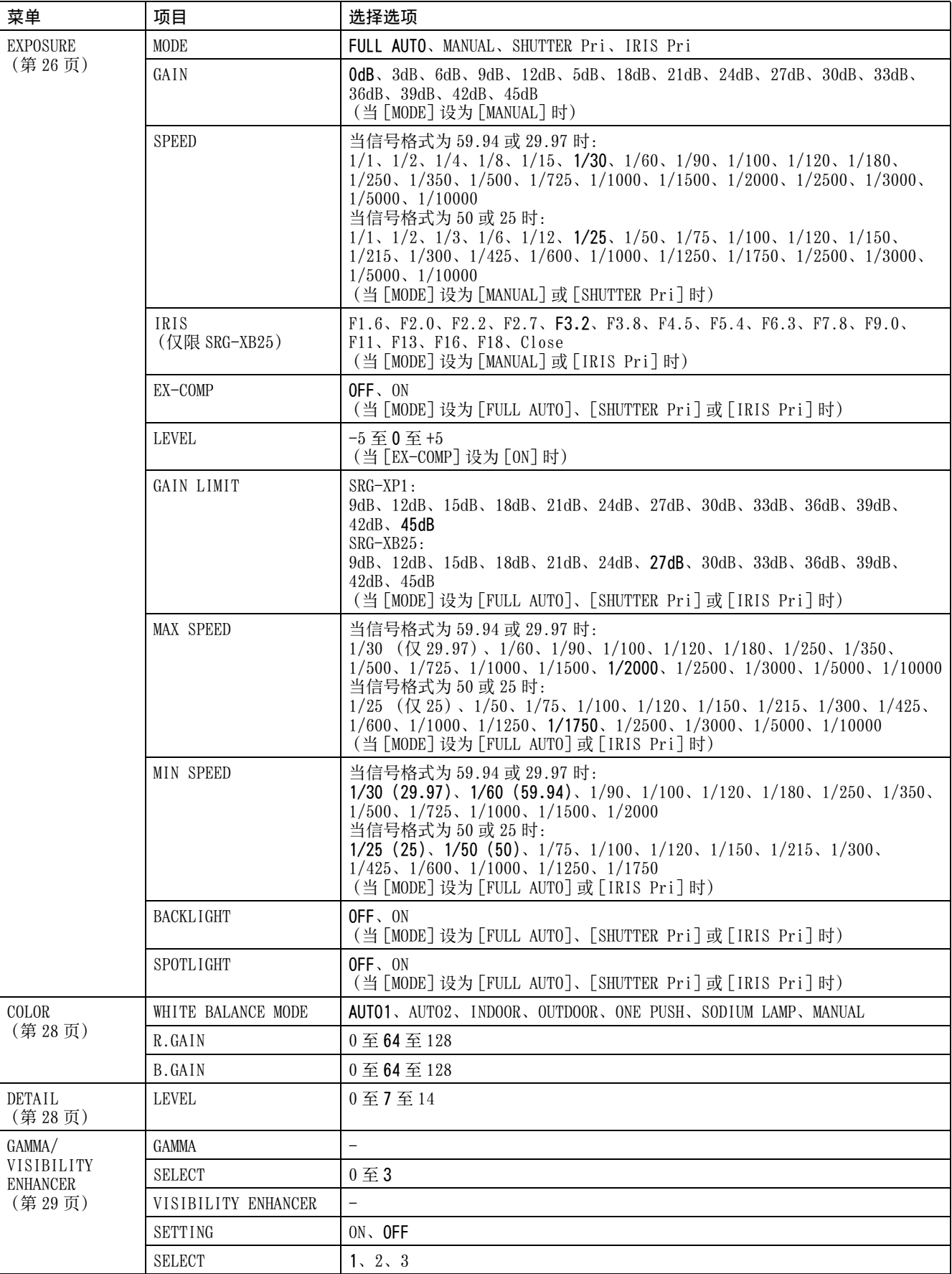

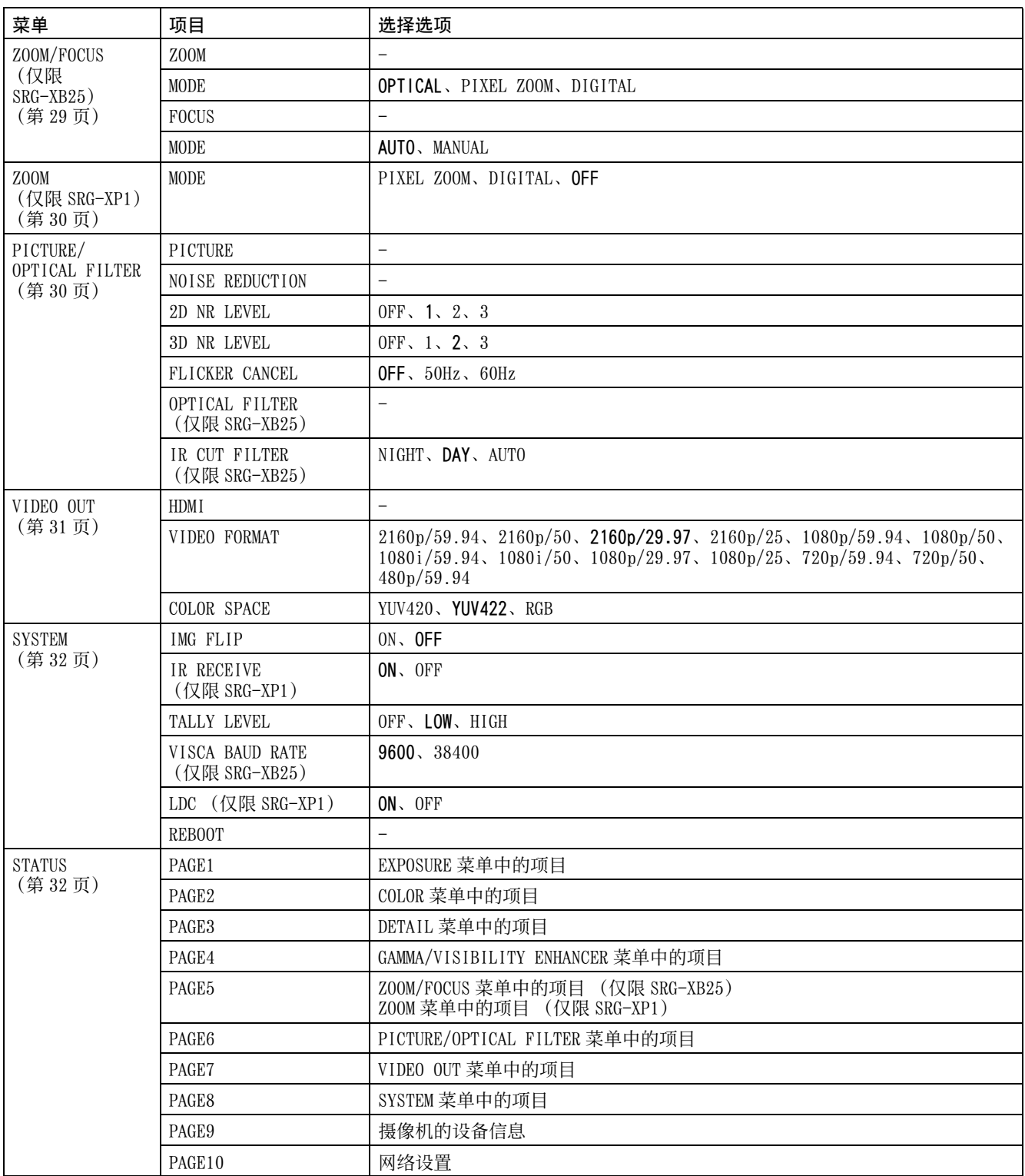

## <span id="page-35-0"></span>从网络浏览器访问摄像机

可以从计算机的网络浏览器访问摄像机,以升级固 件和更改设置。 为了从网络浏览器进行访问,必须在摄像机上设置 IP 地址。有关 IP 地址设置的详细信息,请参阅 "RM-IP Setup Tool Guide"。 从下列网站单独下载 RM-IP Setup Tool 和 RM-IP Setup Tool 指南。 www.sony.net/CameraSystem

## <span id="page-35-1"></span>设置计算机

计算机所需的系统配置如下所示 (截至 2020 年 11 月)。

### <span id="page-35-2"></span>操作系统 / 网络浏览器

Windows

操作系统版本 Windows 8.1 (64 位版本) Windows 10 (64 位版本) 网络浏览器 Google Chrome (建议) Microsoft Internet Explorer 11.0 版本

macOS

操作系统版本 macOS 10.15 网络浏览器 Google Chrome (建议)

### <span id="page-35-3"></span>CPU

Intel® Core™ 第 7 代 (Kaby Lake) 或更高版本 (建议)

### <span id="page-35-4"></span>内存

8 GB (建议)

### <span id="page-35-5"></span>显示器

3840×2160 (建议)

#### 注意

- 如果未实现所需的系统配置,或根据计算机使用 状态而定,可能会影响网络浏览器上的视频播放 操作。
- 对于 Windows 8.1 上使用的 Internet Explorer, 请使用 Internet Explorer 桌面用户界面 (桌面 UI)版本。
- 如果使用 Windows 10,请关闭平板电脑模式。
- 当网络浏览器上的缩放比例为 [100%] 且字号为 [Medium] 时, 优化每个页面。
- 如果图像不适合屏幕,则将计算机的显示设置 (缩放比例)设置为 100%。
- 如果使用高像素密度的显示屏,则缩放比例可能 自动改变。
- 访问摄像机时显示的网页是 JavaScript。如果计 算机上使用了一些防病毒软件,则可能无法正确 显示网页。

## <span id="page-36-0"></span>从网络浏览器访问摄像机

在计算机上启动网络浏览器,然后在地址栏中输入 摄像机的 IP 地址。

Address http://192.168.0.100

需要用户 ID 和密码验证才能访问摄像机。

## <span id="page-36-2"></span><span id="page-36-1"></span>更改初始密码

首次从网络浏览器访问摄像机需要更改管理员密 码。默认的管理员名称和密码如下。 管理员名称:admin 密码: Admin\_1234

管理员名称应介于 5 到 16 个字符,密码应介于 8 到 64 个字母数字字符。密码必须包含字母数字字 符。

您可以关闭 H.264/H.265 串流的 RTSP 验证。

#### 注意

想要阻止未设置的用户获取串流时,请勾选 [RTSP 验证 ]。

## <span id="page-37-0"></span>正确显示浏览器画面

若要正确操作浏览器画面,将 Internet Explorer 的安全等级设置为 [Medium] 或更低,操作如下所 述。

- 1 从 Internet Explorer 的菜单栏中依次选择 [Tools] 和 [Internet Options],然后单击 [Security] 选项卡。
- 2 单击 [Internet]图标 (当通过 Internet 使用摄 像机时)或 [Local intranet] 图标 (当通过 局域网使用摄像机时)。
- 3 使用滑块将安全等级设置为 [Medium] 或更低 (如果未显示滑块,则单击 [Default Level])。

### 注意

最多 5 个用户可以同时访问浏览器画面。

## <span id="page-37-1"></span>在计算机中使用防病毒软 件时

- 当您在计算机中使用防病毒软件、安全软件、个 人防火墙或弹出窗口阻止程序时, 摄像机的性能 可能会下降,例如:显示影像的帧率可能会降 低。
- 访问摄像机时显示的网页是 JavaScript。如果计 算机上使用了一些防病毒软件,则可能无法正确 显示网页。

## <span id="page-38-0"></span>从网络浏览器操作摄像机

本节说明如何用网络浏览器监控摄像机的图像。

摄像机设置应由管理员设置。有关摄像机设置的详 细信息,请参阅"从网络浏览器配置摄像机" [\(第 42 页\)](#page-41-0)。

使用远程控制器操作摇摄、倾斜、变焦时,请参阅 使用提供的红外遥控器操作 (仅限 SRG-XP1) [\(第 21 页\)](#page-20-4)。

#### 注意

- 请勿同时从网络和远程控制器操作摄像机。
- 打开电源约 2 分钟后,摄像机将自动重设为 Preset 1 中存储的摇摄 / 倾斜位置 (仅限 SRG-XP1)和摄像机设置。有关启动适用的设置 项目的详细信息,请参阅 [" 预设项目 " \(第 63](#page-62-2) [页\)](#page-62-2)。

• 如果摄像机设置未存储到 Preset 1 中, 则当电源 打开时摄像机设置不存储到内存且重设为默认设 置。

## <span id="page-38-1"></span>关于验证

若要从网络浏览器访问摄像机,需要进行验证。 HTTP 验证: 发送 / 接收控制摄像机设置的 CGI 命令。

## <span id="page-38-2"></span>操作摄像机

本节说明了 Live 浏览器各部分的名称和功能。有 关详细信息,请参阅指定页。

#### Live 浏览器

主菜单

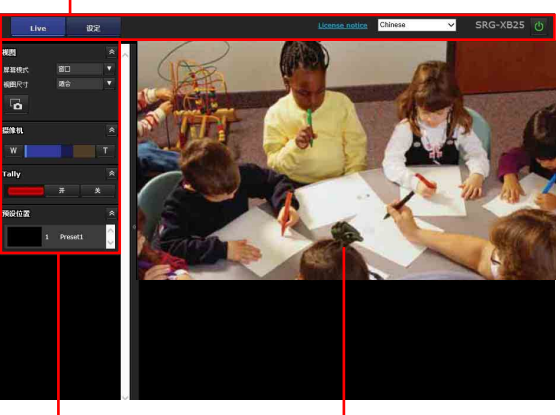

控制面板区

监视器屏幕

#### <span id="page-38-3"></span>主菜单

### [Live]

显示 Live 浏览器窗口。

#### 注意

当 [ 输出来源 ] 设为 [HDMI] 或 [HDMI+UVC] 时, 不 显示任何图像。

### [ 设定 ]

显示管理员设置菜[单 \(第 42 页\)](#page-41-1)。 您需要以管理员身份登录以操作此功能。

[License notice]

显示软件许可协议等。

### 语言

设置浏览器显示中使用的语言。可以在 [English]、[Japanese]、[French]、[Spanish]、 [German]、[Italian]、[Chinese]、[Traditional Chinese]、[Korean]、[Portuguese]、[Russian]、 [Polish]、[Hindi]、[Vietnamese]、[Thai] 和 [Turkish] 之间选择。

### ◎ 待机 / ■开启

单击可开启摄像机或让其进入待机模式。 摄像机待机时会显示 ■。单击 ■ 将显示更改为 ,开始闪烁,然后在摄像机开启时停止闪烁。 单击 也 让摄像机进入待机模式, 并使显示变为 ■。

#### 注意

- 只有管理员可执行此操作。
- 如果不更改初始管理员密码,则无法执行此操 作。

## <span id="page-39-0"></span>控制面板区

单击 & 以隐藏详细的设置画面。再次单击可显示 画面。

#### [ 视图 ] 面板

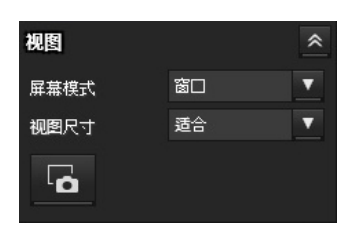

可以更改屏幕模式和图像的视图尺寸,且可以存储 静止图像。

#### [ 屏幕模式 ]

从 [ 窗口 ] 或 [ 全屏 ] 中选择 Live 浏览器的显示 模式。

#### [ 视图尺寸 ]

选择监视器屏幕上的图像视图尺寸。 选择 [×1/4], 以 1/4 的图像尺寸显示。 选择 [×1/2], 以 1/2 的图像尺寸显示。 选择 [×1], 以 [ 视频 ] 菜单中的 [ 尺寸 ] [\(第 48](#page-47-1) [页\)中](#page-47-1)选择的图像尺寸显示。 选择 [ 完全 ] 以根据显示器尺寸显示图像。 选择 [ 适合 ] 以根据显示器尺寸以固定的纵横比显 示图像。

#### 6 静止图像捕捉

单击以捕捉摄像机拍摄的静止图像并将其存储在计 算机中。

### [ 摄像机 ] 面板

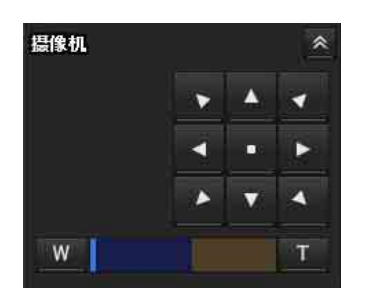

通过使用控制面板,可以对当前显示的监视器图像 操作摄像机的摇摄 / 倾斜、移动到中心位置、变焦 和对焦。

#### <span id="page-39-1"></span>摇摄 / 倾斜控制 (仅限 SRG-XP1)

单击您想要转动摄像机的方向箭头按钮。按住箭头 按钮可连续转动摄像机。 单击 可返回正面。

### 注意

- 当 [ 视频输出 ] > [ 解析度 ] 设置为 3840×2160/ 59.94p 或 50p 且 [ 输出来源 ] 设置为 **[HDMI+Stream] 时, 不支持操作。**
- 仅当使用数字变焦时,才支持摇摄和倾斜操作。
- 可用的摇摄 / 倾斜操作范围是数字变焦的广角端 区域。

#### <span id="page-39-2"></span>变焦控制

单击 w 缩小, 单击 T 放大。按住该按钮可连续 变焦。

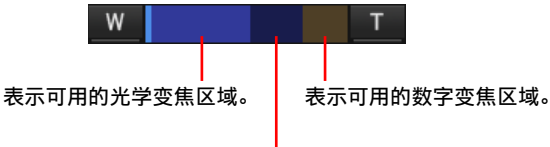

#### 表示可用的像素变焦区域。

#### 注意

当 [ 视频输出 ] > [ 解析度 ] 设置为 3840×2160/ 59.94p 或 50p 且 [ 输出来源 ] 设置为 [HDMI+Stream] 时,不支持操作。

#### 对焦控制 (仅限 SRG-XB25)

当 PTZF 控制菜单中的 [ 对焦模式 ] 设定为 [ 手动 ] 时,显示此功[能 \(第 54 页\)](#page-53-0)。

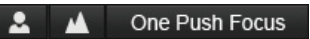

#### [Tally] 面板

当 [ 系统 ] 菜单中 [ 安装 ] 选项卡上的 [Tally 级 别 ] 设为 [ 亮 ] 或 [ 暗 ] 时显示。

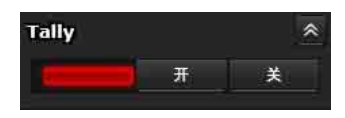

#### Tally 指示灯控制

单击 [ 开 ]/[ 关 ] 按钮可控制摄像机上的 Tally 指 示灯。当 Tally 指示灯为 [ 开 ] 时指示灯点亮。当 Tally 指示灯为 [ 关 ] 时指示灯不点亮。

### [ 预设位置 ] 面板

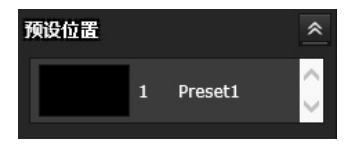

#### 预设控制

此项仅在内存中存储了摄像机的预设位置时显示。 显示存储的预设位置。 当从列表中选择预设位置名称时,摄像机将转到预 设位置菜单的内存中所存储的位置。

## <span id="page-40-0"></span>监视器屏幕

摄像机输出的视频以 [ 视图尺寸 ] 中选择的尺寸显 示。

## <span id="page-41-0"></span>从网络浏览器配置摄像机

本节说明如何由管理员设置摄像机的功能。

有关摄像机图像监控的详细信息,请参[阅 " 从网](#page-38-0) [络浏览器操作摄像机 " \(第 39 页\)。](#page-38-0) 若要使用红外遥控器配置摄像机,请参[阅 " 使用](#page-20-4) [提供的红外遥控器操作 \(仅限 SRG-XP1\)" \(第](#page-20-4) [21 页\)。](#page-20-4)

本节介绍设置管理员菜单的基本操作,然后说明菜 单中的每个选项。

#### 有关菜单选项显示的注释

仅清晰显示摄像机设置菜单中当前可用的选项。变 灰的选项不可用。 仅显示支持的功能。

## <span id="page-41-1"></span>管理员菜单的基本操作

您可以根据用户的使用情况在管理员菜单中设置摄 像机的所有功能。

单击浏览器画面中的 [ 设定 ] 以显示管理员菜单。

### <span id="page-41-2"></span>如何设置管理员菜单

- 1 访问摄像机以显示浏览器画面。 有关详细信息,请参[阅 " 从网络浏览器访问](#page-36-0) [摄像机 " \(第 37 页\)。](#page-36-0)
- 2 单击主菜单上的 [ 设定 ]。 如果不以管理员身份执行浏览器画面认证程 序,会出现验证对话框。输入管理员的用户名 和密码后,出现管理员菜单。
- 3 单击管理员菜单左侧的菜单 (例如:系统)。 显示所选菜单。

例如:[ 系统 ] 菜单

信息

4 在菜单上选择所需的选项卡,并在选项卡中设 置各个选项。

例如:[ 系统 ] 菜单的 [ 日期 / 时间 ] 选项卡

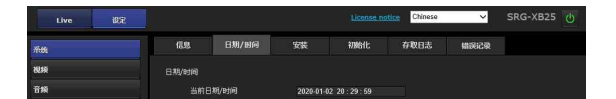

有关菜单选项卡和设置选项的详细信息,请参 阅[第 43 页](#page-42-8)。

 $5\,$  设置完成后,单击  $[0K]$ 。 您所做的设置被激活。

> 单击 [Cancel] 使设置无效并返回到之前的设 置。

### <span id="page-41-3"></span>各菜单中的常用按钮

根据需要,在各菜单的选项卡中显示以下常用按 钮。

#### $\sqrt{0}$

单击可启用各选项卡中的设置。只有单击此按钮, 设置才会应用到摄像机。

#### [Cancel]

单击可使设置无效并返回到之前的设置。

#### [Reload]

单击可取消在网络浏览器上更改的操作,并在从摄 像机获取信息后更新网络浏览器上的显示。

### <span id="page-41-4"></span>有关菜单各方面的注释

- 更改菜单上的设置后,请等待至少 2 分钟再关闭 摄像机的电源。如果立即关闭摄像机电源,可能 无法正确存储更改的设置。
- 在 Live 浏览器上观看时, 即使更改了摄像机设 置,也不会应用某些设置。若要将更改应用到开 启的 Live 浏览器,请单击网络浏览器上的 [Refresh]。
- 您可以从 OSD 菜单和网络浏览器上的管理员菜单 配置摄像机。设置项目右侧括号内的文字表示 OSD 菜单的设置项目名称。
- 要在管理员菜单中选择的值以方括号 [ ] 注明。

## <span id="page-42-0"></span>配置管理员菜单

#### <span id="page-42-1"></span>[ 系统 ] 菜单

显示 [ 系统 ] 菜单 ( " 配置系统 - [ 系统 ] 菜 [单 " \(第 43 页\)\)](#page-42-8)。

### <span id="page-42-2"></span>[ 视频 ] 菜单

显示用于设置摄像机图像的 [ 视频 ] 菜单 ( [" 设](#page-45-1) [置摄像机图像 — \[ 视频 \] 菜单 " \(第 46 页\)\)](#page-45-1)。

### <span id="page-42-3"></span>[ 音频 ] 菜单

显示用于设置摄像机音频的 [ 音频 ] 菜单 ( [" 设](#page-48-1) [置音频 — \[ 音频 \] 菜单 " \(第 49 页\)](#page-48-1))。

### <span id="page-42-4"></span>[ 网络 ] 菜单

显示用于设置网络连接的 [ 网络 ] 菜单 ( " 配置 [网络 — \[ 网络 \] 菜单 " \(第 50 页\)\)](#page-49-0)。

## <span id="page-42-5"></span>[ 安全 ] 菜单

显示用于设置登录用户以及指定连接到摄像机的计 算机的 [ 安全 ] 菜单 [\(" 设置安全 — \[ 安全 \] 菜](#page-50-1) [单 " \(第 51 页\)\)](#page-50-1)。

### <span id="page-42-6"></span>[PTZF 控制 ] 菜单

显示用于设置摇摄、倾斜、变焦、对焦操作和串行 通信的 [PTZF 控制 ] 菜单 ( " 设置 PTZF 控制 -[\[PTZF 控制 \] 菜单 " \(第 54 页\)\)](#page-53-0)。

#### <span id="page-42-7"></span>[ 串流 ] 菜单

显示用于设置发送的 [ 串流 ] 菜单 ( " 设置串流 [— \[ 串流 \] 菜单 " \(第 56 页\)\)](#page-55-0)。

## <span id="page-42-8"></span>配置系统 — [ 系统 ] 菜单

在管理员菜单中单击 系统 ,出现 [ 系统 ] 菜单。 使用此菜单可设置摄像机的基本设置。 [ 系统] 菜单由以下选项卡组成: [ 信息 ]、 [ 日期 / 时间 ]、[ 安装 ]、[ 初始化 ]、[ 存取 日志 ] 和 [ 错误记录 ]。

### <span id="page-42-9"></span>[ 信息 ] 选项卡

您也可以从 OSD 菜单中打开。有关详细信息,请参 [阅 "DEVICE INFO \(摄像机的设备信息\)" \(第](#page-31-3) [32 页\)](#page-31-3)。

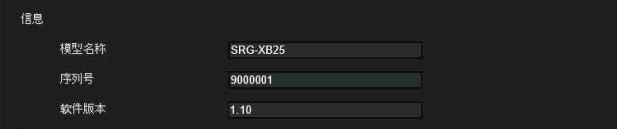

#### [ 信息 ]

[ 模型名称 ] (DEVICE INFO - MODEL NAME) 显示摄像机的型号。

[ 序列号 ] (DEVICE INFO - SERIAL NUMBER) 显示摄像机的序列号。

[ 软件版本 ] (DEVICE INFO - VERSION) 显示摄像机的软件版本。

### <span id="page-42-10"></span>[ 日期 / 时间 ] 选项卡

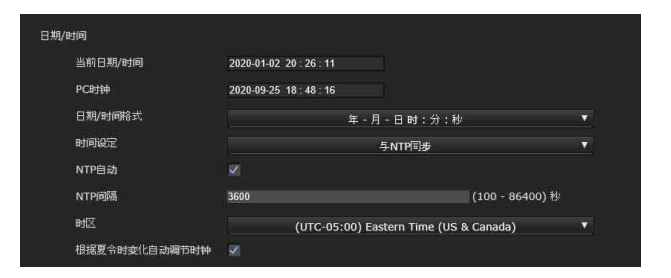

#### [ 日期 / 时间 ]

[ 当前日期 / 时间 ] 显示在摄像机上设置的日期和时间。

#### 注意

- 本机关闭时,将重置设置时间。
- 启用 [重新启动 ]或 [出厂默认设定 ]时,时间 设定被初始化。

[PC 时钟 ] 显示在计算机上设置的日期和时间。

#### [ 日期 / 时间格式 ]

从下拉列表中选择要显示在浏览器上的日期和 时间格式。 您可以在 [ 年 - 月 - 日 时 : 分 : 秒 ]( 年 - 月-日 时 : 分 : 秒)、[月-日-年 时 : 分 : 秒 ]( 月 - 日 - 年 时 : 分 : 秒 ) 和 [ 日 - 月 - 年 时 : 分 : 秒 ](日 - 月 - 年 时 : 分 : 秒) 之 中选择格式。

[ 时间设定 ]

选择如何设置日期和时间。

- [ 保持当前设定 ]:当不设置摄像机的日期和 时间时选择此项。
- [ 与 PC 同步 ]:当在摄像机和计算机之间同步 日期和时间时选择此项。
- [ 手动设定 ]:当手动设置摄像机的日期和时 间时选择此项。 从各下拉列表中选择年、月、日、小
- 时、分钟和秒钟。 [ 与 NTP 同步 ]:当在摄像机和称为 NTP (Network Time Protocol) 服务器的时 间服务器之间同步日期和时间时,选择 此项。 选择 [ 与 NTP 同步 ] 时设置 NTP 服务 器。

#### [NTP 自动 ]

当从 DHCP 服务器获取 NTP 服务器信息时勾选 此复选框。 当直接指定 NTP 服务器时取消勾选此复选框。

[NTP 服务器 ]

当未勾选 [NTP 自动 ] 时, 指定要同步的 NTP 服务器。

#### [NTP 间隔 ]

指定与 NTP 服务器同步的时间间隔。 设置范围为 100 秒至 86400 秒。

#### [ 时区 ]

根据摄像机的安装地区,设置与格林威治标准 时间的时差。 从下拉列表中选择摄像机安装地区的时区。

#### [ 根据夏令时变化自动调节时钟 ]

时钟时间根据所选时区的夏令时自动调节。

#### 注意

如果在 [ 时区 ] 中选择的时区与计算机上设置 的不同,则在摄像机上设置应用了时差的日期 和时间。

## <span id="page-43-1"></span><span id="page-43-0"></span>[安装 ] 选项卡

Tally \$88 **YUV422** HDMI OS

使用此选项卡可执行与安装相关的设置。 您也可以从 OSD 菜单配置这些设置。有关详细信 息,请参[阅 "SYSTEM 菜单 " \(第 32 页\)](#page-31-4)或 ["VIDEO OUT 菜单 " \(第 31 页\)](#page-30-3)。

#### [ 系统 ]

[图像反转] (SYSTEM - IMG FLIP) 垂直翻转图像。通常在使用前取消勾选此复选 框。

#### <span id="page-43-2"></span>[ 红外线接收 ] (SYSTEM - IR RECEIVE) (仅限 SRG-XP1)

如果取消勾选此复选框,则摄像机不接收来自 提供的红外遥控器的信号。当使用提供的红外 遥控器时,务必勾选此复选框。

#### [Tally 级别 ] (SYSTEM - TALLY LEVEL)

这是与 Tally 指示灯相关的设置。

- [ 亮 ]: Tally 指示灯变亮。
- $[$  暗  $]$ : Tally 指示灯变暗。
- $[$  关  $]$ : 即使发出 Tally 指示灯 ON 命令时, Tally 指示灯也不点亮。

#### [VISCA 率 ] (SYSTEM - VISCA BAUD RATE) (仅限 SRG-XB25)

设置 VISCA 通讯的波特率。 选择 [9600bps] 或 [38400bps]。

LDC (SYSTEM - LDC) (仅限 SRG-XP1) 设置广角端镜头的图像失真修正。

#### [ 视频输出 ]

#### 注意

[ 解析度 ] 和 [ 输出来源 ] 设置的组合存在限 制。有关支持的组合,请参[阅 " 视频输出规](#page-59-2) [格 " \(第 60 页\)。](#page-59-2)

#### [ 解析度 ] (VIDEO OUT - VIDEO FORMAT)

选择要从 HDMI 输出端子输出的信号的视频输 出格式。

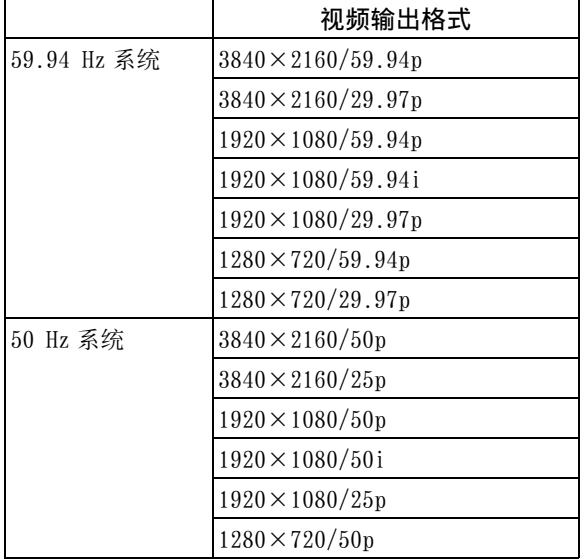

#### [ 输出来源 ]

[HDMI]: HDMI 图像输出。 [Stream]:串流图像输出。 [HDMI+Stream]: HDMI 和串流图像输出。 [HDMI+UVC] (仅限 SRG-XP1): HDMI 和 USB 图 像输出。

[色彩空间] (VIDEO OUT - COLOR SPACE) 可以设置 HDMI 输出的色彩空间。

[HDMI OSD 菜单 ]

清除复选框可不在 HDMI 输出画面上显示 OSD 选单或信息。

<span id="page-44-0"></span>[ 初始化 ] 选项卡

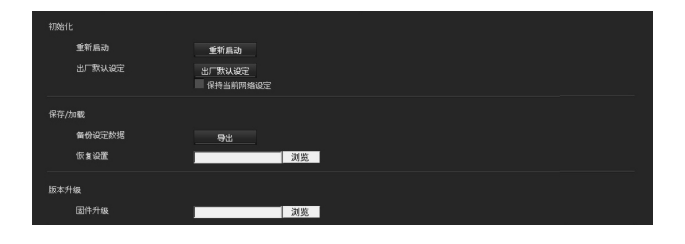

### [ 初始化 ]

#### [ 重新启动 ]

强制重新启动系统时使用。 单击 [ 重新启动 ] 时, 出现信息 "此系统将 重新启动。是否确定? "。单击 [OK] 以重新 启动摄像机。重新启动需要约 2 分钟。

#### [ 出厂默认设定 ]

将摄像机重设为默认设置。

#### [ 保持当前网络设定 ]

勾选此项时,即使摄像机重设为出厂默认设 定,也可保留当前的网络和安全设置。 单击 [ 出厂默认设定 ] 时, 将出现消息 " 系 统设置将被重设。你确定吗? "。 单击 [OK] 开始更改设置。当完成默认设置后, 摄像机自动重新启动。在摄像机重新启动之 前,不要关闭摄像机。

#### 提示

通过按下重设开关 5 秒钟或更长时间,可以将 摄像机重设为出厂默认设定。

### [ 保存 / 加载 ]

#### [ 备份设定数据 ]

将摄像机的设置数据导出到文件中时使用。 若要将摄像机的设置数据作为文件导出到计算 机,单击 [ 导出 ],并按照网络浏览器上的说 明指定目标文件夹。

#### [ 恢复设置 ]

导入摄像机上存储的设置数据时使用。 单击 [ 浏览 ] 以选择设置文件。摄像机根据设 置数据进行配置。

#### 注意

以下项目无法使用 [ 备份设定数据 ] 或 [ 恢复 设置 ] 导出或导入。 – Live 浏览器设置 – 彩色矩阵 > 饱和度设置 – 降低闪烁设置 – 日 / 夜 ICR 设置 – 预设位置设置 – 存取日志设置

### [ 版本升级 ]

[ 固件升级 ] 此项用于升级固件。单击 [ 浏览 ] 以选择所需 的固件文件。 显示确认对话框。按照在线说明进行操作。

### <span id="page-44-1"></span>[ 存取日志 ] 选项卡

#### [ 存取日志 ]

显示摄像机的存取历史。 单击 [Reload] 可重载最新的数据。

> [ 日志等级 ] 设置摄像机中记录的数据范围。

[ 日志尺寸 ] 设置摄像机中记录的最大数据量。 [ 作为文件下载 ]

摄像机中记录的日志可存储为文件。

### <span id="page-45-0"></span>[ 错误记录 ] 选项卡

供维修人员使用。

## <span id="page-45-1"></span>设置摄像机图像 — [ 视频 ] 菜单

### <span id="page-45-3"></span><span id="page-45-2"></span>[ 图像 ] 选项卡

您也可以从 OSD 菜单配置这些设置。有关详细信 息,请参[阅 "EXPOSURE 菜单 " \(第 26 页\)、](#page-25-2) ["COLOR 菜单 " \(第 28 页\)](#page-27-2)[、"DETAIL 菜单 "](#page-27-3) [\(第 28 页\)](#page-27-3)[、"GAMMA/VISIBILITY ENHANCER 菜](#page-28-6) 单" (第 29 页)或 ["PICTURE/OPTICAL FILTER](#page-29-4) [菜单 " \(第 30 页\)。](#page-29-4)

#### [ 曝光 ]

[模式 ] (EXPOSURE - MODE)

调节曝光设置。

- [ 全自动 ]: 摄像机自动执行增益、光圈和快门 速度调节。
- [ 快门优先 ]: 摄像机自动执行增益和光圈调 节,可以选择快门速度。

[光圈优先]: 摄像机自动执行增益和快门速 度调节,可以选择光圈。(仅限 SRG-XB25)

[ 手动 ]:可以手动调节增益、光圈和快门速 度。

#### [ 可视性增强器 ] (VISIBILITY ENHANCER - SETTING)

在背光等高对比度场景中,此功能可减少过度 曝光和曝光不足。勾选此复选框可启用功能。 仅当 [ 模式 ] 设为 [ 全自动 ] 时,才可启用此 功能。

[效果] (VISIBILITY ENHANCER - SELECT) 在 [1] 至 [3] 的范围内设置屏幕上暗区的亮度 调节。

**[光圈 ] (EXPOSURE - IRIS) (仅限 SRG-**XB25)

从下拉列表中选择光圈值。仅当 [ 模式 ] 设置 为 [ 光圈优先 ] 或 [ 手动 ] 时, 才可选择此功 能。

#### [ 增益 ] (EXPOSURE - GAIN)

从下拉列表中选择增益。仅当 [ 模式 ] 设置为 [ 手动 ] 时,才可选择此功能。

[自动增益最大值 ] (EXPOSURE - GAIN LIMIT) 从下拉列表中选择自动曝光控制的最大增益 值。仅当 [ 模式 ] 设置为 [ 全自动 ]、[ 快门 优先 ] 或 [ 光圈优先 ] 时, 才可选择此功能。

#### [ 快门速度 ] (EXPOSURE - SPEED) 从下拉列表框选择快门速度。仅当 [ 模式 ] 设 置为 [ 快门优先 ] 或 [ 手动 ] 时,才可选择此 功能。

#### 注意

当大幅度改变快门速度值时,可能需要一些时 间才能应用设置值。 在这段时间内,显示屏上的设置值与实际设置 值不相符。重新加载网络浏览器后,可显示正 确的设置值。

[最快的 ] (EXPOSURE - MAX SPEED) 设置最快快门速度。 当 [ 模式 ] 设置为 [ 全自动 ] 或 [ 光圈优先 ] 时,此设置可用。

[ 最慢的 ] (EXPOSURE - MIN SPEED) 设置最慢快门速度。 当 [ 模式 ] 设置为 [ 全自动 ] 或 [ 光圈优先 ] 时,此设置可用。

[曝光补偿 ] (EXPOSURE - EX-COMP, LEVEL) 从下拉列表中选择曝光修正值,以调节自动曝 光设置的目标亮度。选择的数值越大,图像越 亮;数值越小,图像越暗。仅当 [ 模式 ] 设置 为 [ 全自动 ]、 [ 快门优先 ] 或 [ 光圈优先 ] 时,才可选择此功能。

[ 背光补偿 ] (EXPOSURE - BACKLIGHT) 勾选此复选框可启用背光补偿功能。仅当 [ 模 式 ] 设置为 [ 全自动 ]、[ 快门优先 ] 或 [ 光 圈优先 ] 时,才可选择此功能。

[聚光灯补正 ] (EXPOSURE - SPOTLIGHT) 此菜单可以让您启用 / 禁用聚光灯补正,当对 象的一部分非常明亮时 (例如聚光灯下的人 脸) 可将曝光调暗。当 [ 模式 ] 设置为 [ 全自 动 ]、[ 快门优先 ] 或 [ 光圈优先 ] 时, 此设 置可用。

#### [ 白平衡 ]

[ 模式 ] (COLOR - WHITE BALANCE MODE) 选择白平衡模式。

- [ 自动 1]:自动调节色彩,使其接近您正在观 看的图像色彩 (约 2500 K 到 7500 K)。
- [ 自动 2]:消除环境照明或光线的影响,自动 调节色彩,使其接近对象的原始色彩 (约 2000 K 到 10000 K)。
- [室内]: 将白平衡设置为适合在室内拍摄。
- [室外]: 将白平衡设置为适合在室外拍摄。
- [ 单键白平衡 ]: 选择以启用 [ 单键触发 ]。
- [ 钠灯 ]:调节适当的白平衡以便在钠灯下拍 摄。
- [手动]: 设置 [R 增益 ] 和 [B 增益 ]。从 0 到 128 中选择增益值。

[ 单键触发 ] (COLOR - ONE PUSH TRIGGER) 单击 [ 开 ] 以调节白平衡。调节之前, 在屏幕 中央拍摄并缩放一个较大的白色对象。

 $TR$  增益  $]$  (COLOR - R.GAIN) 可以在 0 到 128 的范围内手动调节白平衡。 仅当 [ 模式 ] 设置为 [ 手动 ] 时,才会启用此 设置。

 $[B \nexists \& \; ]$  (COLOR - B.GAIN) 可以在 0 到 128 的范围内手动调节白平衡。 仅当 [ 模式 ] 设置为 [ 手动 ] 时,才会启用此 设置。

#### [ 彩⾊矩阵 ]

 $[$  启用  $]$  (COLOR - MATRIX) 启用彩色矩阵设置。

[ 饱和度 ] (COLOR - LEVEL) 调节图像的色彩浓度。从 [0] 到 [15] 中选择 数值。值越大,色彩越暗;值越小,色彩越 亮。当勾选 [ 启用 ] 复选框时, 此设置可用。

[色调] (COLOR - PHASE) 调节整个视频的色调。从 [0] 到 [15] 中选择 数值。当勾选 [ 启用 ] 复选框时, 此设置可 用。

#### [ 细节内容 ]

选择锐度。

[ 级别 ] (DETAIL - LEVEL) 值越大,图像越清晰。值越小,图像越柔和。 从 [0] 到 [14] 中选择数值。

#### [Gamma]

[Gamma] (GAMMA - SELECT) 可以选择 GAMMA 修正的基本曲线类型。

#### SRG-XP1:

[0]:更暗,但对比度更清晰。 [1]:更暗。 [2]:对比度更清晰。 [3]:标准设置。

SRG-XB25:

- [0]:更亮。
- [1]:更暗。
- [2]:对比度更清晰。
- [3]:标准设置。

#### [ 亮度 ]

选择 [0] 到 [15] 之间的值以调节亮度。 数字越大,亮度越高。

#### [ 图像 ]

[2DNR] (PICTURE - 2D NR LEVEL) 从 [ 关 ] 或级别 [1] 到级别 [3] 中选择降噪级 别。

[3DNR] (PICTURE - 3D NR LEVEL) 从 [ 关 ] 或级别 [1] 到级别 [3] 中选择降噪级 别。

[ 降低闪烁 ] (PICTURE - FLICKER CANCEL) 选择闪烁修正功能:[ 关 ]、[50Hz] 或  $[60Hz]$ 

#### 注意

根据照明类型和快门速度等条件而定,闪烁修 正功能可能无效。 如果拍摄帧率接近电源频率,即使启用闪烁修 正功能,可能也无法完全消除闪烁。如果出现 这种情况, 请调节快门速度。 在室外等不会产生光线闪烁的环境下拍摄时, 建议将 [ 降低闪烁 ] 设置为 [ 关 ]。

### <span id="page-47-0"></span>[ 视频编解码器 ] 选项卡

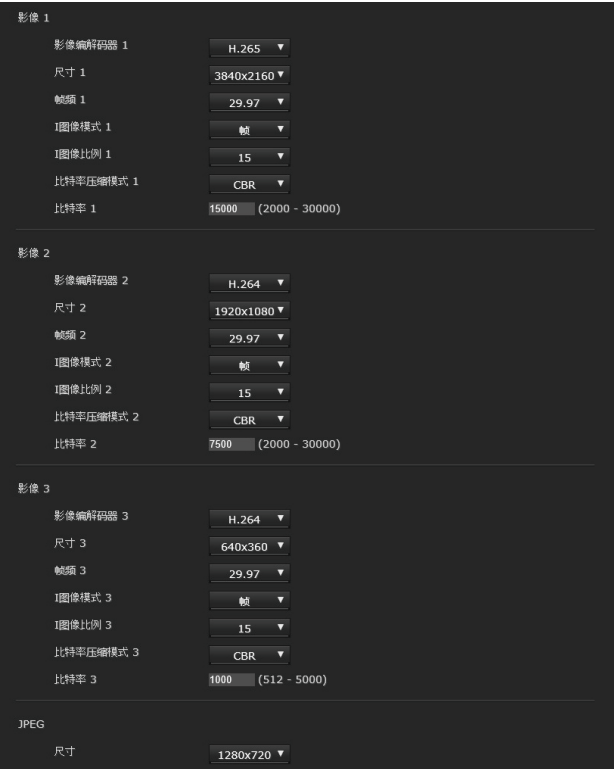

使用此选项卡可执行与视频编解码器相关的设置。 最多 5 个用户可以同时查看单个摄像机的图像。但 是,当多个用户查看图像时,视编解码器设置而 定,图像可能会损坏。

#### [ 影像 1]、[ 影像 2]、[ 影像 3]

最多可设置三种视频编解码器模式。为每个图像模 式配置以下设置。

#### [ 影像编解码器 ]

对于 [影像 1], 选择 [H. 265] 或 [关 ]。对 于 [ 影像 2] 和 [ 影像 3], 选择 [H. 264] 或 [ 关 ]。

#### 注意

根据 [ 影像 1]、[ 影像 2] 和 [ 影像 3] 的尺 寸、帧率和比特率等各种设置的组合而定,可 能会出现以下症状。

- 图像延迟增加。
- 播放图像时出现跳帧。
- 音频中断。
- 摄像机对命令的响应慢。
- 摄像机对来自远程控制器的操作响应慢。
- 监视器屏幕的显示速度和摄像机设置的配置 速度慢。

在此情况下,通过降低尺寸、帧率和比特率的 参数值或更改其他设置参数值来进行调整。

#### <span id="page-47-1"></span>[ 尺寸 ]

选择从摄像机发送的图像尺寸。 可选择的图像尺寸,根据通过视频输出格式设 置选择的视频输出格式而有所不同。 有关详细信息,请参阅 [" 视频输出规格 "](#page-59-2) [\(第 60 页\)](#page-59-2)。

#### [ 帧频 ]

设置图像的帧频。 此单位表示每秒钟传输帧数。 可选择的帧频,根据通过视频输出格式设置选 择的视频输出格式而有所不同。

#### [I 图像模式 ]

选择以指定 H.264/H.265 I- 图像的插入间隔。 在此摄像机上,只能选择 [ 帧 ]。 [ 帧 ]:按帧数设置 I 图像插入间隔。

#### [I 图像比例 ]

按帧数设置 H.264/H.265 I- 图像的插入间隔。

#### [ 比特率压缩模式 ]

选择 [CBR] 或 [VBR]。 如果要保持固定的比特率, 选择 [CBR]: 如果 要使影像质量稳定,则选择 [VBR]。 当设为 [CBR] 时, 「比特率 ] 中设置的值控制 比特率。当设为 [VBR] 时, 目标比特率为设置 值的一半,且比特率会发生变化,因此不会超 过 [ 比特率 ] 中的设置值。

#### 注意

根据图像尺寸、场景、网络环境而定,实际传 输的帧率或比特率可能与设置值有所不同。

#### [ 比特率 ]

可以设置每行图像分布的比特率。当比特率设 置为较高值时,可欣赏更高质量的图像。

#### [UVC] (仅限 SRG-XP1)

在 [ 尺寸 ] 中设置 UVC 视频输出的图像尺寸。 在 [ 帧频 ] 中选择 UVC 输出图像的帧频。 可选择的图像尺寸,根据通过视频输出格式设 置选择的视频输出格式而有所不同。 有关详细信息,请参[阅 " 视频输出规格 "](#page-59-2) [\(第 60 页\)。](#page-59-2)

#### 注意

- 使用前,请使监视器的刷新率和摄像机的帧 频相匹配。
- 本机是基于 UVC 1.1 设计的,但某些项目不符 合 UVC 标准,因为它们必须与 VISCA 控制规 格共存。 如果使用的应用程序假定本机符合 UVC, 则 控制方法、显示或操作可能会有所不同。请 注意,这些并非本机的故障。 另请注意,本手册中描述为 "UVC" 的内容 可能包含上述限制。

#### [JPEG]

选择 Motion JPEG 的图像尺寸。

### <span id="page-48-3"></span><span id="page-48-0"></span>[ 日 / 夜 ICR] 选项卡 (仅限 SRG-XB25)

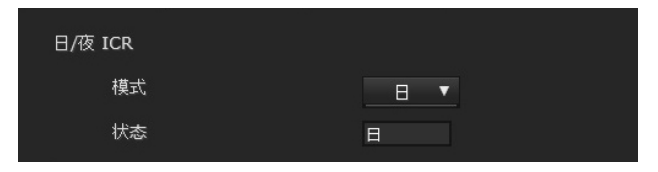

使用此选项卡可设置摄像机的日 / 夜 ICR 功能。 您也可以从 OSD 菜单设置夜模式。有关详细信息, 请参[阅 "PICTURE/OPTICAL FILTER 菜单 " \(第 30](#page-29-4) [页\)。](#page-29-4)

## [ 日 / 夜 ICR]

[模式] (OPTICAL FILTER - IR CUT FILTER) 选择日 / 夜 ICR 模式。在 [ 日 ] 模式中, 启用 红外截止滤镜以消除不需要的红外光。 [ 日 ]:应用日模式。 [夜]: 应用夜模式。图像变为单色。 [ 自动 ]: 模式自动在日 / 夜 ICR 之间切换。

#### 注意

选择 [ 自动 ] 时, 将曝光模式设置为 [ 全自 动 ]。

#### [ 状态 ]

显示日 / 夜功能状态。

## <span id="page-48-1"></span>设置音频 — [ 音频 ] 菜单

当您单击管理员菜单中的 音频 时, 出现 [ 音频 ] 菜单。 使用此菜单可设置摄像机的音频功能。

[ 音频 ] 菜单由 [ 音频 ] 选项卡组成。

## <span id="page-48-2"></span>[ 音频 ] 选项卡

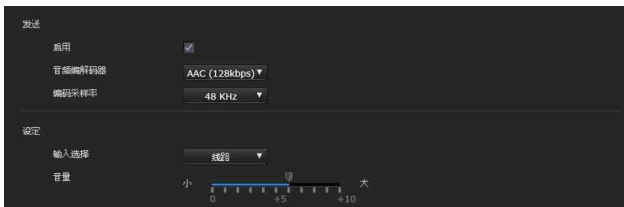

### [ 发送 ]

#### [ 启用 ]

勾选此复选框,可从摄像机发送串流音频。

#### [ 音频编解码器 ]

选择用于发送音频的编解码器类型。

- [AAC (256kbps)]:优先考虑音质时,选择此类 型。
- [AAC (128kbps)]:优先考虑数据容量时,选择 此类型。

此设置不会影响 HDMI 上嵌入的音频信号。

#### [ 编码采样率 ]

设置音频编码的采样率。

#### [ 设定 ]

进行音频的发送设置。

#### [ 输入选择 ]

选择麦克风输入或线路输入。

#### [ 音量 ]

设置从音频输入端子输入的音频的音量。在 [0] 到 [+10] 的范围内选择音量。

## <span id="page-49-0"></span>配置网络 — [ 网络 ] 菜单

当您单击管理员菜单中的 网络 时, 出现 [ 网络 ] 菜单。 使用此菜单可配置连接摄像机和计算机的网络。

[ 网络 ] 菜单由 [ 网络 ] 和 [UPnP] 选项卡组成。

## <span id="page-49-1"></span>[ 网络 ] 选项卡

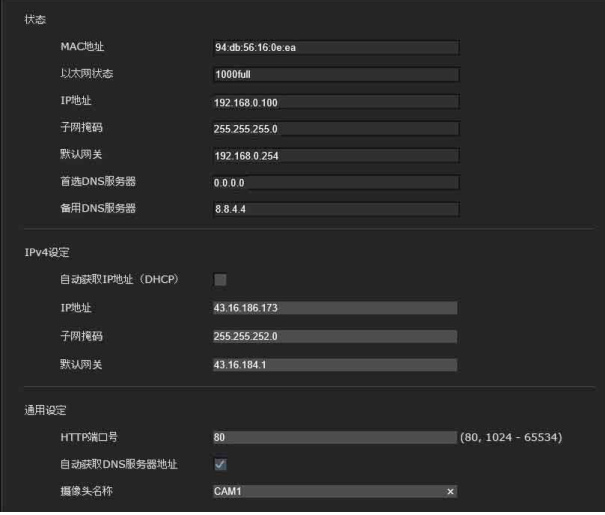

本节介绍通过网络电缆连接摄像机的菜单。

### [ 状态 ]

 $\lceil \text{MAC } \text{th} \text{th} \rceil$  (NETWORK - MAC ADDRESS) 显示摄像机的 MAC 地址。

[ 以太网状态 ] 显示当前传输速率。

[IP 地址 ] (NETWORK - IP ADDRESS) 显示当前的 IP 地址。

[子网掩码] (NETWORK - SUBNET MASK) 显示当前的子网掩码。

[默认网关 ] (NETWORK - GATEWAY) 显示当前的默认网关。

[ 首选 DNS 服务器 ] 显示当前的首选 DNS 服务器。

[ 备用 DNS 服务器 ] 显示当前的备用 DNS 服务器。

### [IPv4 设定 ]

配置 IPv4 网络设置。

[ 自动获取 IP 地址 (DHCP) ] 选择 [ 自动获取 IP 地址 (DHCP) ]。 当勾选此复选框时,会自动分配 IP 地址、子 网掩码和默认网关。

### 注意

当勾选此复选框时,确保 DHCP 服务器在网络 上运行。

[IP 地址 ] 输入摄像机的 IP 地址。

[ 子网掩码 ] 输入子网掩码值。

[ 默认网关 ] 输入默认网关。

## [ 通用设定 ]

配置 IPv4 网络设置。

[HTTP 端口号 ] 输入 HTTP 端口号。通常选择 80。

[ 自动获取 DNS 服务器地址 ] 当勾选此复选框时,会自动分配 [ 首选 DNS 服 务器 ] 和 [ 备用 DNS 服务器 ] 的地址。

#### 注意

要自动获取 DNS 服务器地址,请先启用 [ 自动 获取 DNS 服务器地址 ]。 询问网络管理员是否可自动获取 DNS 服务器地 址。

[ 首选 DNS 服务器 ] 输入首选 DNS 服务器的 IP 地址。

[ 备用 DNS 服务器 ] 如有必要,输入备用 DNS 服务器的 IP 地址。

[ 摄像头名称 ] (DEVICE INFO - NAME) 摄像机的名称。 最多可使用 8 个字母数字字符来设置此名称。

## <span id="page-50-0"></span>[UPnP] 选项卡

设置 UPnP (Universal Plug and Play)。

#### [ 发现 ]

#### [ 启用 ]

当启用此功能时,可使用 UPnP 搜索摄像机。

## <span id="page-50-1"></span>设置安全 — [ 安全 ] 菜单

当您单击管理员菜单中的 安全 时, 出现 [ 安全 ] 菜单。 [ 安全 ] 菜单由 [ 用户 ] 和 [ 访问限制 ] 选项卡组 成。

### <span id="page-50-2"></span>管理员和用户

本摄像机识别以 " 管理员 " 或 " 用户 " 身份登 录的登录者。

………………<br>" 管理员 " 可以使用本摄像机的所有功能, 包括 摄像机设置。

" 用户 " 可以在 [ 浏览器模式 ] 中选择指定为可 用功能 (访问权限)的用户部分。用户部分包括 可设置所有功能的 [ 管理员 ] 以及 [ 完全 ] 和 [ 简 易 ]。

各种类型的用户可使用如下的相应功能。

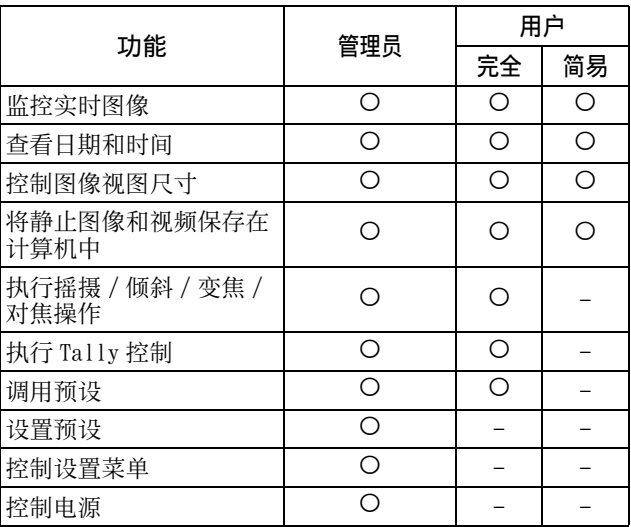

可用功能,- 不可用功能

## <span id="page-50-3"></span>[ 用户 ] 选项卡

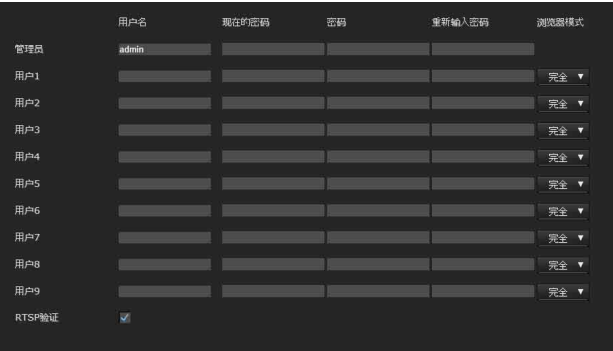

设置管理员的用户名和密码和最多 9 种用户 (用 户 1 至用户 9),以及各用户的浏览器模式。 当更改用户名和密码或删除用户时,在 [ 现在的密 码 ] 中输入密码。

添加新用户时,不需要输入 [ 现在的密码 ]。在 [ 用户名 ] 中输入新的用户名,在 [ 密码 ] 和 [ 重 新输入密码 ] 中输入密码。

#### [ 管理员 ]

为各用户 ID 指定 [ 用户名 ]、[ 现在的密码 ]、 [ 密码 ] 和 [ 重新输入密码 ]。

#### [ 用户名 ]

输入 5 到 16 个字母数字字符的用户名。

#### [ 现在的密码 ]

输入当前密码。

#### [ 密码 ]

输入 8 到 64 个字母数字字符的密码。密码必 须是字母数字。

#### [ 重新输入密码 ]

若要确认密码, 重新输入您在 [ 密码 ] 框中输 入的密码。

#### [ 用户 1] 至 [ 用户 9]

为各用户 ID 指定 [ 用户名 ]、[ 现在的密码 ]、 [ 密码 ]、[ 重新输入密码 ] 和 [ 浏览器模式 ]。

#### [ 用户名 ]

输入 5 到 16 个字母数字字符的用户名。

#### [ 现在的密码 ]

输入当前密码。

#### [ 密码 ]

输入 8 到 64 个字母数字字符的密码。密码必 须是字母数字。

#### [ 重新输入密码 ]

若要确认密码, 重新输入您在 [ 密码 ] 框中输 入的密码。

#### [ 浏览器模式 ]

可以选择在显示浏览器时进行验证之后要显示 的浏览器模式。

- [ 管理员 ]: 用户可在此模式下操作包括设置 菜单在内的所有功能。
- [完全]:用户可以操作除设置菜单、预设设 置和电源以外的所有功能。
- [ 简易 ]: 用户可以选择 Live 浏览器的图像尺 寸和图像 ([ 影像 1] 至 [ 影像 3])。

#### [RTSP 验证 ]

设置是否验证用户以进行 RTSP 串流。

当勾选此复选框时,对 [ 用户 ] 选项卡中指定的用 户名和密码进行验证。

#### 注意

- 为了防止未指定的用户获取串流,请在使用前勾 选 [RTSP 验证 ] 复选框。
- 当更改此设置时,RTSP 串流暂时中断。

### <span id="page-51-0"></span>[ 访问限制 ] 选项卡

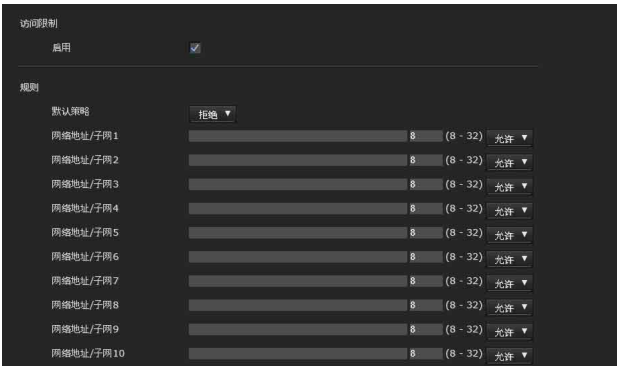

此项可让您控制哪些计算机可以访问摄像机。

#### [ 访问限制 ]

设置对摄像机的访问限制。

#### [ 启用 ]

勾选此复选框可启用访问限制。

#### [ 规则 ]

设置摄像机的访问限制规则。

#### [ 默认策略 ]

对于所使用的网络地址未在以下 [ 网络地址 / 子网 1] 到 [ 网络地址 / 子网 10] 菜单中指定 的计算机, 从 [ 允许 ] 和 [ 拒绝 ] 中选择限制 的基本策略。

#### [ 网络地址 / 子网 1] 至 [ 网络地址 / 子网 10]

输入您想允许或拒绝访问摄像机的网络地址和 子网掩码值。 最多可以指定 10 个网络地址和子网掩码值。 输入 8 到 32 之间的值作为子网掩码。 从右侧的下拉列表中为各个网络地址 / 子网掩 码选择 [ 允许 ] 或 [ 拒绝 ]。

#### 提示

子网掩码值代表网络地址自左侧开始的位数。 例如,"255.255.255.0" 的子网掩码值为 24。

如果设置 "192.168.0.0/24" 和 [允许], 则 可以允许从 IP 地址介于 "192.168.0.0" 和 "192.168.0.255" 之间的计算机进行访问。

#### 注意

如果在验证画面上输入您在安全菜单的用户选 项卡中为管理员设定的用户名和密码,您甚至 可以从 IP 地址的访问权限被设置为 [ 拒绝 ] 的计算机访问摄像机。

## <span id="page-52-0"></span>[Referer 检查 ] 选项卡

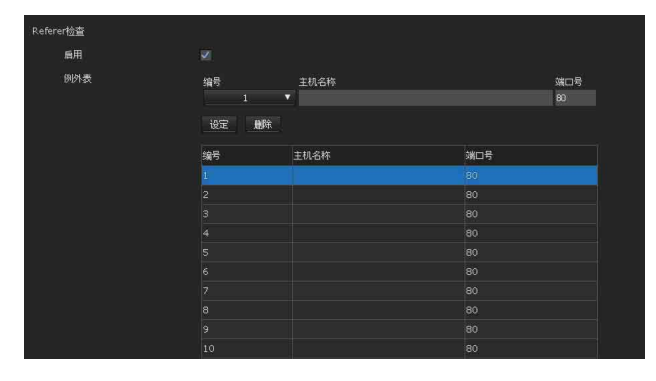

Referer 检查功能可检查需要访问摄像机的网页是 否获得授权。如果该网页未获得授权,则摄像机会 拒绝网页的访问。

如果您想从并非摄像机提供的网页进行访问,请在 [ 例外表 ] 中注册其主机名称和端口号。

#### [Referer 检查 ]

#### [ 启用 ]

勾选此复选框可启用 Referer 检查。

#### [ 例外表 ]

注册并非用于 Referer 检查的主机。

#### [ 编号 ]

选择例外表的注册编号。

#### [ 主机名称 ]

输入计算机的主机名称或 IP 地址,该计算机 提供您想在例外表中注册的网页。

#### [ 端口号 ]

输入计算机的主机名称,该计算机提供您想在 例外表中注册的网页。

#### [ 设定 ]

注册在所选编号的列表中输入的 [ 主机名称 ] 和 [ 端口号 ] 的值。

#### [ 删除 ]

删除通过 [ 编号 ] 选择的列表的内容。

### <span id="page-52-1"></span>[ 暴力攻击保护 ] 选项卡

暴力攻击指的是通过依次尝试每种可能的密码模式 的攻击方法。本摄像机具有防止暴力攻击的功能。 • 适用于 HTTP 访问。

#### [ 暴力攻击保护 ]

#### [ 启用 ]

选择此复选框可启用暴力攻击保护功能。

#### [ 设定 ]

为暴力攻击保护功能进行设置。

[ 判定次数 ]

设置攻击者检测身份验证失败的判定次数。

#### [ 解除时间 ]

设置解除攻击者检测的时间。

## <span id="page-53-0"></span>设置 PTZF 控制 — [PTZF 控制 ] 菜单

当您单击管理员菜单中的 PIZF 控制 时, 出现 [PTZF 控制 ] 菜单。 -<br>[PTZF 控制 ] 菜单由 [PTZF 控制 ] 和 [ 预设位置 ] 选项卡组成。

## <span id="page-53-2"></span><span id="page-53-1"></span>[PTZF 控制 ] 选项卡

执行摇摄 / 倾斜 / 变焦 / 对焦操作。 您也可以从 OSD 菜单配置这些设置。有关详细信 息,请参[阅 "ZOOM/FOCUS 菜单 \(仅限](#page-28-7) [SRG-XB25\)" \(第 29 页\)](#page-28-7)[或 "ZOOM 菜单 \(仅限](#page-29-5) SRG-XP1) "  $(\frac{1}{30} \frac{20}{30}$ 

#### 注意

无法从 OSD 菜单配置搜索范围近侧的最优焦点、 PTZ 模式、摇摄 - 倾斜程度和变焦等级。

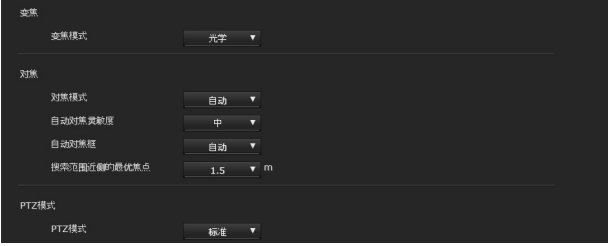

[ 变焦 ]

[ 变焦模式 ] (ZOOM - MODE)

选择变焦的范围。

- 「光学]:最多可以将图像放大到 25 倍光学变 焦。(仅限 SRG-XB25)
- [ 像素缩放 ]: 使用像素变焦, 在光学区域上 图像质量略微下降的情况下缩放图像。 支持 1080p 视频格式的最高 2 倍变焦和 720p 视频格式的最高 3 倍变焦。不支持 其他分辨率。
- [ 数字式 ]: 在 SRG-XB25 行, 可以对图像进行 最高 25 倍光学变焦和 6 倍数字变焦 (包括像素变焦)的变焦,总计高达 150 倍变焦。SRG-XP1 没有光学变焦, 只有 数字变焦 (包括像素变焦),总计高达 6 倍变焦。
- [关]: 关闭变焦功能。(仅限 SRG-XP1)

#### 注意

当 [ 视频输出 ] > [ 解析度 ] 设置为 3840×2160/59.94p 或 50p 且 [ 输出来源 ] 设 置为 [HDMI+Stream] 时,不支持操作。

#### [ 对焦 ] (仅限 SRG-XB25)

这是与对焦相关的设置。

### [对焦模式 ] (FOCUS - MODE)

选择对焦模式。

- [ 自动 ]:自动调节对焦。
- [ 手动 ]:可以使用主浏览器中显示的控制面 板上的 2 、 ▲ 和 one Push Focus 按钮 调节对焦。

#### [ 自动对焦灵敏度 ]

选择自动对焦调整的灵敏度。

#### [ 自动对焦框 ]

设置自动对焦调整的边框区域。

#### [ 搜索范围近侧的最优焦点 ]

设置自动对焦的范围。如果物体比设置的范围 更近,将无法对焦。该值仅供参考。

### 注意

当拍摄以下物体时,选择 [ 手动 ] 并手动调节 对焦。

- 白色的墙壁和其他没有对比度的物体
- 玻璃后面的物体
- 带横条纹的物体
- 投射或反射明亮光线的物体

• 夜景和其他带有闪烁光线的黑暗物体 当设为 [ 手动 ] 时, 在温度变化较大的环境 中,焦点可能会漂移。在这种情况下,请手动 调节对焦。

### [PTZ 模式 ]

使用 8 向箭头按钮 [\(第 40 页\)](#page-39-1)设置摇摄 / 倾斜控 制模式, 使用 W / T 按钮 (第40页)设置变焦 控制模式。选择[标准]或[步进]。

#### [PTZ 模式 ]

- [标准]:单击鼠标时, 摄像机开始摇摄、倾 斜或变焦,按住鼠标时操作将继续。若 要停止操作,请松开鼠标。
- [步进]: 每次单击鼠标时, 摄像机都会按照 设置的等级移动 (摇摄、倾斜或变 焦)。如果按住鼠标 1 秒或更长时间, 操作模式会暂时变为 [ 标准 ]。松开鼠 标时,摄像机操作将止并恢复 [步进] 模式。

当选择 [ 步进 ] 时, 可以选择 [ 变焦等级 ] 值。

#### [ 变焦等级 ]

通过单击用于变焦的  $w$  /  $\overline{r}$ , 从 $[1]$  到 $[10]$ 中选择摄像机转换等级。选择 [10] 可获得最 大转换等级。

#### 注意

• 当 [ 视频输出 ] > [ 解析度 ] 设置为 3840×2160/59.94p 或 50p 且 [ 输出来源 ] 设置为 [HDMI+Stream] 时,不支持操作。

- 仅当使用数字变焦时,才支持摇摄和倾斜操 作。
- 可用的摇摄/倾斜操作范围是数字变焦的广角 端区域。

<span id="page-54-1"></span><span id="page-54-0"></span>[ 预设位置 ] 选项卡

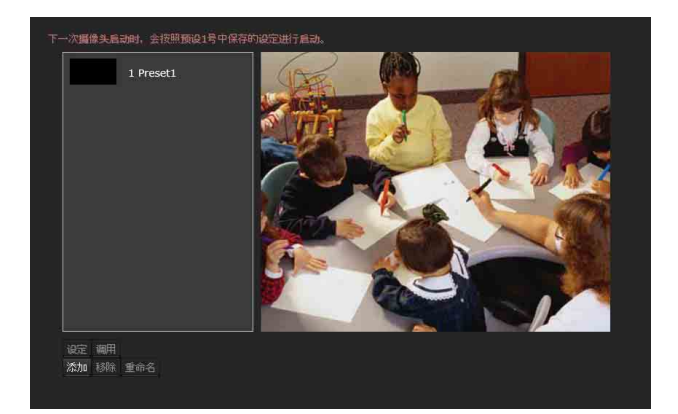

可以存储最多 256 个位置的摄像机摇摄、倾斜和变 焦位置。有关可以存储的设置的详细信息,请参阅 [" 预设项目 " \(第 63 页\)。](#page-62-2)

#### 注意

当打开摄像机的电源时,摄像机使用 Preset 1 中 注册的设置。预先注册 Preset 1,以便打开使用特 定设置的摄像机。

#### 预设位置列表

显示已注册预设的编号和名称。 选择要操作的预设。

#### 预览画面

监控图像并执行预设设置。

#### [ 设定 ]

将当前的摇摄、倾斜、变焦位置和摄像机设置 存储在所选预设中。有关可以存储的设置的详 细信息,请参阅 [" 预设项目 " \(第 63 页\)。](#page-62-2)

#### [ 调用 ]

移动到所选预设中存储的摇摄、倾斜和变焦位 置。存储的摄像机设置即被调用。

#### [ 添加 ]

将当前的摇摄、倾斜、变焦位置和摄像机设置 存储为新预设。有关可以存储的设置的详细信 息,请参阅 [" 预设项目 " \(第 63 页\)](#page-62-2)。

#### [ 移除 ]

删除所选的预设并将存储的设置恢复为出厂设 置。有关可以存储在每个预设中的设置项目的 详细信息,请参[阅 " 预设项目 " \(第 63](#page-62-2) [页\)。](#page-62-2)

[ 重命名 ] 更改所选预设的名称。最多可使用 32 个字母 数字字符来设置此名称。

## <span id="page-55-0"></span>设置串流 — [ 串流 ] 菜单

当您单击管理员菜单中的 串流 时, 出现 [ 串流 ] 菜单。 使用此菜单可设置通过单播或组播传输的项目。

[ 串流 ] 菜单由 [ 串流 ] 选项卡组成。

## <span id="page-55-1"></span>[ 串流 ] 选项卡

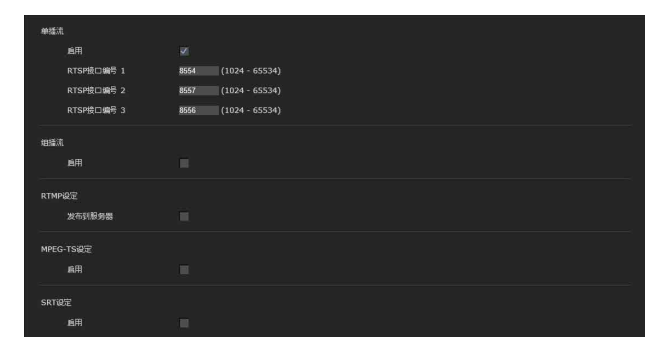

当更改串流选项卡设置时,RTSP 串流暂时中断。因 此,当在另一个网络浏览器上显示浏览器时,屏幕 会变黑片刻。

### [ 单播流 ]

#### [RTSP 接口编号 1] 至 [RTSP 接口编号 3]

指定用于 RTSP 单播流的 RTSP 端口号。默认设 置为 8554、8557 或 8556。从 [1024] 到 [65534] 中指定一个值。 [ 视频 ] 菜单中 [ 视频编解码器 ] 选项卡上的 [ 影像 1] 至 [ 影像 3] 的设置分别应用于 **[RTSP 接口编号 1] 至 [RTSP 接口编号 3]。** 

### [ 组播流 ]

设置摄像机是否使用带视频数据和音频数据的组播 流。通过让相同区段网络的计算机接收相同的传输 数据,可以减少摄像机的传输负荷。

#### [ 启用 ]

勾选此复选框可允许组播流。 当已勾选此复选框时,请正确设置 [ 视频端口 号 ] 和 [ 音频端口号 ]。

#### [ 视频端口号 ]、[ 音频端口号 ]

指定用于 RTSP 组播流的视频数据和音频数据 传输端口号。从 [1024] 到 [65534] 中指定一 个数字。

#### [RTMP 设定 ]

#### [ 发布到服务器 ]

勾选此复选框可启用 RTMP。

[ 视频编码类型 ] 显示视频编码的类型。

[ 音频编码类型 ] 显示音频编码的类型。

[ 解析格式 ] 显示图像格式。

[ 块大小 ] 显示 RTMP 块大小。

[RTMP 服务器状态 ] 显示 RTMP 服务器状态。

[RTMP 网址 ] 显示 RTMP URL。

### [MPEG-TS 设定 ]

#### [ 启用 ]

勾选此复选框可允许 MPEG-TS 串流。当已勾选 此复选框时,请正确设置 [IP 地址 ] 和 [ 端口 号 ]。

[IP 地址 ] 设置目的地 IP 地址。

[ 端口号 ] 设置目的地端口号。

### [SRT 设定 ]

[ 启用 ] 勾选此复选框可允许串流。

[ 目的 IP] 设置目的地 IP 地址。

[ 端口号 ] 设置目的地端口号。

[ 等待时间 ] 从 [20] 毫秒到 [8000] 毫秒中选择延迟。

[ 加密 ] 设置加密类型。在 [ 无 ]、[AES-128] 或 [AES-256] 中选择。

## <span id="page-56-1"></span><span id="page-56-0"></span>使用 NDI|HX

若要使用 NDI|HX,您需要购买许可密钥。

#### 购买许可密钥

可以从以下 NewTek, Inc. 的 URL 购买许可密钥。 http://new.tk/ndi\_sony

#### 注意

- 下载最新的 NDI|HX 驱动程序,并安装在 NewTek 产 品上。
- 有关 NDI|HX 的设置和操作的详细信息,请参阅 NewTek 产品的说明书。
- 一旦安装了 NDI | HX, 就不能再使用任何其他串流 方法。
- 有关卸载 NDI|HX 的详细信息,请联系您的服务代 表。

#### 其他公司提供的服务和软件

- 可能适用单独的使用条款和条件。
- 服务和软件更新的提供可能会中断或终止, 恕 不另行通知。
- 服务与软件内容如有变更,恕不另行通知。
- 可能需要单独注册和 / 或付费。

请注意,对于使用其他公司提供的服务和软件而 引起的客户或第三方的任何索赔, Sony Corporation 概不负责。

## <span id="page-57-1"></span><span id="page-57-0"></span>信息列表

本摄像机上可能会显示以下信息和指示。根据需要执行以下操作。

## <span id="page-57-2"></span>摄像机指示灯显示

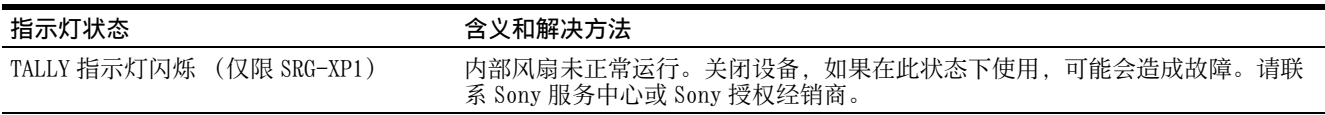

## <span id="page-58-0"></span>故障排除

将摄像机送修以前,请先检查以下内容以排除故障。如果问题仍然存在,请咨询 Sony 服务中心。

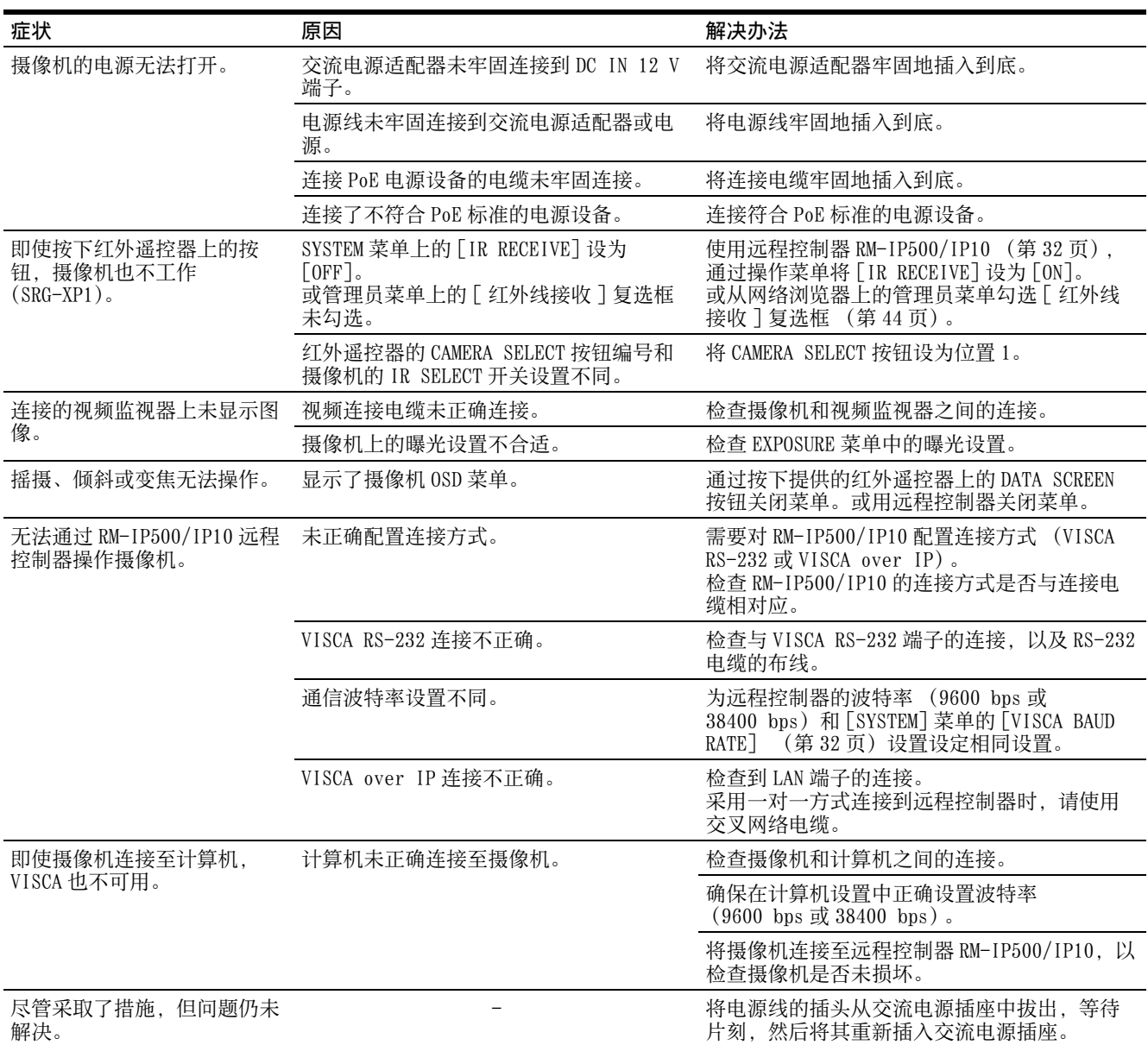

## <span id="page-59-2"></span><span id="page-59-0"></span>视频输出规格

O:支持 -:不支持

## <span id="page-59-1"></span>SRG-XP1

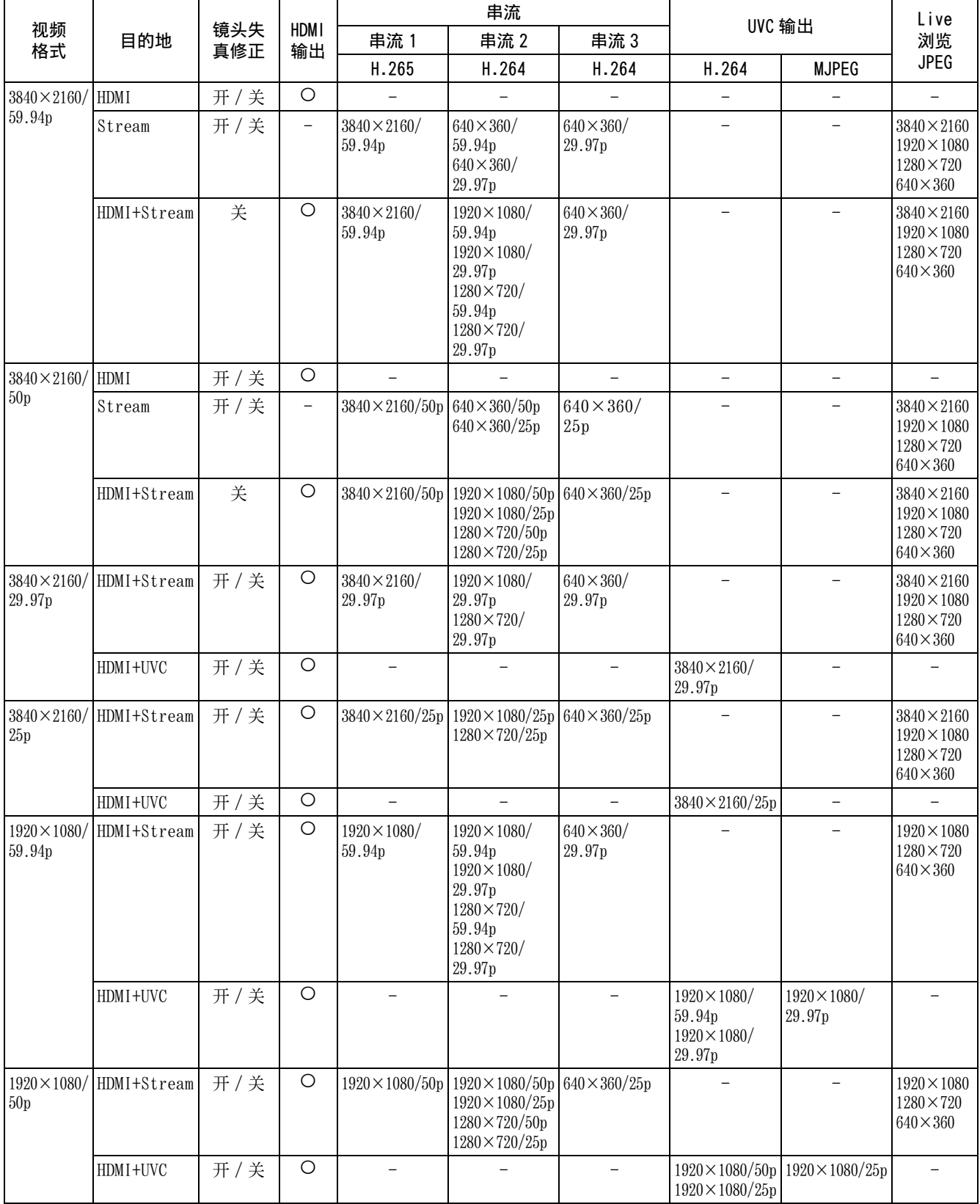

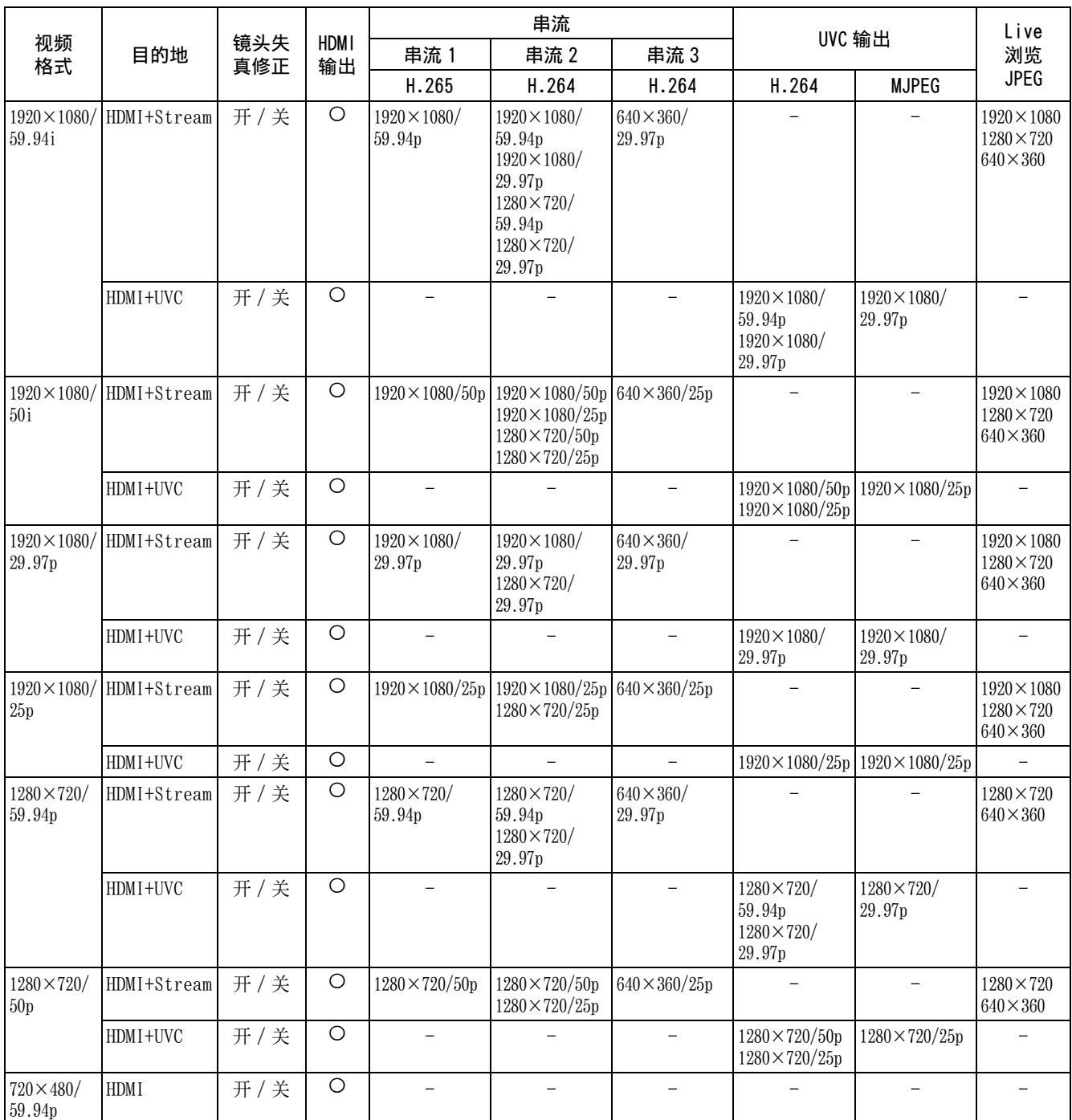

## <span id="page-61-0"></span>SRG-XB25

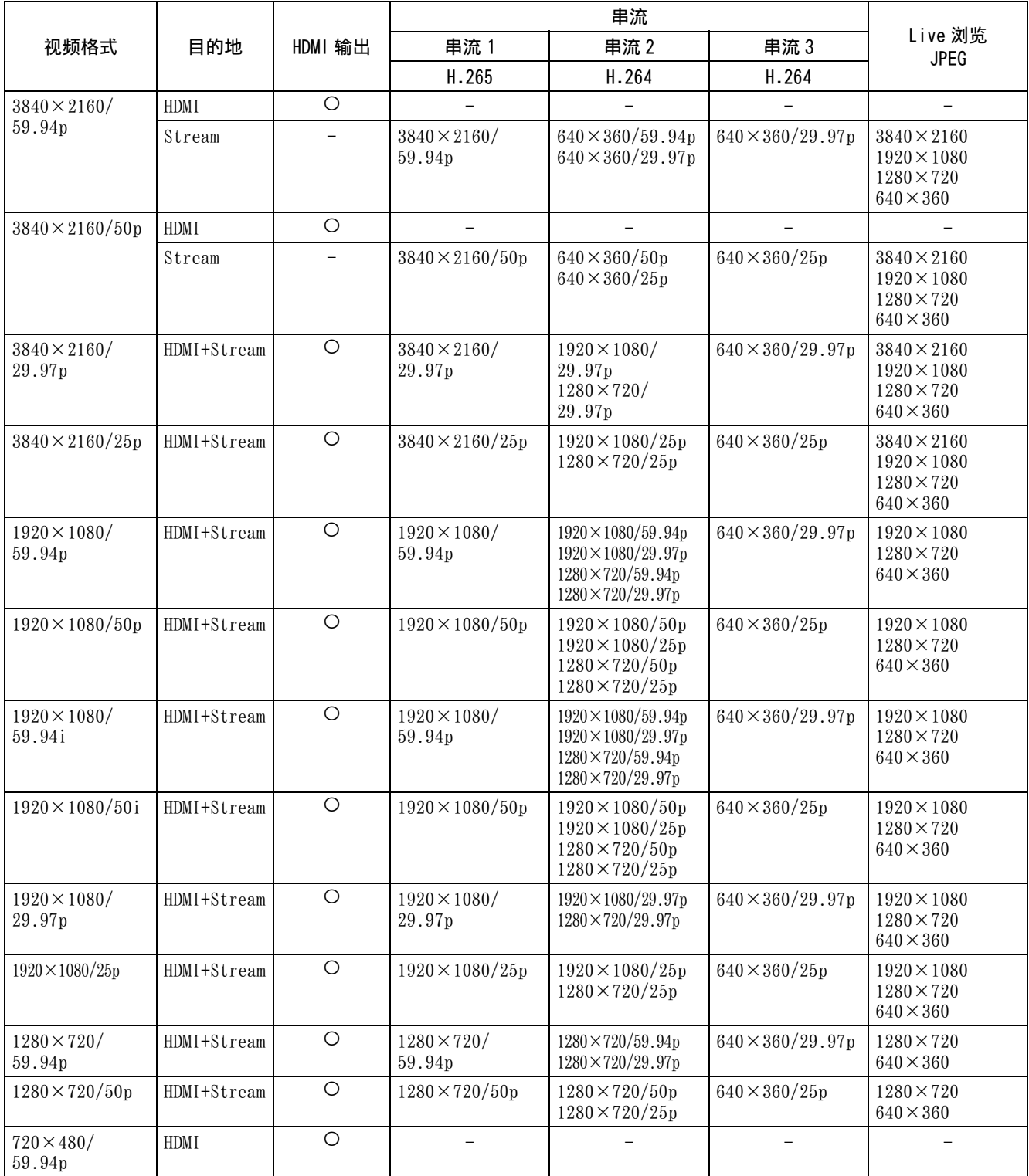

## <span id="page-62-2"></span><span id="page-62-0"></span>预设项目

预设中存储的项目如下表所示。 预设中存储的项目 :按预设存储设置。

## <span id="page-62-1"></span>摇摄 / 倾斜 / 变焦 / 对焦设置

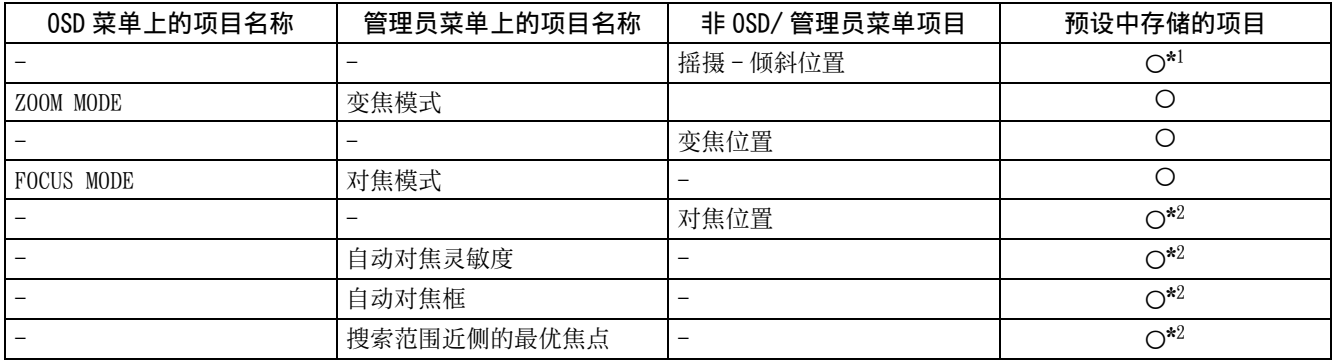

\*1 仅限 SRG-XP1 \*2 仅限 SRG-XB25

## <span id="page-63-0"></span>摄像机设置

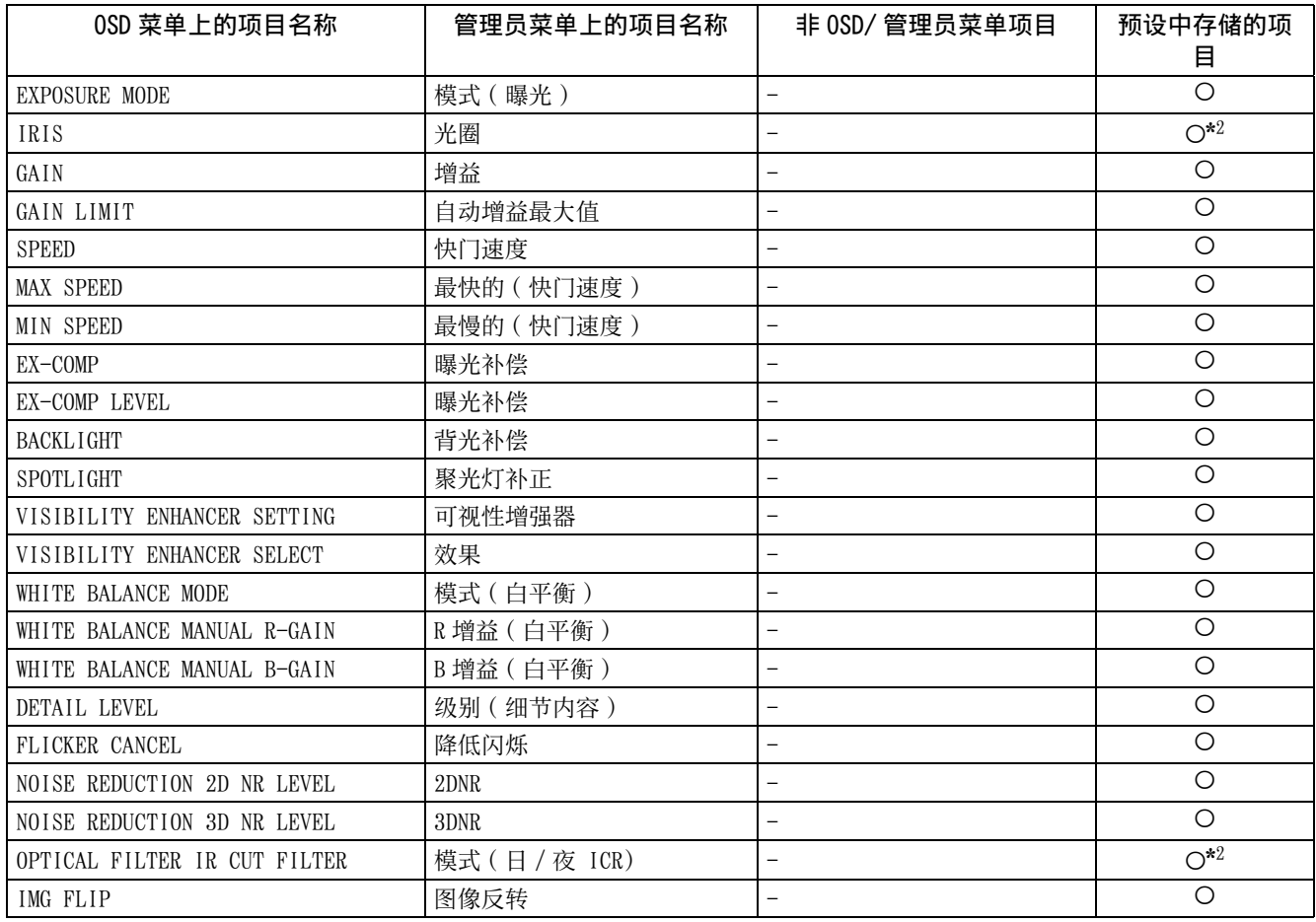

\*1 仅限 SRG-XP1 \*2 仅限 SRG-XB25

## <span id="page-64-0"></span>规格

系统

视频信号 3840×2160/59.94p

 $3840 \times 2160 / 29.97p$  $1920 \times 1080 / 59.94p$ 1920×1080/59.94i  $1920 \times 1080/29.97p$  $1280 \times 720/59.94p$  $1280 \times 720 / 29.97p$  $640 \times 360/59.94p$  $640 \times 360 / 29.97p$  $3840 \times 2160/50p$  $3840 \times 2160 / 25p$  $1920 \times 1080/50p$ 1920×1080/50i  $1920 \times 1080 / 25p$  $1280 \times 720/50p$  $1280 \times 720/25p$  $640 \times 360/50p$  $640 \times 360 / 25p$  $640 \times 480/59.94p$  \*1 \*1 仅限 HDMI 输出。 同步 内部同步 图像设备 1/1.8 型,CMOS 图像传感器 有效像素数:约 840 万像素  $(SRG–XP1)$ 1/2.5 型, CMOS 图像传感器 有效像素数:约 850 万像素  $(SRG-XB25)$ 

#### 摄像机

镜

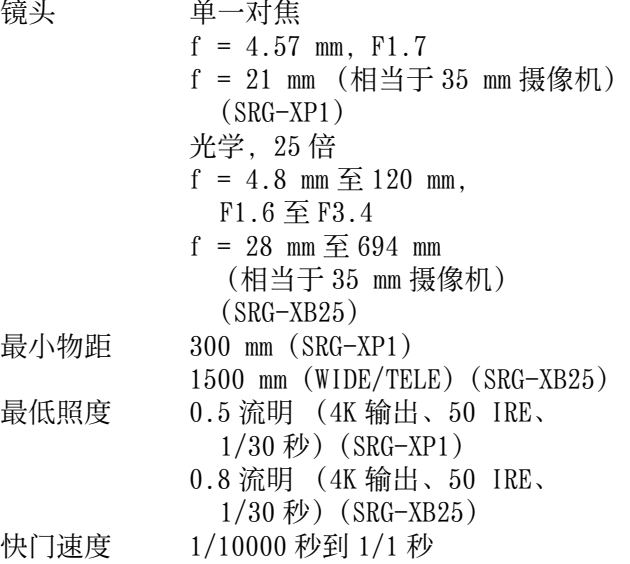

#### 输出端子

HDMI 端子: HDMI 连接器 (A型) × 1 色彩空间: YUV、4:2:2 8 位 YUV、4:2:0 8 位

RGB、4:4:4 8 位 VIDEO OUT (仅限 SRG-XP1) 端子: USB 连接器  $(B \nexists 0) \times 1$ 标准: USB 3.0 AUDIO OUT (仅限 SRG-XB25) 端子:迷你插孔 ø3.5

#### 输入和输出端子

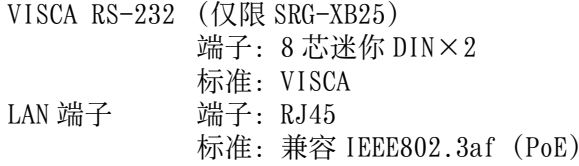

#### 输入端子

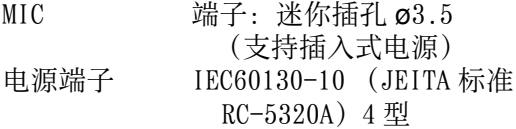

#### 常规

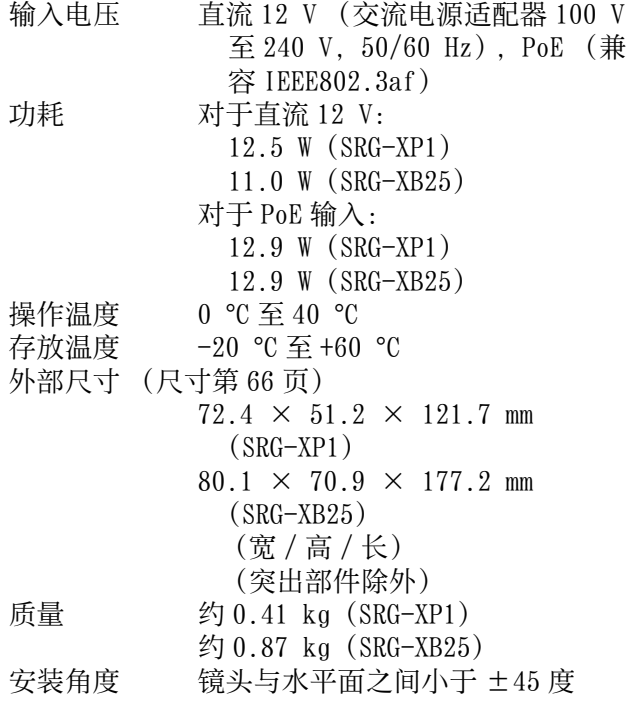

#### 提供的附件

安全规则 (1) 交流电源适配器 (1) 红外遥控器 (1) (仅限 SRG-XP1) 钢丝绳 (1) 安装螺丝 (⊕M3×8)(1) 安装螺丝 ( H2.6×6 黑色) (1) HDMI 电缆固定板 (1)

#### 选购的附件

远程控制器 (RM-IP500/IP10)

设计和规格若有变更,恕不另行通知。

## <span id="page-65-0"></span>尺寸

#### SRG-XP1

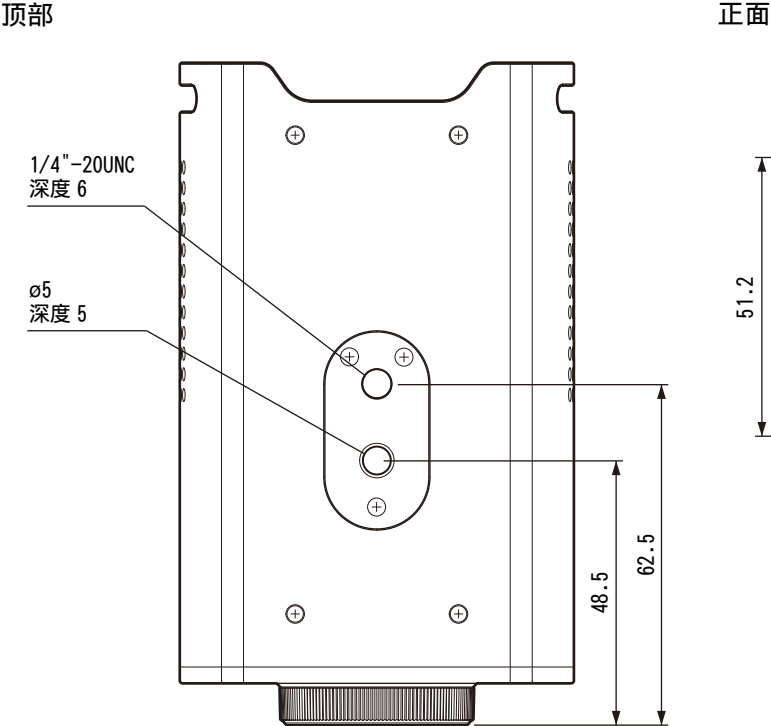

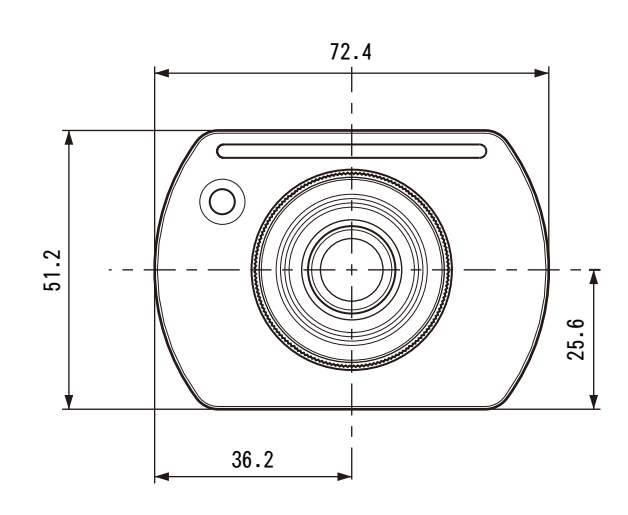

底部

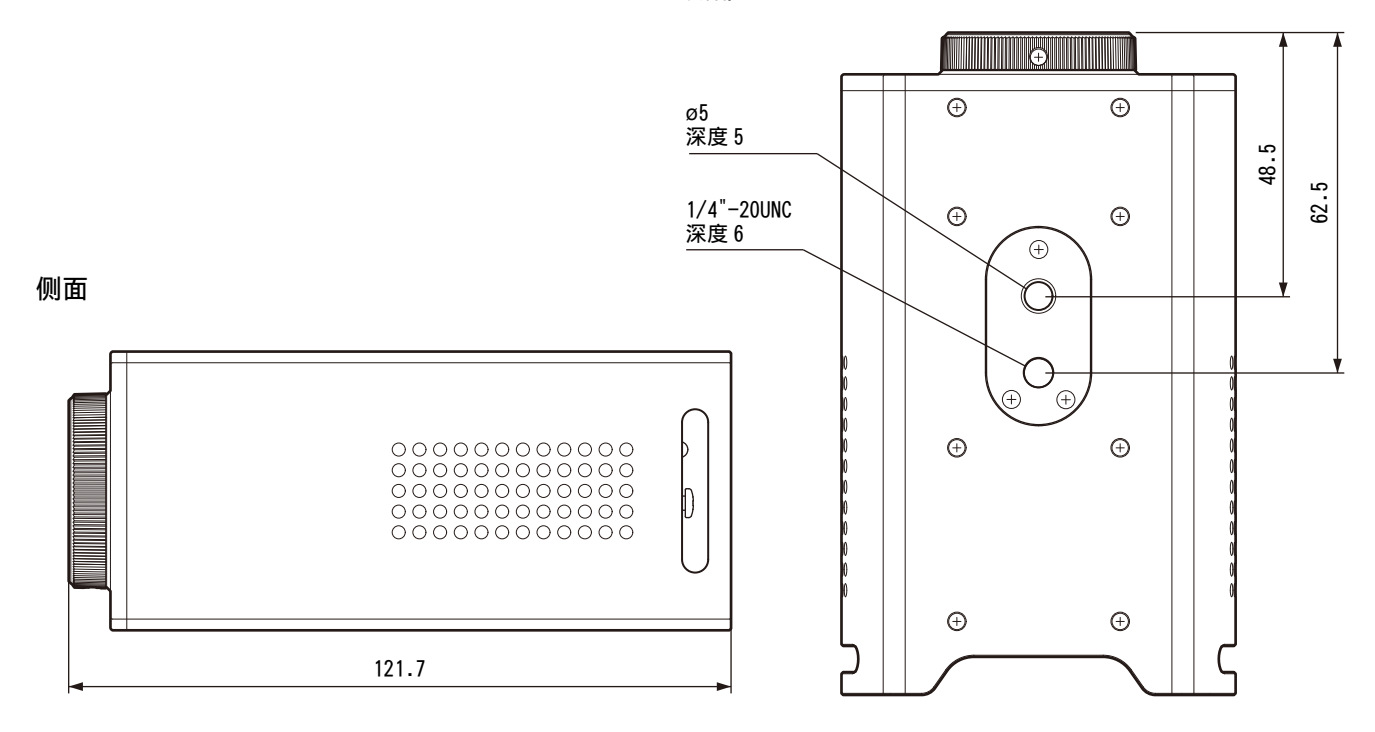

单位:mm

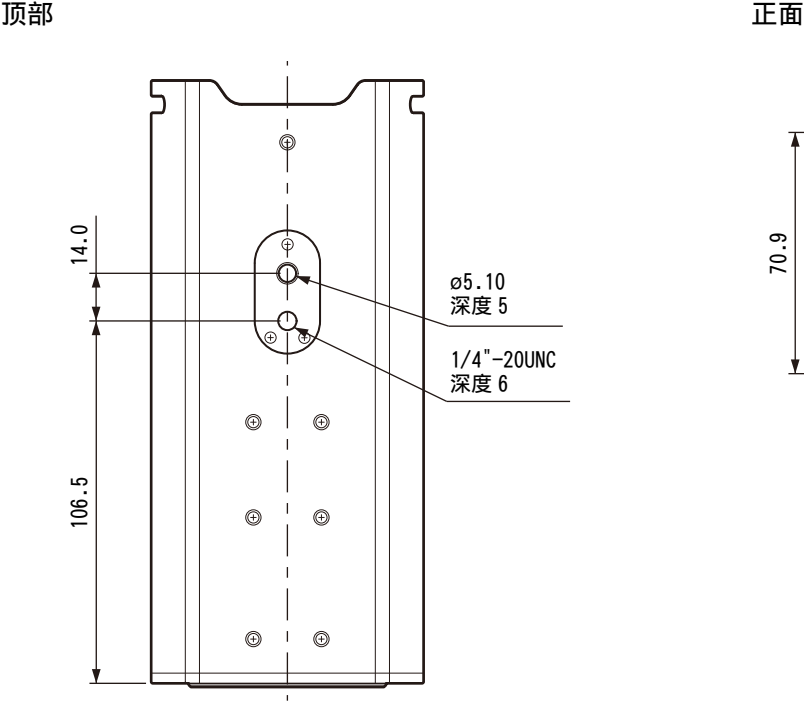

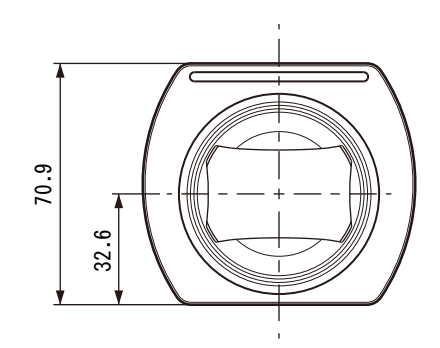

底部

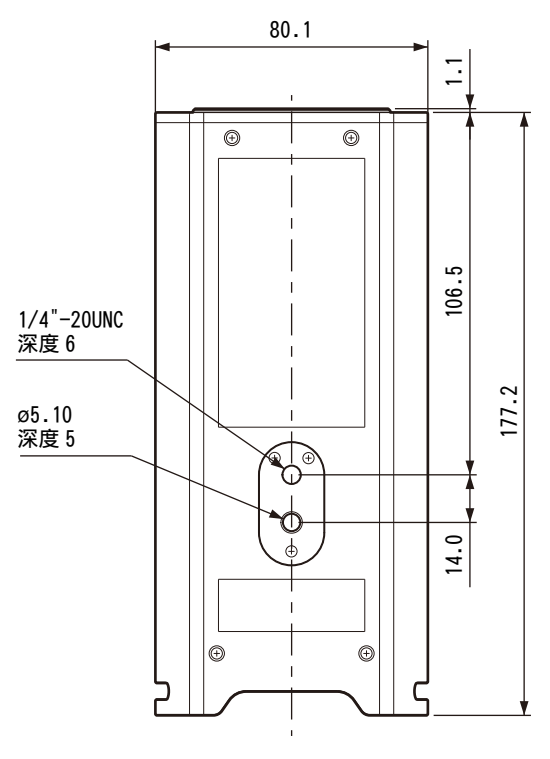

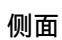

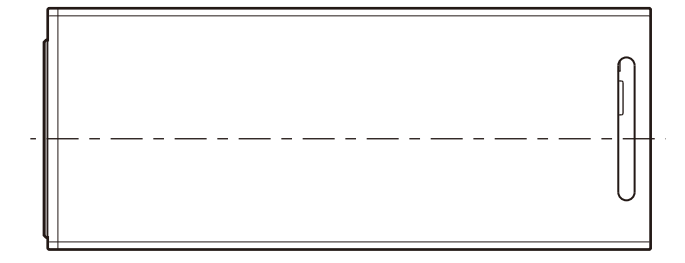

单位:mm

## <span id="page-67-0"></span>针脚布局 (仅限 SRG-XB25)

## VISCA IN 端子 (8 芯迷你 DIN、插孔)

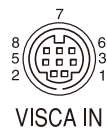

针脚编号 功能 1 DTR IN 2 DSR IN 3 TXD IN 4 GND 5 RXD IN 6 GND 7 未使用 8 未使用

## VISCA OUT 端子 (8 芯迷你 DIN、插孔)

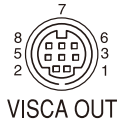

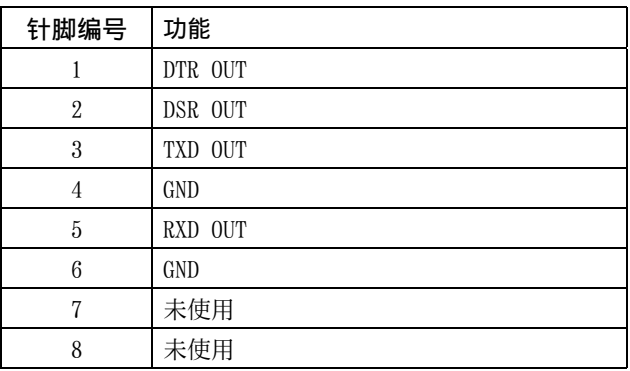